# **DCS Thyristor Power Converters**

for DC Drive Systems 25 to 5150 A

**Operating Instructions**

# **DCS 600 MultiDrive**

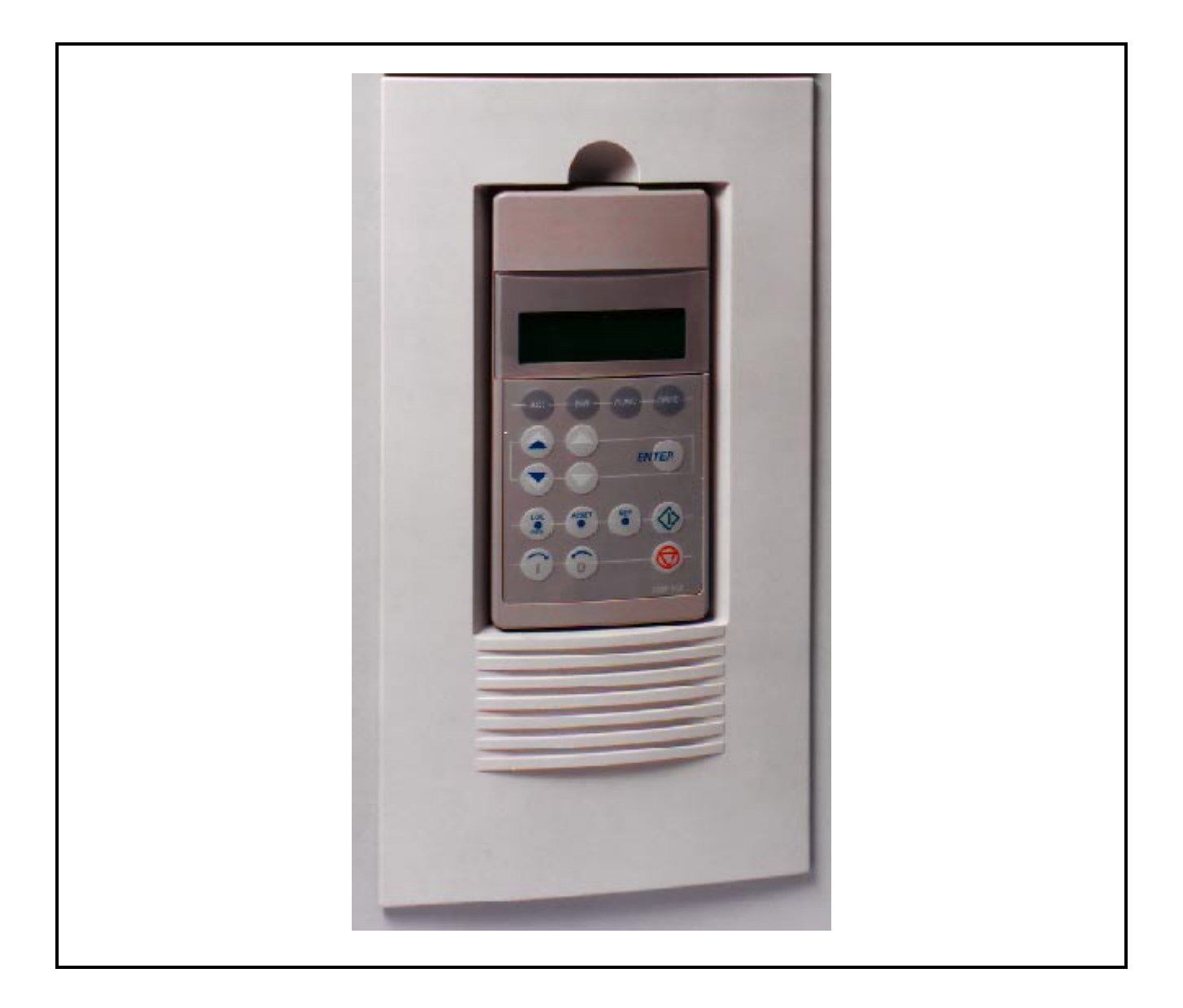

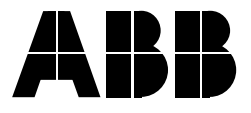

ABB Automation

#### How to use the DCS Documentation System

The matrix below indicates all available product documentation and its corresponding order numbers on its left columns as well as all existing DC Drive systems on its top rows. System descriptions, Technical data and Operating instructions (as far as they are available for the corresponding drive) are the basic documents and will be delivered together with each drive. All other documentation has to be ordered separately.

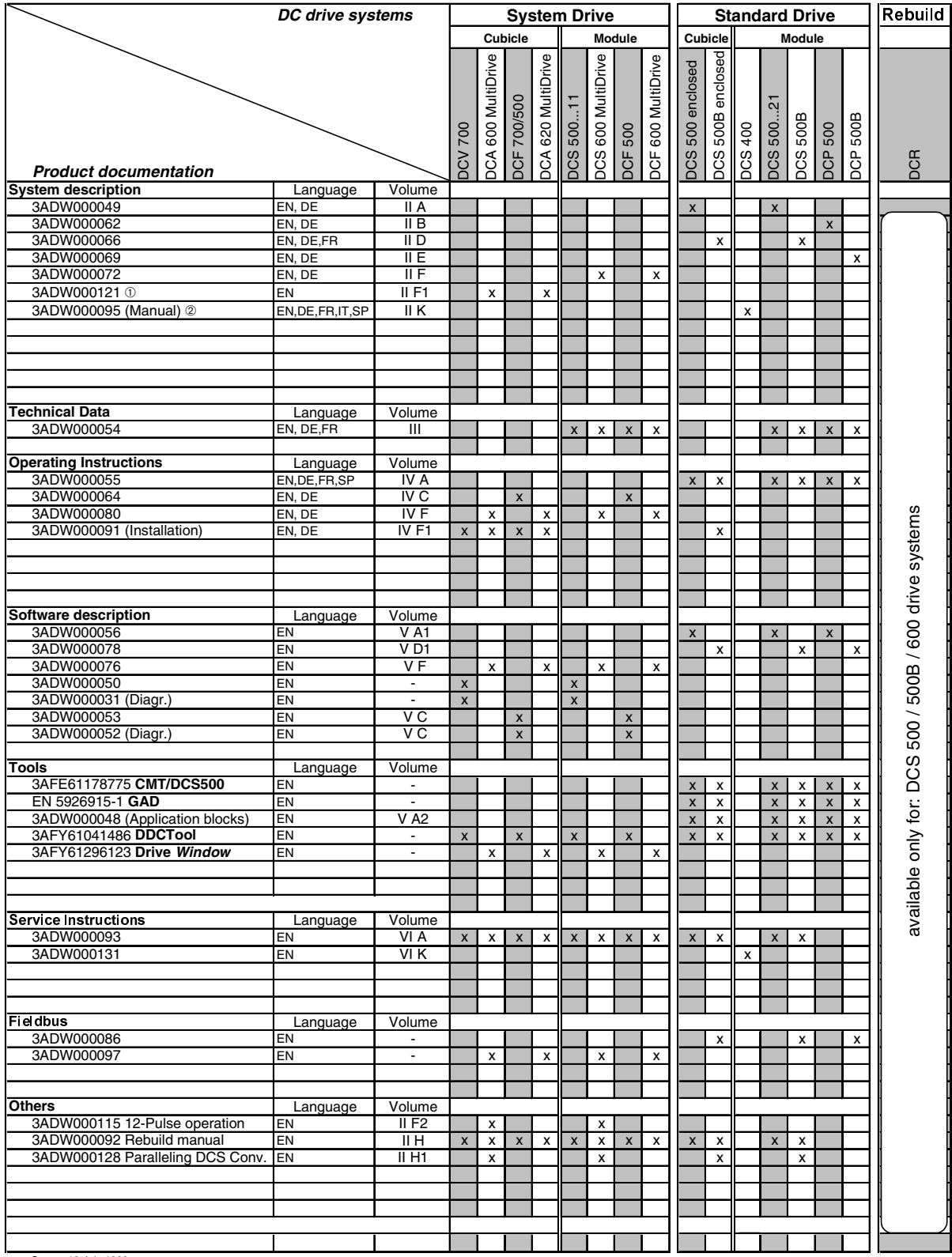

Status: 13.July.1999

➀ Covers information of Technical data

➁ Covers information of Technical data, Operating Instructions, Software Description

Thyristor Power Converters

# **Series DCS 600 MultiDrive**

25 to 5150 A

# **OPERATING INSTRUCTIONS**

Code: 3ADW 000 080 R0501 Rev E

DCS6BAEE.DOC

EFFECTIVE: Dec. 18th, 2000 SUPERSEDES: Rev D - Dec. 3rd, 1999

2000 ABB Automation Products GmbH. All rights reserved.

*DCS 600 Operating Instructions*

**Overview** This chapter contains safety instructions which must be complied with during installation, operation and maintenance of the power converters series **DCS 600 MultiDrive**. If these instructions are not complied with, this may result in injuries (perhaps even with fatal) or in damage to the power converter, the motor and the driven machine. Before starting with any work whatsoever at or with this unit, you must read the information given in this chapter.

**Warnings Warnings Warnings** provide information on states which if the specified procedure for the state concerned is not meticulously complied with may result in a serious error, in major damage to the unit, in injury to persons and even in death.

They are identified by the following symbols:

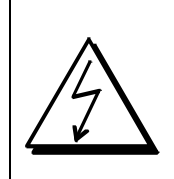

**Danger: High Voltage!** This symbol warns you of high voltages which may result in injuries to persons and/or damage to equipment. Where appropriate, the text printed adjacent to this symbol describes how risks of this kind may be avoided.

- All electrical installation and maintenance work on the thyristor power converter must be carried out by properly qualified staff who have been thoroughly trained in electrical engineering.
- The thyristor power converter and its adjacent units must be properly earthed by qualified professionals.
- You must NEVER perform any work on the thyristor power converter while it is still switched on. First switch the unit off, use a measuring instrument to make absolutely sure that the power converter has really been de-energized, and only then you may start with the work concerned.
- Due to external control circuits, there may be dangerously high voltages present at the thyristor power converter even after the line voltage has been switched off. So always work at the unit with appropriate caution! Non-compliance with these instructions may result in injury (or even death!).

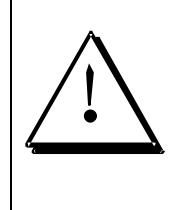

**General warning:** this symbol warns you of nonelectrical risks and dangers which may result in serious or even fatal injury to persons and/or in damage to equipment. Where appropriate, the text printed adjacent to this symbol describes how risks of this kind may be avoided.

- When thyristor power converters are in use, the electric motors, power transmission elements and the driven machines are working in an extended operating range, which means they have to cope with a relatively high loading.
- You should have made sure that all units, devices and appliances used are actually suitable for this higher loading.
- If you have to operate the thyristor power converter at a rated motor voltage and/or a rated motor current significantly below the figures stated in the thyristor power converter's output data, you must take appropriate precautionary measures to protect the unit against overspeed, overload, breakage, etc., by modifying the software or hardware appropriately.
- For insulation testing, you must disconnect all cables from the thyristor power converter. You should avoid operating your unit at values other than the rated data. Non-compliance with these instructions may cause lasting damage to the thyristor power converter.
- The thyristor power converter possesses a number of automatic reset functions. When these functions are executed, the unit will be reset after an error and will then resume operation. These functions should not be used if other units and devices are not suitable for an operating mode of this kind, or if their use might entail dangerous situations.

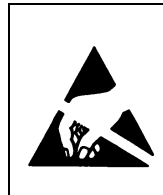

### **Warning of electrostatic discharge:**

this symbol warns you against electrostatic discharges which may damage the unit. Where appropriate, the text printed next to this symbol describes how a risk of this kind may be avoided.

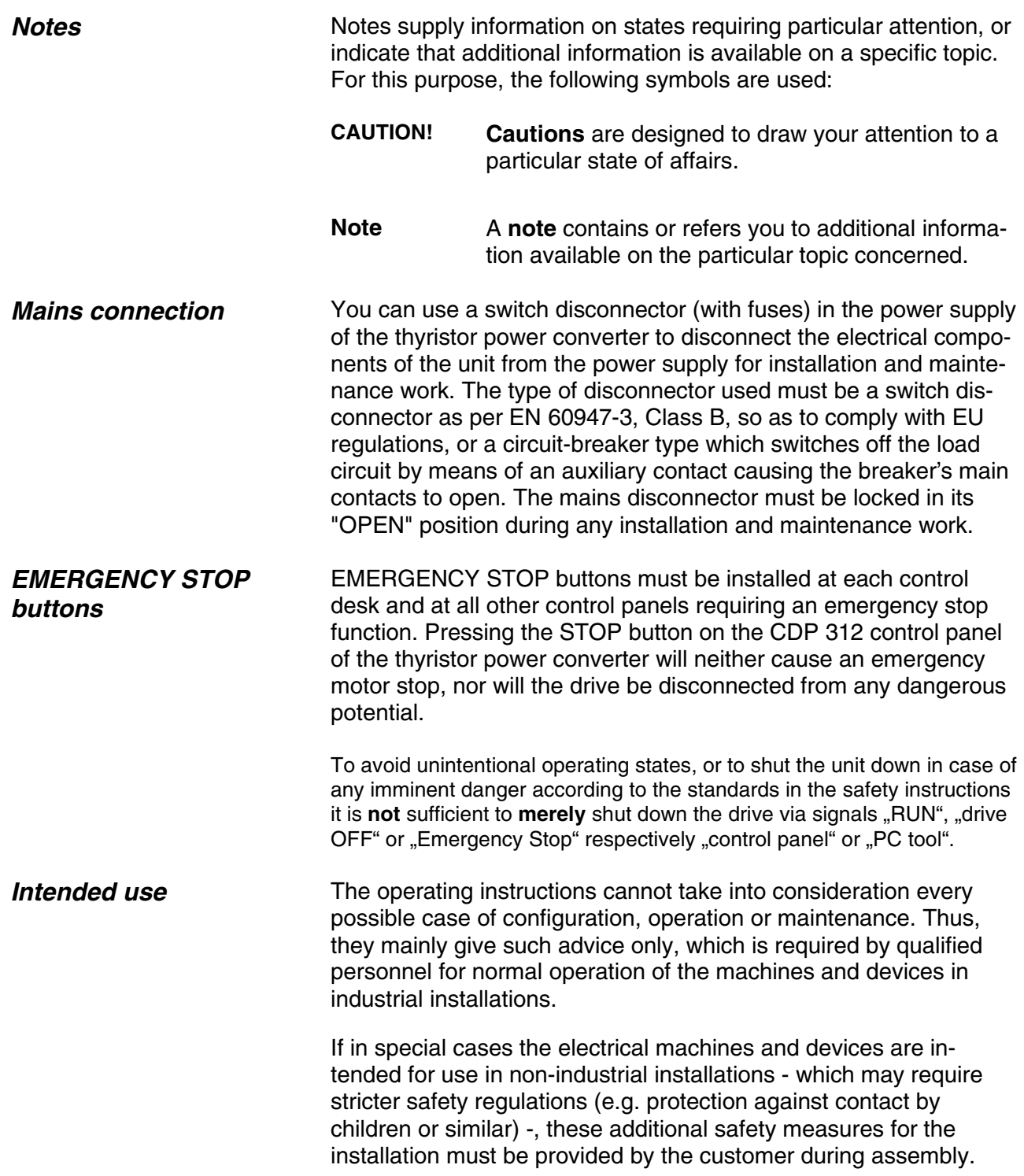

#### **OPERATING INSTRUCTIONS IVF**

# **Safety Instructions**

# **Chapter 1-Introduction**

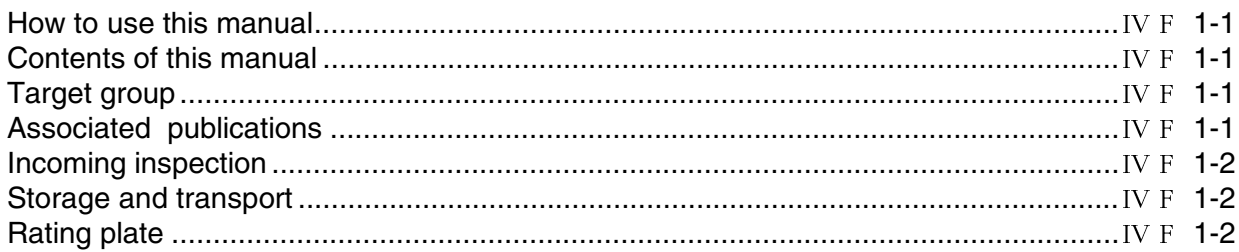

#### **Chapter 2-Start-Up Instructions**

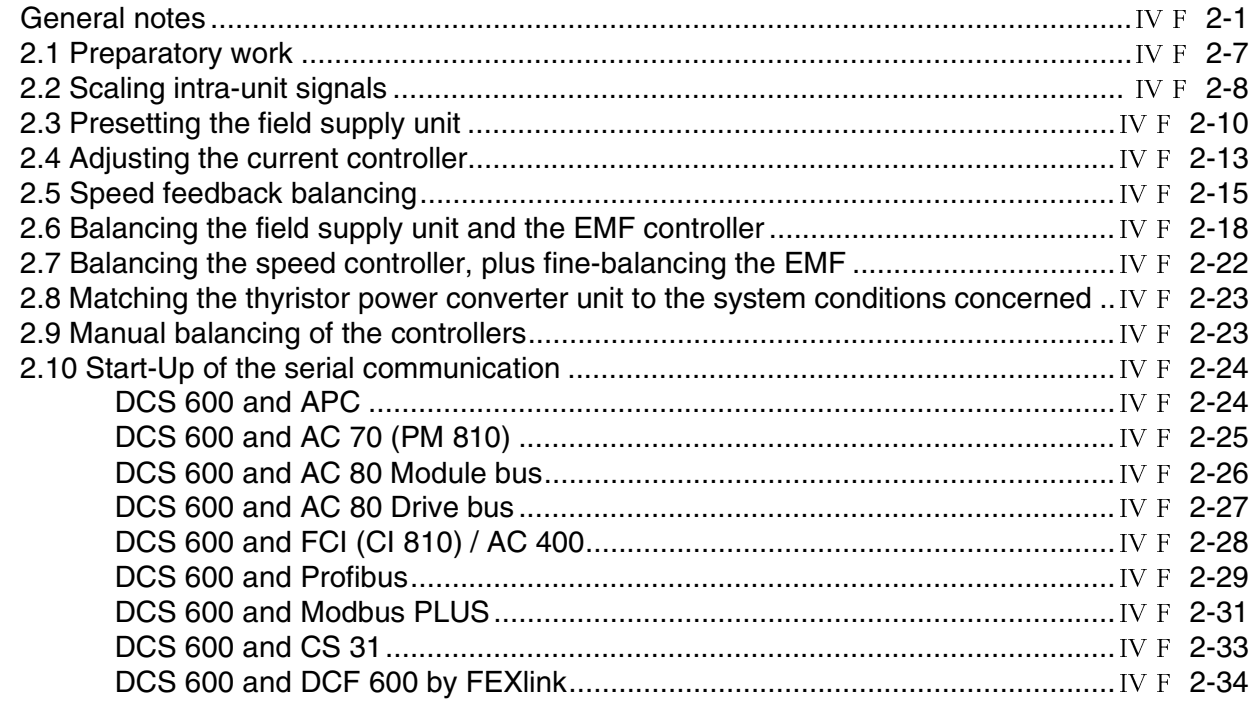

# **Chapter 3 - Handling of Control Panel CDP 312**

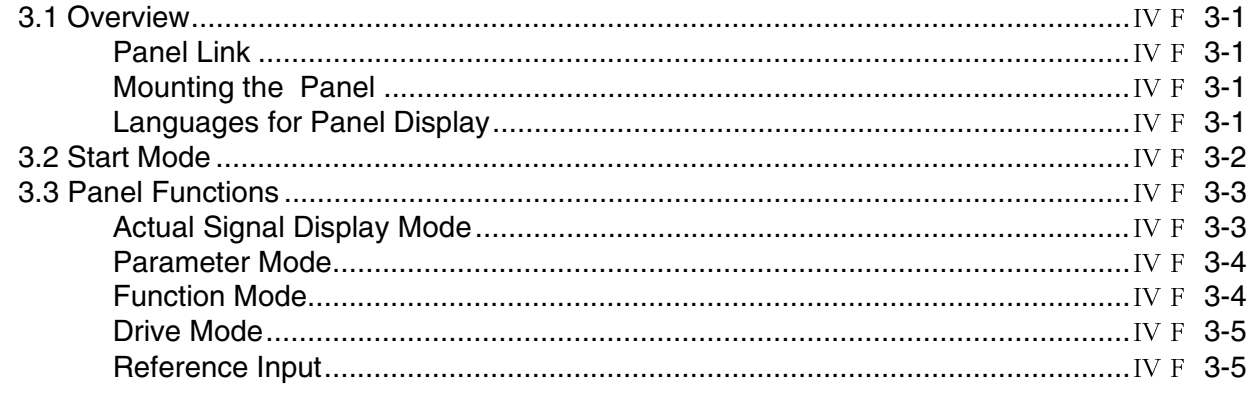

# *Contents*

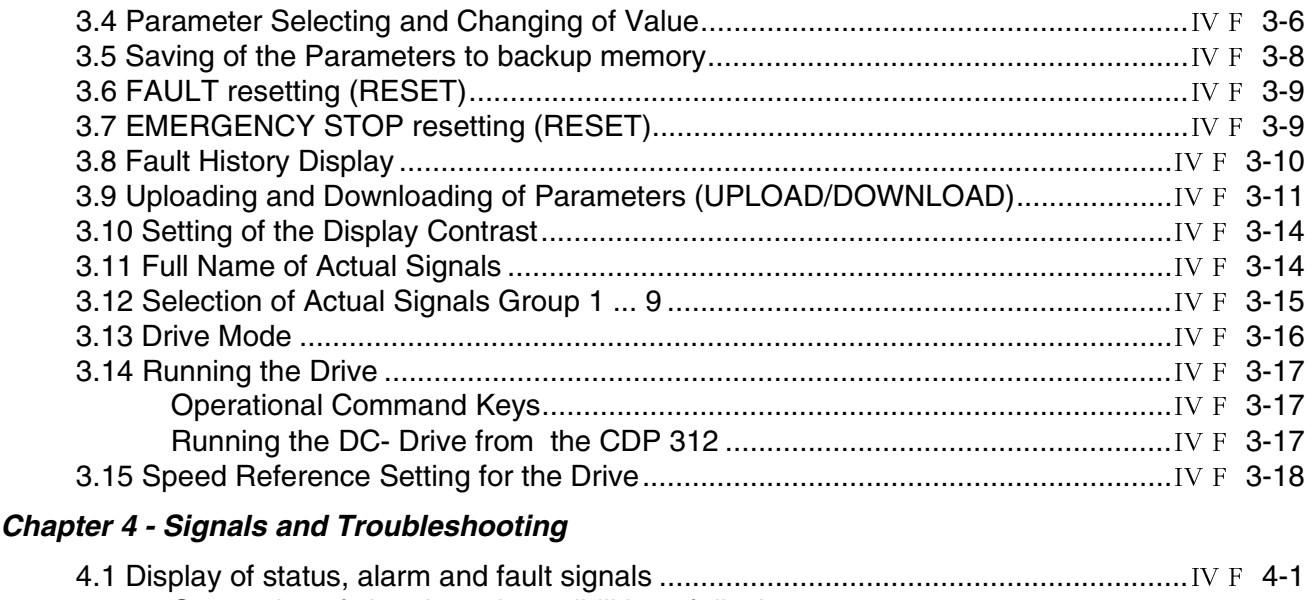

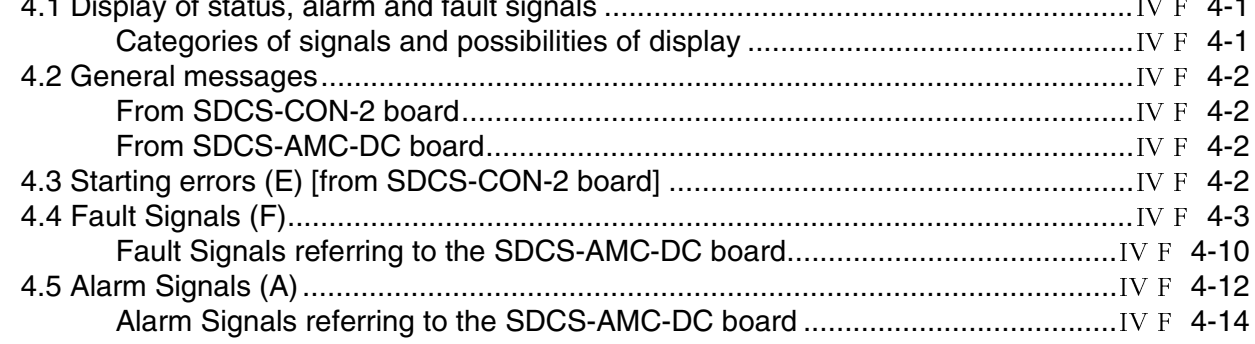

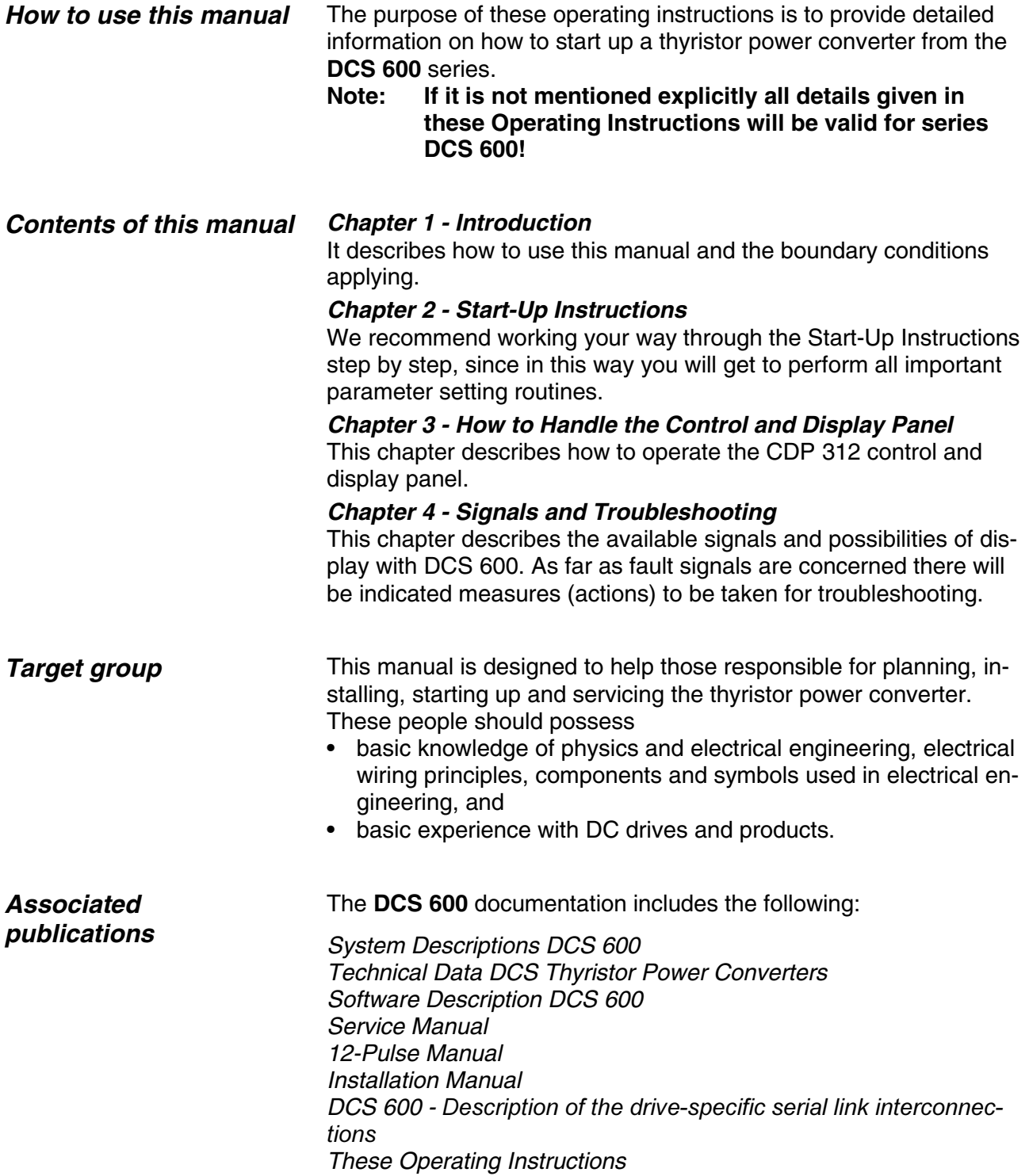

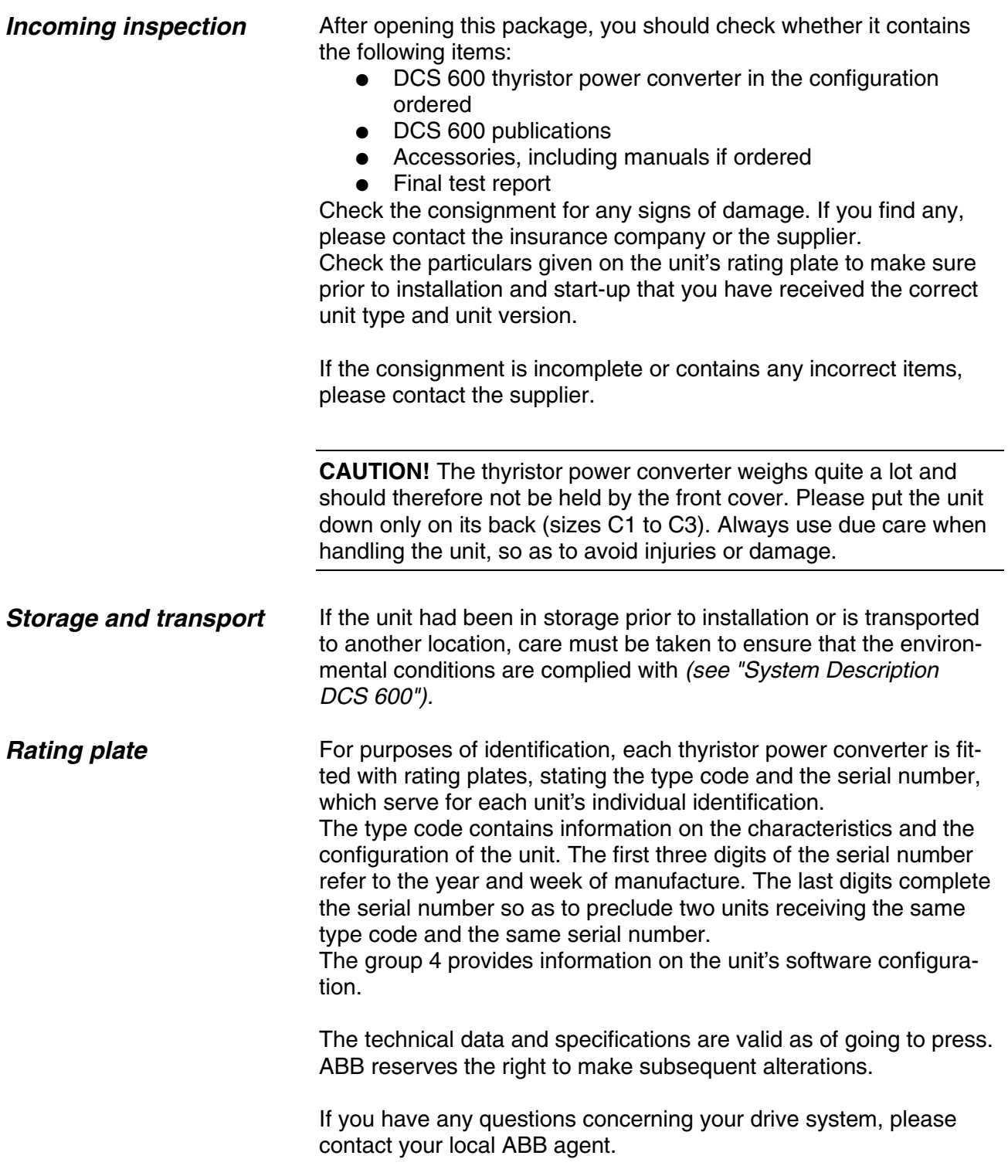

# *General notes*

#### **CAUTION: it is absolutely essential that the applicable accident prevention regulations be observed by the user (in this context, please also read the chapter entitled "Safety Instructions")!**

#### **How this chapter is structured**

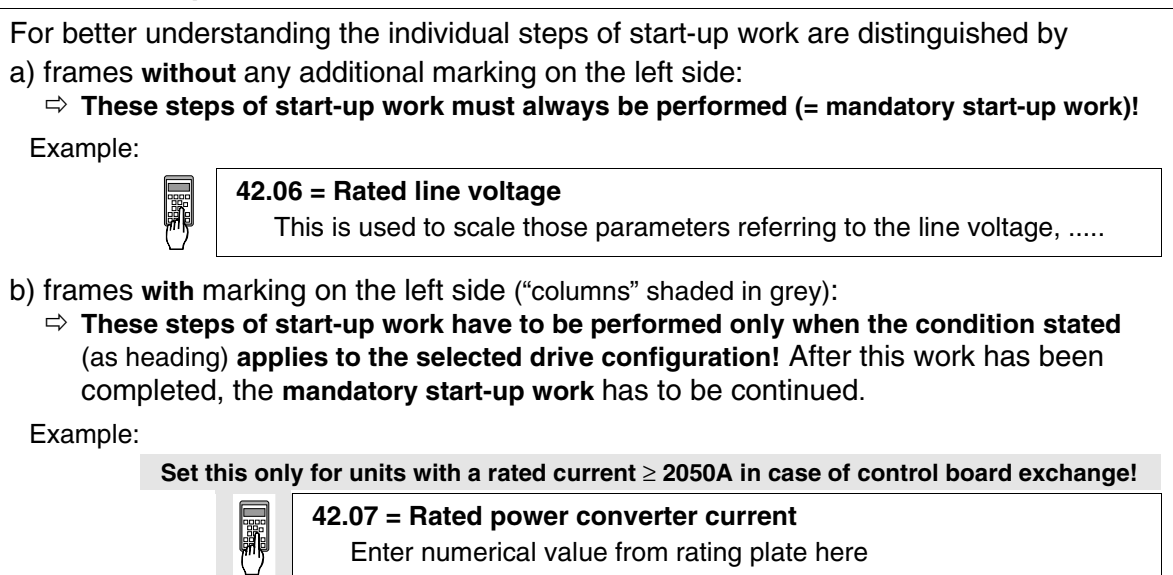

#### **Recommended motor voltages and field voltages**

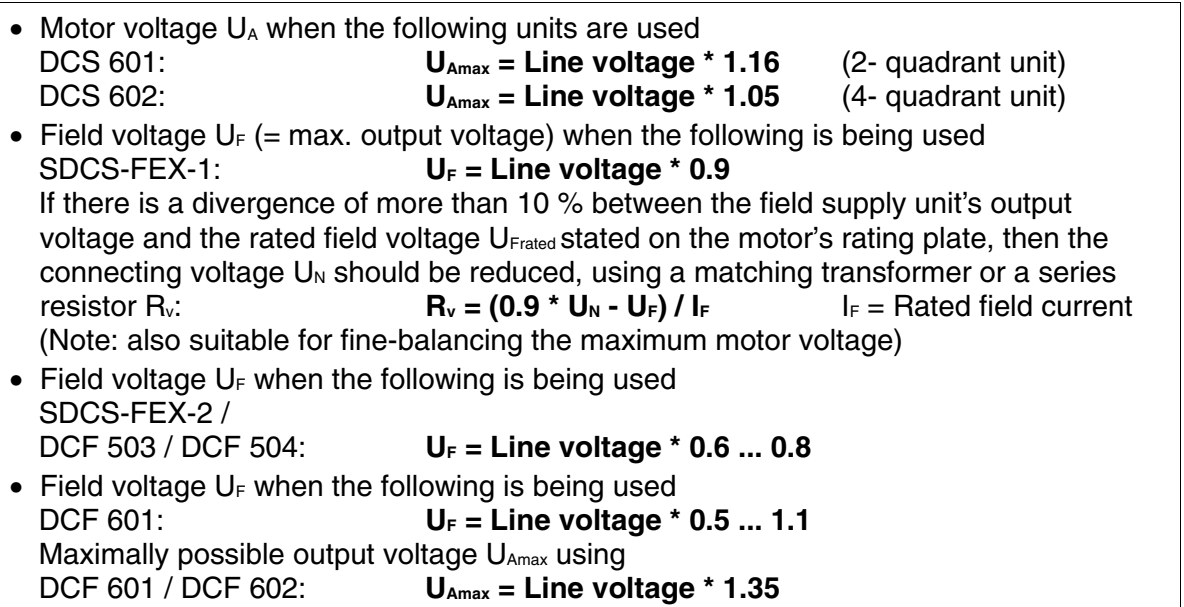

#### **Phase sequence when connecting to the mains / Potential isolation**

No special phase sequence required for the main connections U1, V1 and W1!

Phase coordination between electronics section and power section not necessary!

For potential isolation and for avoiding ground loops, an isolating transformer should be installed upstream when an oscilloscope is being used.

### **Preventing unintended operating states / Shutting the drive down**

**CAUTION!** As laid down in DIN 57100 Part 727 / VDE 0100 Part 727 (Preventing unintended operating states), shutting the drive down by means of the signals at the binary inputs DIx is **not** sufficient in itself as the sole measure involved for avoiding unintended operating states or shutting the drive down in the event of danger!

### **Range of application for the Start-Up Instructions**

The Start-Up Instructions are referenced to the **parameter settings** in their as-delivered condition (default values) and to the **unit wiring** as shown in the connection diagram (see *System description DCS 600*).

These Operating Instructions only describe the start-up procedure via panel CDP 312 when in LOCAL mode or/and via PC program DRIVES WINDOW.

### **Method of functioning of the binary input DI5**

• **Binary input DI5;** designation EM STOP

The binary input DI5, e.g. terminal X6:5 of control board SDCS-CON-2, must be set to logical "1" in order to get no operation of the EMERGENCY STOP function. This configuration takes into account the requirements of a fail-safe-circuit. The incoming signal is inverted by means of the Parameter 13.12 thus setting the internal signal EMERGENCY STOP to logical "0". If the external signal is "0",the EMERGENCY STOP function will be active and the alarm signal A 102 will appear. The drive will react in accordance with the setting of Parameter 21.04 EME\_STOP\_ MODE (presetting is:  $1 =$  STOP WITH RAMP). The ramp time is set by Parameter 22.04. After resetting of the signal, i.e. external signal set back to logical "1", the ON command has to be repeated.

#### **Software identification**

The software identification of the SDCS-CON2 board is in parameter **4.11**. The software identification of the SDCS-AMC-DC board is in parameter **4.2**. The application identification from ABB Lampertheim is [DCS600xx] in parameter **4.3**. Different coded applications are handled and supported from local ABB organizations.

#### **Internal signal connections**

The software of the units series DCS 600 is divided into two parts which are handled by processors integrated in the respective boards **SDCS-CON-2 (Software 15.2xx)** and **SDCS-AMC-DC (Software 15.6xx).**

The upload of signals from SDCS-CON-2 to SDCS-AMC-DC board are operated by:

- 6 automatic channels
- 11 programmable channels, selectable in group 94 (see *Software description chapter 31*)

The 6 automatic channels are used by the functions:

- **Display** signals at control panel CDP 312
- **Monitor** signals at Drive*Window* Tool
- **Data Logger** at Drive*Window* Tool

If

- more than 6 signals of the SDCS-CON-2 board are selected, or
- the function **Signals and Parameter** of Drive*Window*, or
- the overriding control (AC 80, AC 70...)

is used for monitoring, the signals should be selected in group 94.xx

**Note:** In the below mentioned tables **AMC / CON-2** will be used as type designations instead of **SDCS-AMC-DC / SDCS-CON-2**.

#### • **Fixed (defined) values**

Cyclic transmission is used for fixed values. Fixed values are:

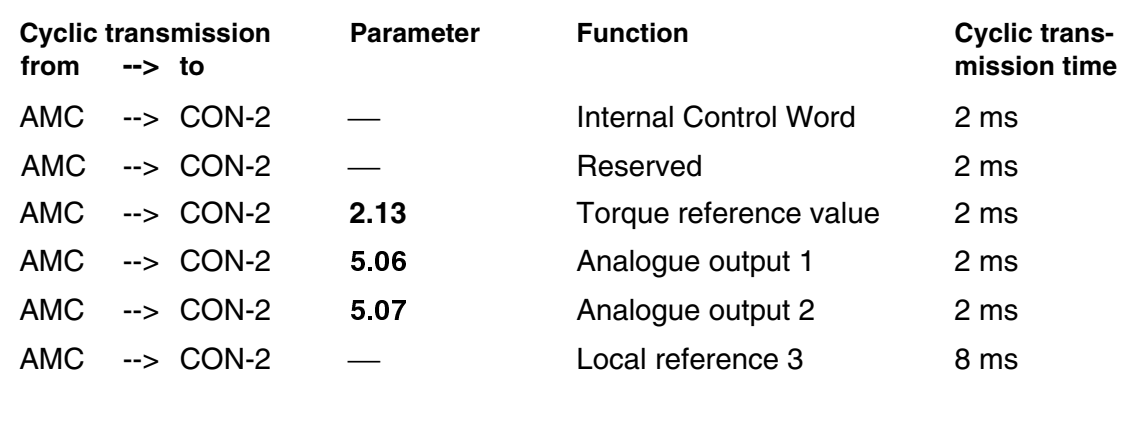

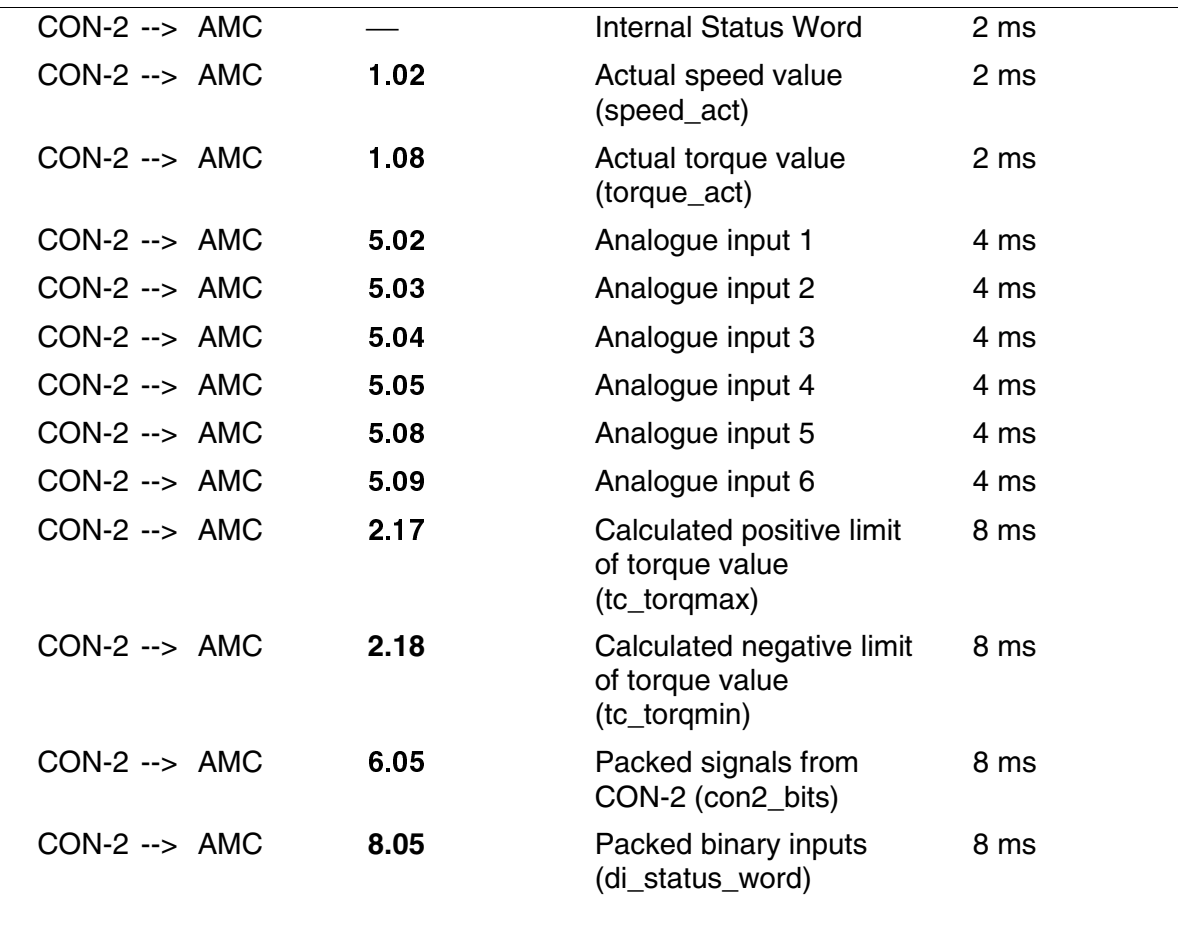

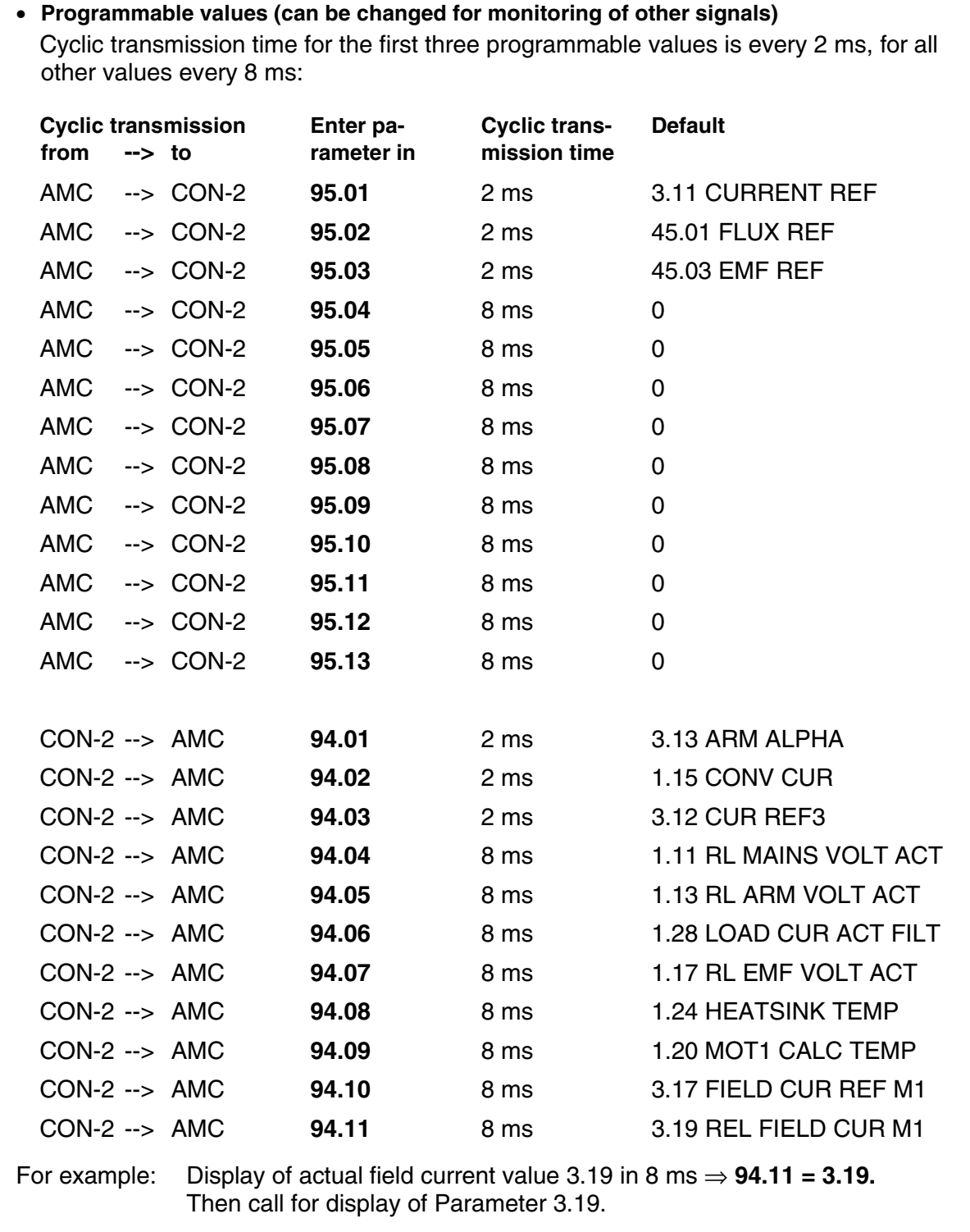

#### **Symbols for switching the electronics or the power section ON and OFF**

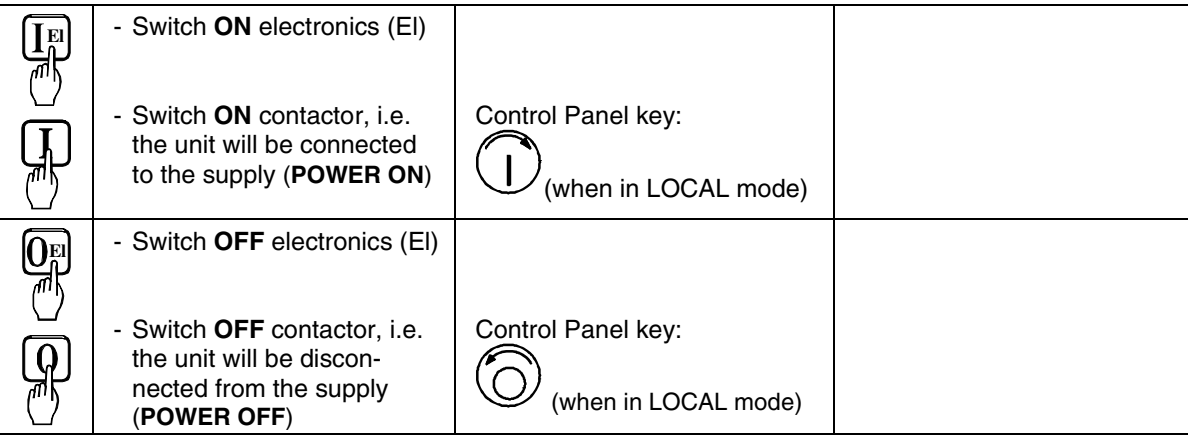

# **Symbols for enabling / disabling the reference**

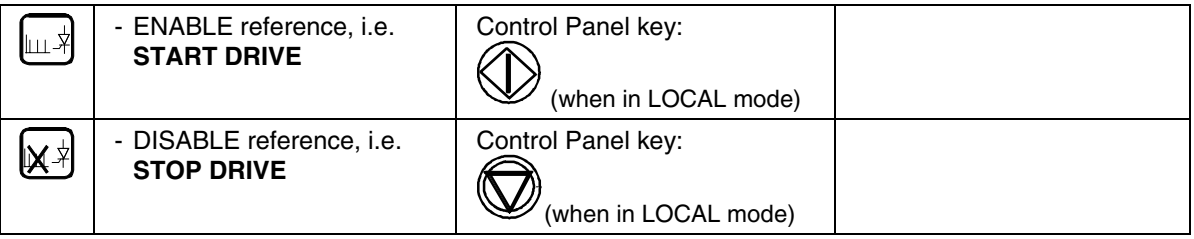

### **System-dependent planning**

During normal operation the control commands like **SWITCH ON** and **SWITCH OFF**, **ENABLE** etc. will be preset by APC2 or fieldbus adapter. These Operating Instructions only describe the start-up procedure via panel CDP 312 when in LOCAL mode or/and via PC program DRIVES WINDOW.

During the start-up procedure a suitable possibility for safe shutdown (switching OFF) will be required if there is a wrong setting of parameters. In most cases it will not be sufficient to allow an operation of EMERGENCY STOP (EME-STOP) with a ramp function!

### **Symbol for altering parameters**

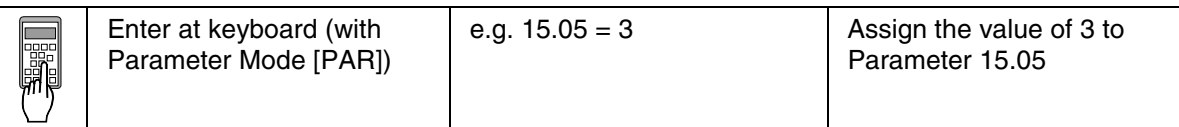

#### **Symbol for displaying parameter values**

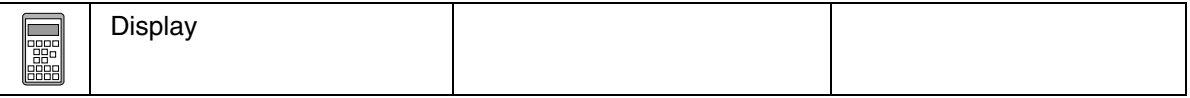

### **Symbol for measuring physical variables**

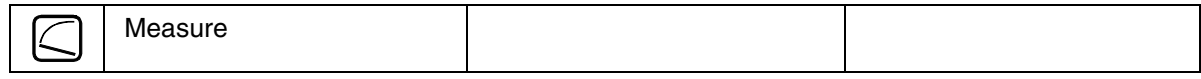

# *2.1 Preparatory work*

Check the unit for damage in transit or other damage.

Install and wire unit; connect all inputs and outputs required. Proceed in the same way for the field supply unit as well.

Check whether protective measures, earthing, screening, etc. have been taken in accordance with the system conditions involved.

Check the rated value of the supply voltage for the electronics and the fan:

- matching transformer necessary when:
	- electronics supply is not equal to 115 V/230 V
	- single-phase-fan supply is not equal to 230 V
	- three-phase-fan supply is not within the range of 400 V .... 690 V (star/delta connection).

Check the rated value of the supply voltage for the armature-circuit converter's power section; the particulars given on the rating plate must be  $\geq$  than the rated line voltage.

If this condition is not satisfied, then the following applies:

- use an isolating transformer, or
- use a suitable unit.

Check the rated value of the supply voltage for the field supply unit. (Particulars on rating plate  $\geq$  rated line voltage? Is an auxiliary transformer or perhaps a series resistor necessary?)

Check the wiring, fusing, the cross-sectional areas of the cables.

Check the system's EMERGENCY STOP for proper functioning! Set the system-side monitoring functions, and activate them. Check whether auxiliaries, such as motor fans or unit fans, function properly; while doing this, also check for correct direction of rotation and voltage level as well!

# *2.2 Scaling intra-unit signals*

Make sure that the existing electronics supply voltage has been set on the SDCS-POW-1 power supply board as well, using the SW1 switch. If an encoder is being used as the speed feedback device, make sure that the correct supply voltage has been set on the boards

SDCS-POW-1:  $\Rightarrow$  X3: / X4: / X5: SDCS-IOB-3:  $\Rightarrow$  S4

Switch on the power supply to the electronics section.

The display of the Control Panel CDP 312 / DRIVES WINDOW may show a fault or an alarm signal or the seven segment display may indicate an error code as a sequence of characters and digits.

#### **NOTE: For Software downloading observe the relevant instructions given on the "read\_me" file of the corresponding Software disc!**

**Set this only for units with a rated current 25 ... 2000A in case of control board exchange!**

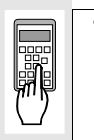

# **15.02 = 22**

After successful saving of the altered data this Parameter 15.02 will be reset to zero.

#### **Set this only for units with a rated current** ≥ **2050A in case of control board exchange!**

**42.07 = Rated power converter current** Enter numerical value from rating plate here **42.08 = Rated power converter supply voltage / coding of voltage measurement** (see technical data 5-12) Enter numerical value from rating plate here **42.09 = 45 degrees Celsius** Temperature monitoring of power section **42.10 = C4**  $\Rightarrow$  Size C4 has been selected Coding for unit type **42.11 = 1** : Single bridge (2-Q) converter  $\Rightarrow$  on rating plate: DCS 601 xxxx **4 :** Double bridge (4-Q) converter⇒ on rating plate: DCS 60**2** xxxx Coding for power section (bridge) type **CAUTION! Please don't forget!** Save the altered data of unit type, i.e. Parameters 42.07 ... 42.11: **15.02 = 22** After successful saving of the altered data this Parameter 15.02 will be reset to zero.

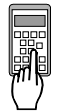

Presetting of the **EMERGENCY STOP** function via binary input DI5:

Connection of this signal has to correspond with the configuration of a fail-safecircuit, i.e. if the signal applied to DI5 is "0" (parameter 12.16 EME STOP SEL is set to DI5), the **EMERGENCY STOP** function will operate (will be activated).

### **13.12 = INVERTED**

Inverting the incoming signals

### **21.04 = e.g. COAST STOP**

The drive will coast to stop with this setting

#### **22.04 = e.g. 1**  $\Rightarrow$  1 sec

Setting of the ramp time with **EMERGENCY STOP** function provided that the Parameter 21.04 = RAMP STOP has been selected

Input of data concerning the connected I/O boards:

**98.08 =** Make settings which correspond to the hardware configuration used. Input of data is necessary as the software will check the availability of the I/O bords as specified by settings.

### Input of motor data and line voltage:

#### **41.03 = Rated motor field current**

Max. field current of the motor as indicated on rating plate. This is used to scale those parameters referring to the motor field current, such as field current limitation and field current monitoring.

#### **42.06 = Rated line voltage**

This is used to scale those parameters referring to the line voltage, such as line undervoltage.

#### **99.02 = Rated motor voltage**

Scaling speed for speed control with EMF feedback.

#### **99.03 = Rated motor current**

This is used to scale those parameters referring to the rated motor current, such as current limitation or torque limitation.

### **99.05 = Speed at field weakening point**

Maximum speed of motor within armature control range and flux control. Scaling speed for speed control with EMF feedback.

**Note:** Calculation of the nominal torque 4.22 is based on this parameter.

### **41.19 = Int EMF REF**

Reference for voltage control in field weakening range.

### **50.01 = Speed scaling**

Speed of the motor to be scaled to 20 000.

This scaling is used for overriding control and for internal dataprocessing, i.e.

scaling of the speed dependent parameters, such as min. and max. values.

**Note 1: The Speed scaling must be set in the range of 87%…500% of the motor nominal speed (99.05).**

**Note 2:** The Software DRIVES WINDOW and the Control Panel CDP 312 will always display physical units!

### *2.3 Presetting the field supply unit*

Make sure that existing supply voltages for power section, field supply unit (field exciter) and field winding, fan, etc. match the rated data of the components used.

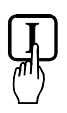

# Switch ON power.

**DANGER**: System components now energized!

Please wait a few moments. During this time, the unit compares the phase sequence set in the parameter with that obtaining at the power section.

If the unit outputs the "Phase sequence fault of power section" signal (**F 38 PHAS SEQU**):

- switch off unit completely and disconnect from the mains, interchange two phases at the input, and start again from the beginning of this chapter.

#### **or**

- enter: **42.01 = R-T-S** and then acknowledge fault signal.

Unit will automatically adapt to phase sequence; this signal is to be interpreted as information to the effect that the fans' direction of rotation may be wrong for size-C3 or size-C4 units (observe direction of arrow on the fan).

#### **Only for uncontrolled field supply with SDCS-FEX-1!**

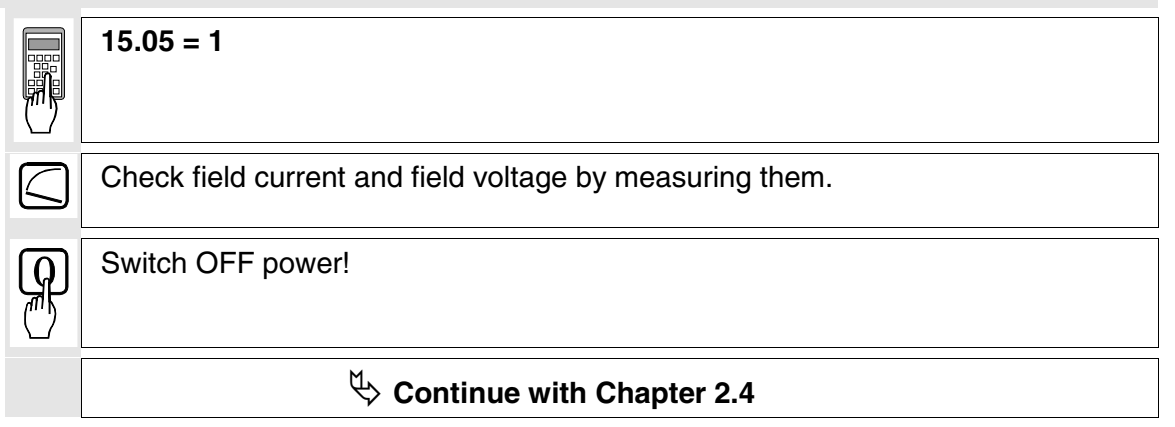

#### **Only for controlled field supply with SDCS-FEX-2 or DCF 503/DCF 504!**

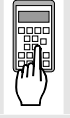

**15.05= 2**

**41.03 =** Rated motor field current has already been set

**44.17= Field current for "Under-excitation" signal**

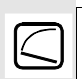

Check field current and field voltage by measuring them; if necessary, correct field current with **41.03**.

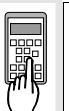

#### **15.02 = 5**

Activates the field current controller's auto-tuning function.

Action has been completed when **"0"** (zero) is shown on the display.

**Note:** use online mode in Drive*Window*

If the unit aborts the auto-tuning routine with the signal  $15.02 = -1$ , the probable cause of this can be read out of Parameter **6.02** and has to be eliminated as far as possible (supply, switching sequence, field contactor wiring etc.). Afterwards repeat the auto-tuning routine. If necessary, perform manual balancing.

Switch OFF power!

 $\psi$  Continue with Chapter 2.4

**Only for DCS 600 converters connected to DCF 601 or DCF 602 field supply unit**

**15.05= 2 41.03 =** Rated motor field current (first field exciter) has already been set. **44.17= Field current** (first field exciter) **for "Under-excitation" signal**

Switch OFF power!

Before adjustment of the armature-circuit power converter is continued (Chapters 2.4 etc.), **first** perform the start-up routine for the **DCF 601 or DCF 602** field supply unit.

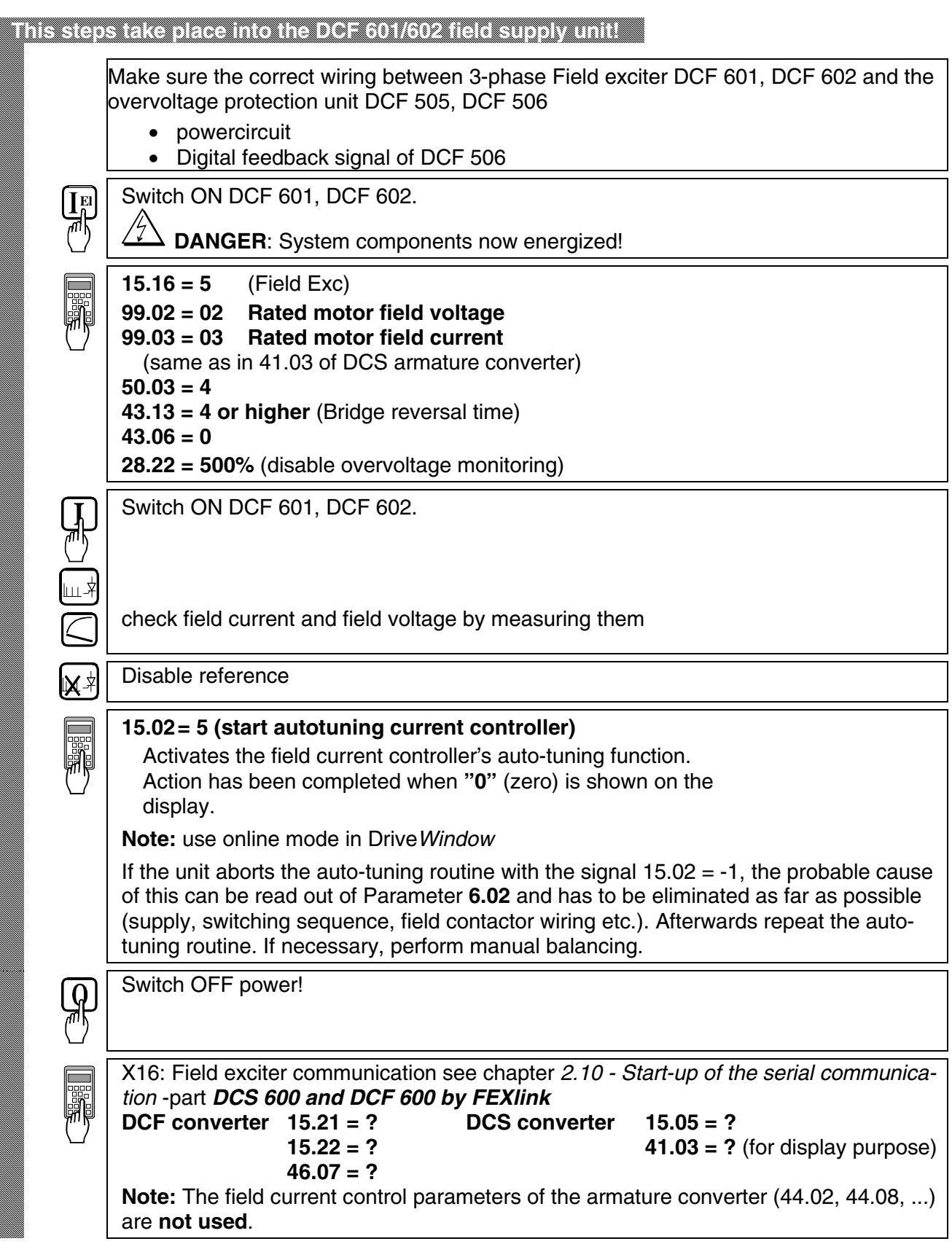

### *2.4 Adjusting the current controller*

Make sure that static current limitation Bridge 1 (20.12) and Bridge 2 (20.13; with 4Q-unit) have been set to the same value; values of all parameters for current reference limitation must be bigger than 20 %; conditions have been satisfied if default setting has been taken as starting point; setting to maximally required motor current is recommended.

Drive must not turn!<br>
Do not preset an external reference!

**15.02 = 3** Activate the current controller's auto-tuning function. **Start the next two steps within the next 20 seconds!**

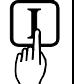

Switch ON power.

Start drive.

**DANGER**: System components now energized!

╙

lx ≭l

When the display shows **"0"** (zero) stop drive; it may happen that the unit runs armature-circuit current since EMF control is active. **Note**: use online mode in Drive*Window*

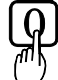

Switch OFF power!

If the unit aborts the auto-tuning routine with the signal  $15.02 = -1$ , the probable cause of this can be read out of Parameter **6.02** and has to be eliminated as far as possible (supply, switching sequence, field contactor wiring, missing field contactor etc.).

Afterwards repeat the auto-tuning routine. If necessary, perform manual balancing.

**Only if the unit aborts the auto-tuning routine with a fault signal** *FIELD REMOVAL?***!**

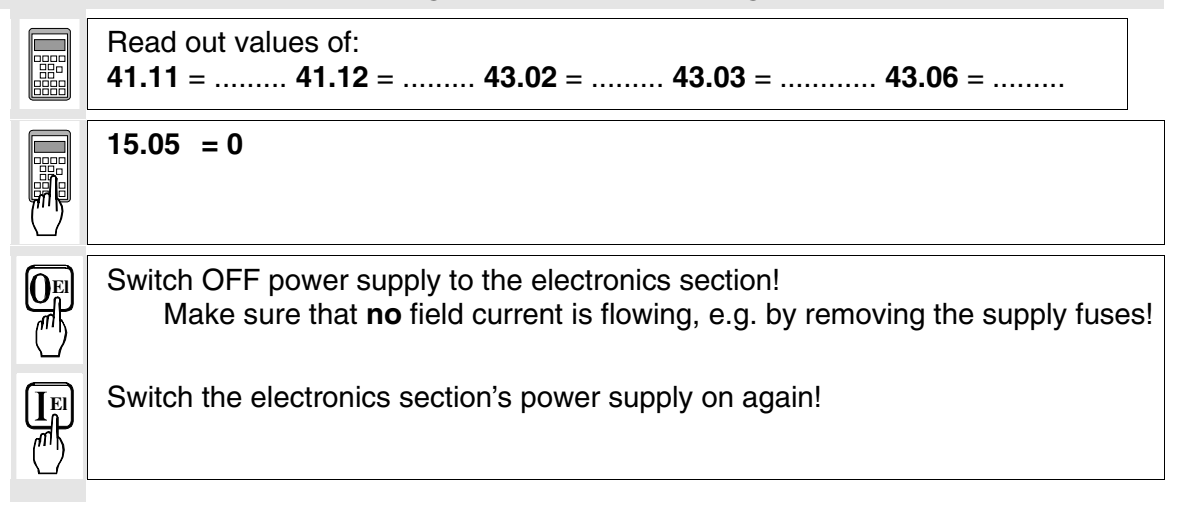

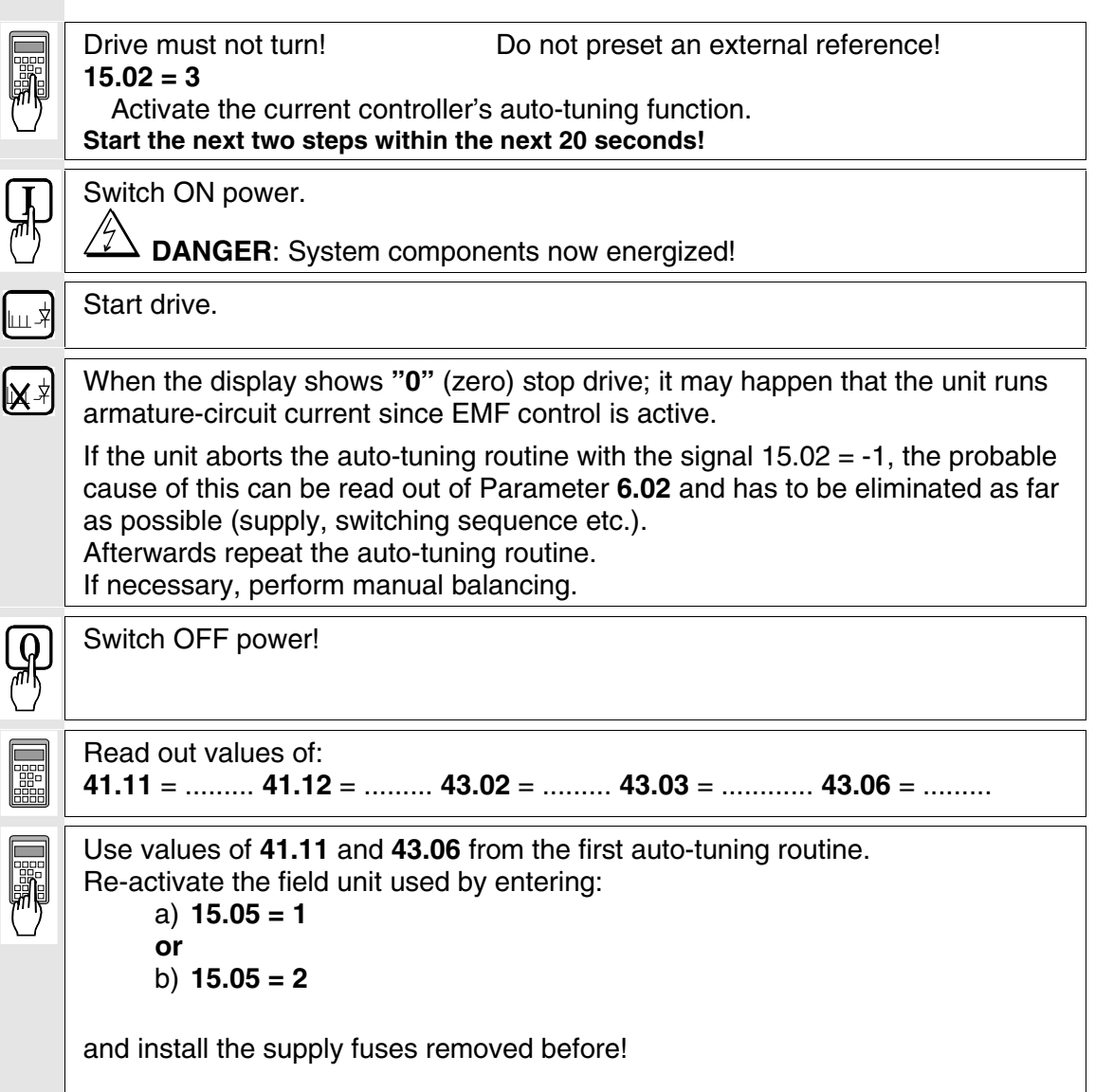

### *2.5 Speed feedback balancing*

Activate EMF speed feedback: **50.03 = CALC BY EMF** Select no field weakening mode: **15.06 = FIX**

**50.01** = **Desired speed** / or **motor rating plate** Scale speed control circuit to maximum speed.

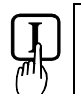

Switch ON power.

**DANGER**: System components now energized!

Start drive. և⊥ ≭

Increase reference value in LOCAL mode to 10 % of the maximum speed.

Drive should run up to 10 % of the rated voltage.

### **Continue with one of the following sections:**

- Only when an analog tacho is being used!
- Only when an encoder (pulse encoder) is being used!
- Only when the EMF signal is being used as speed feedback!

#### **Only when an analog tacho is being used!**

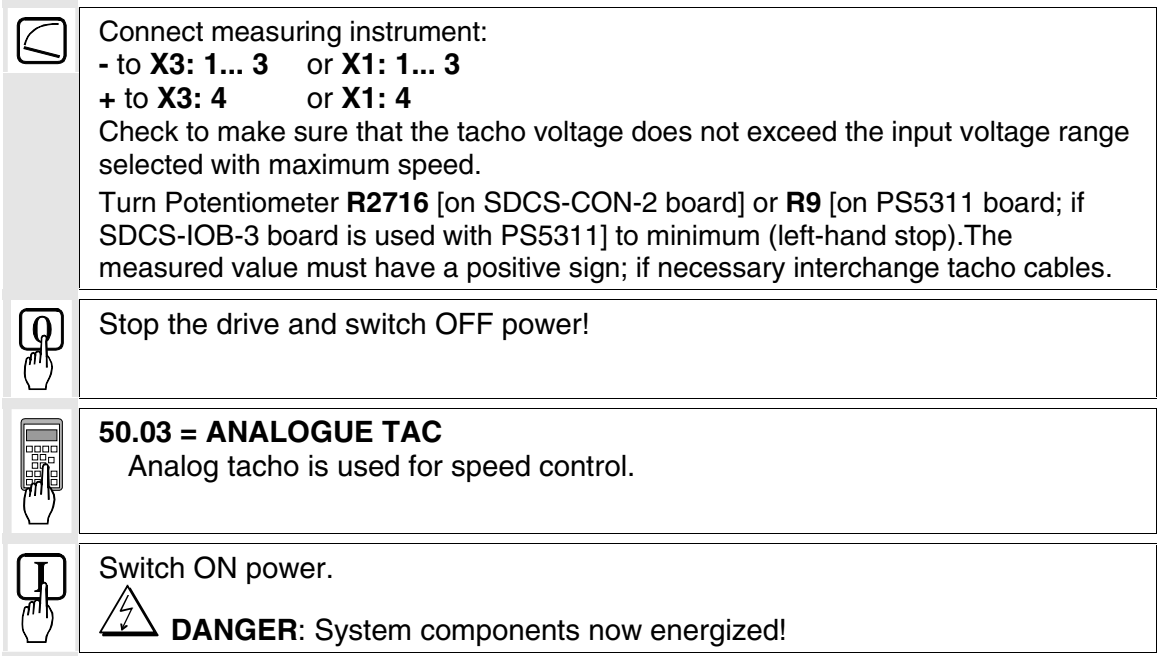

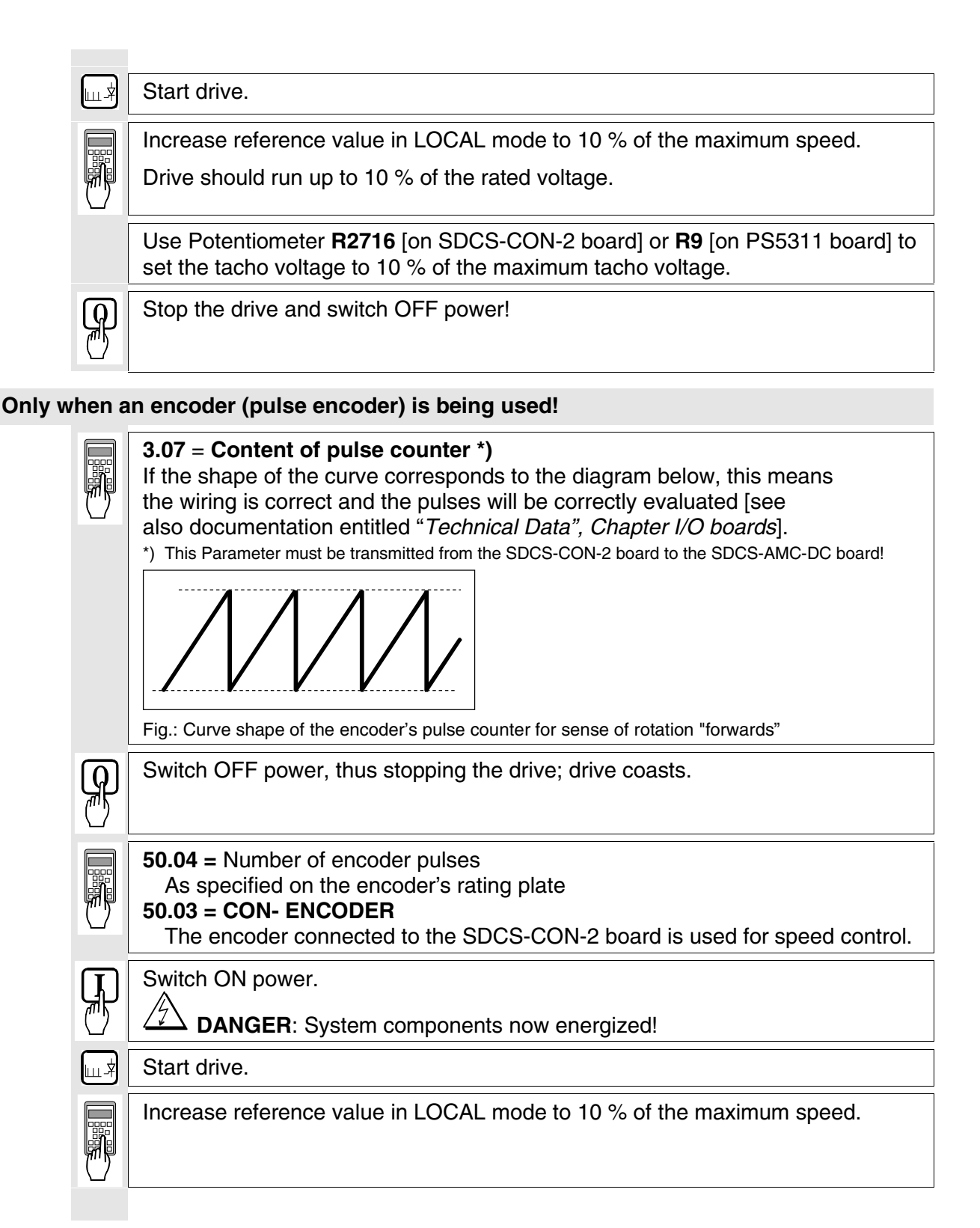

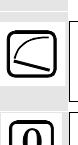

Drive should run at 10 % of the desired speed; if possible, check with manual tacho.

 $\mathbb{Q}$ 

Stop the drive and switch OFF power!

#### **Only when the EMF signal is being used as speed feedback!**

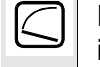

႐ွာ

Drive should run at 10 % of the desired speed; if possible, check with manual tacho.

Stop the drive and switch OFF power!

# *2.6 Balancing the field supply unit and the EMF controller*

When matching the field supply unit to the system conditions, differences in the procedures must be taken into account; these different procedures result from the operating mode used. **Only the work of that section has to be performed which deals with the operating mode actually used in your system!**

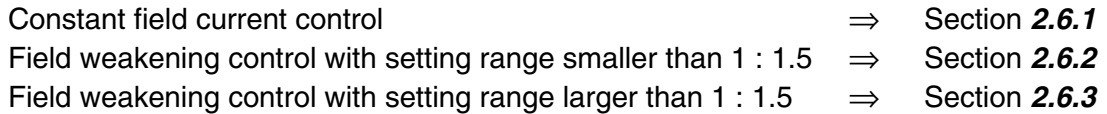

#### *2.6.1 Constant field current control*

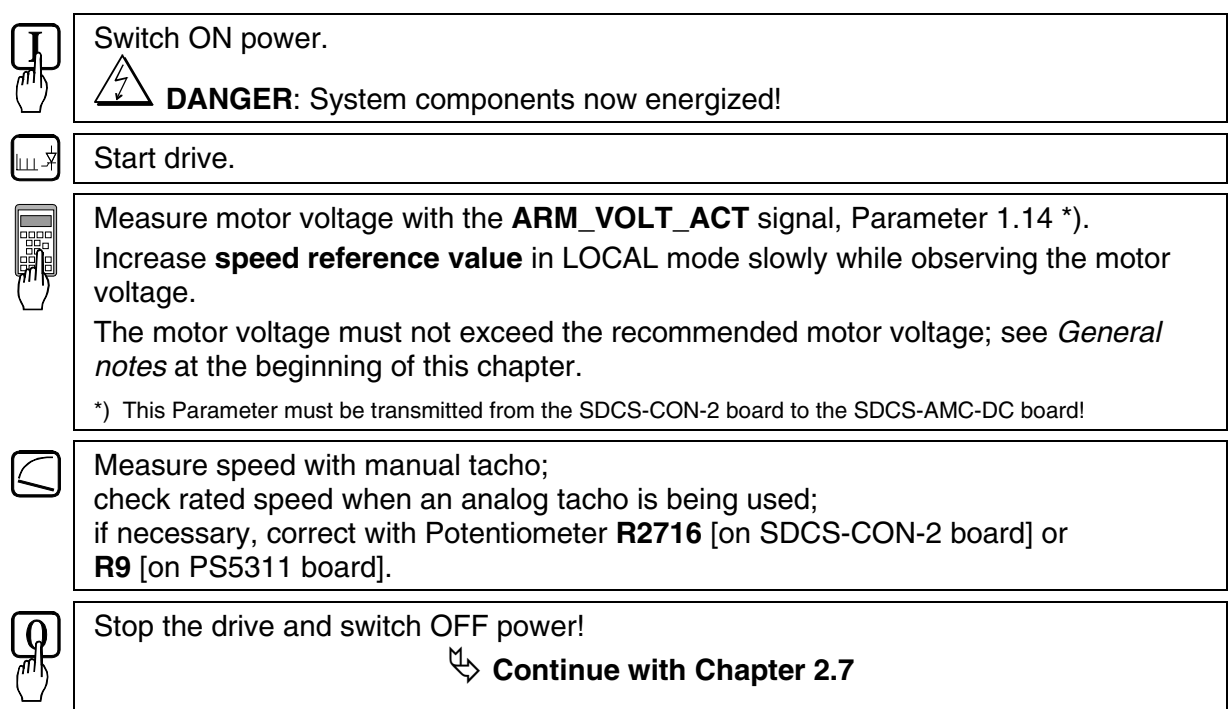

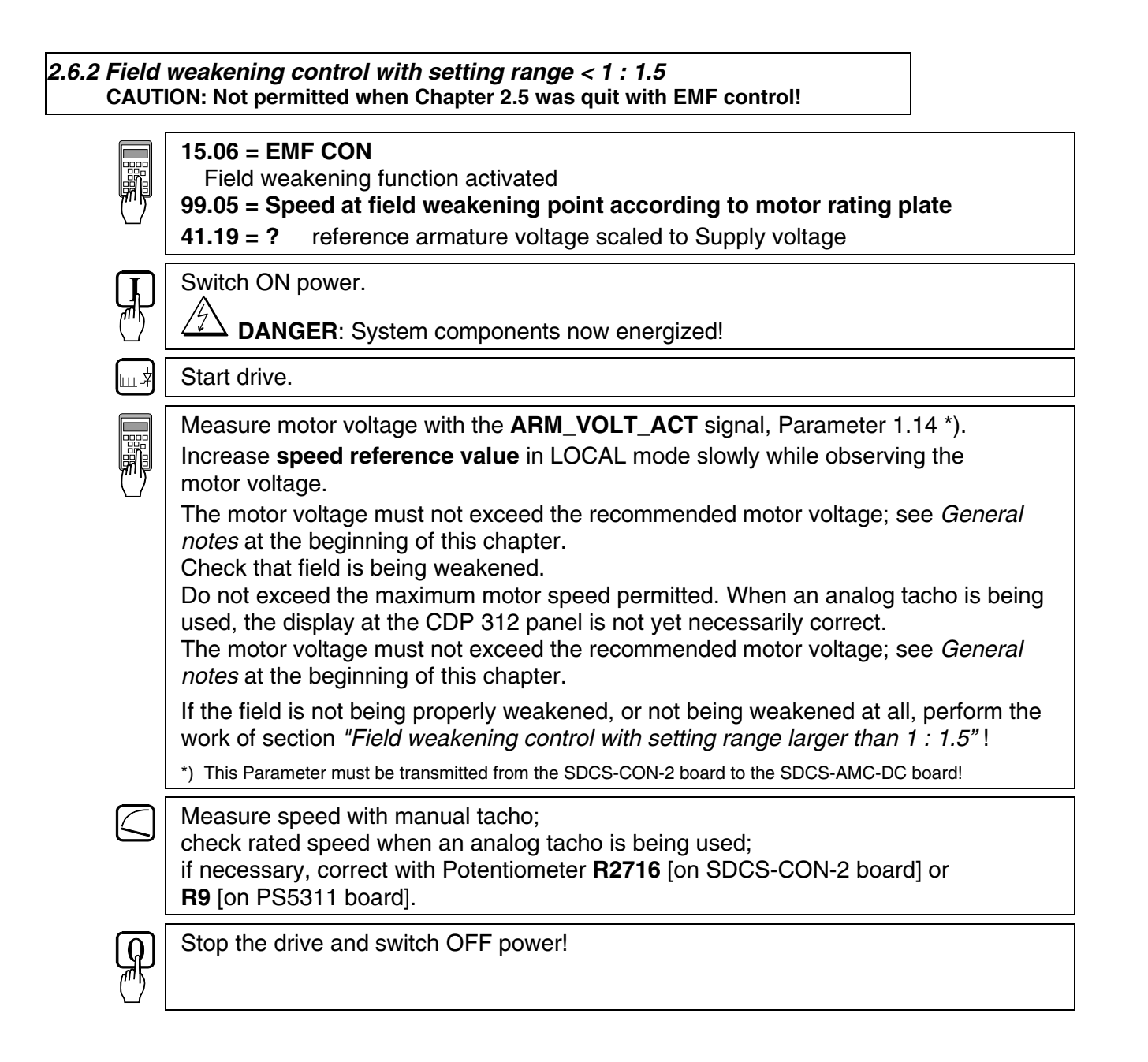

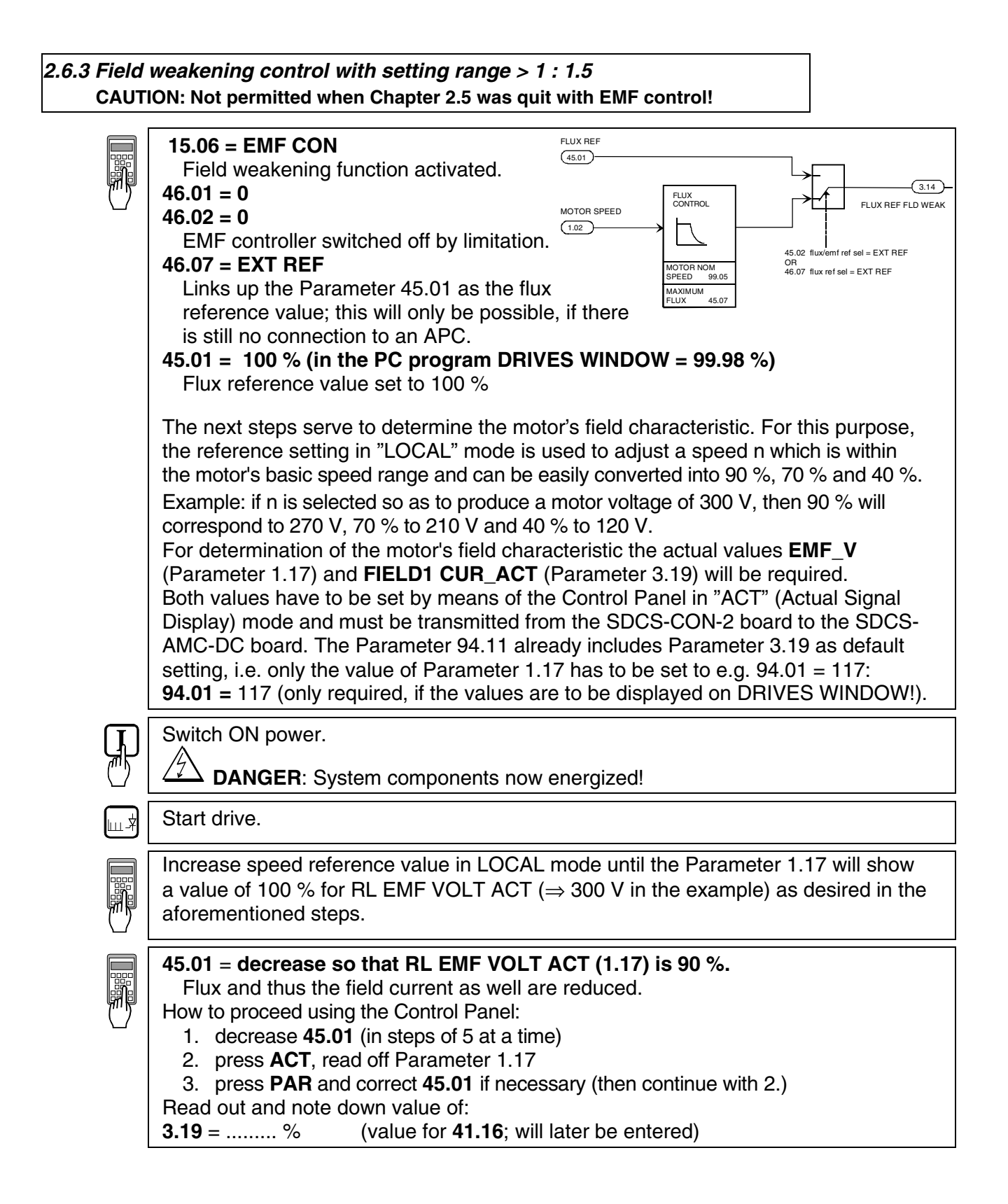

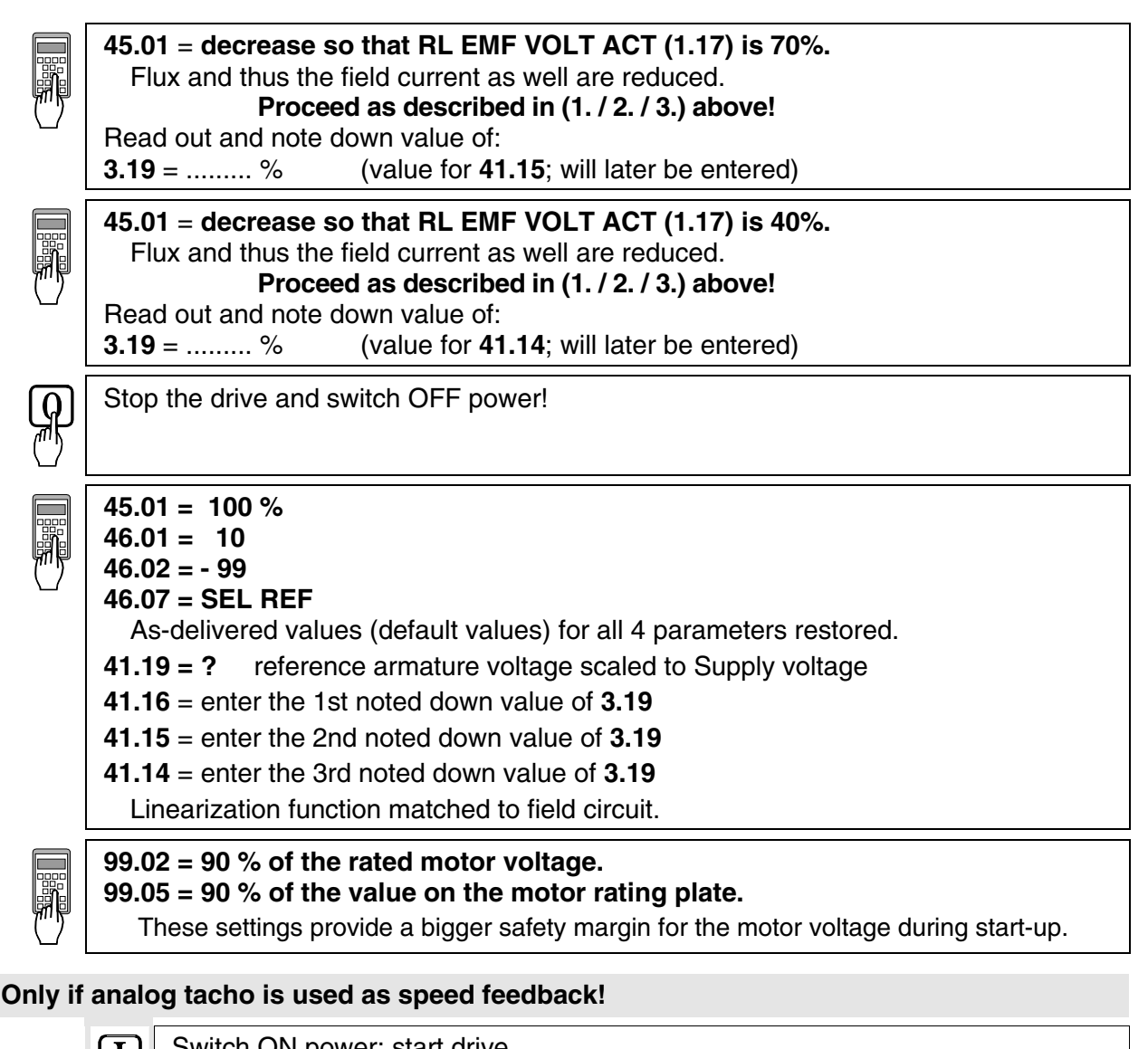

Switch ON power; start drive.

**DANGER**: System components now energized!

Increase the **reference value** in LOCAL mode slowly up to maximum speed. Check motor voltage; if value has been set with **99.02,** motor voltage must remain constant, or must not exceed this value.

Measure speed with manual tacho; balance maximum speed with Potentiometer **R2716** [on SDCS-CON-2 board] or **R9** [on PS5311 board].

Stop the drive and switch OFF power!

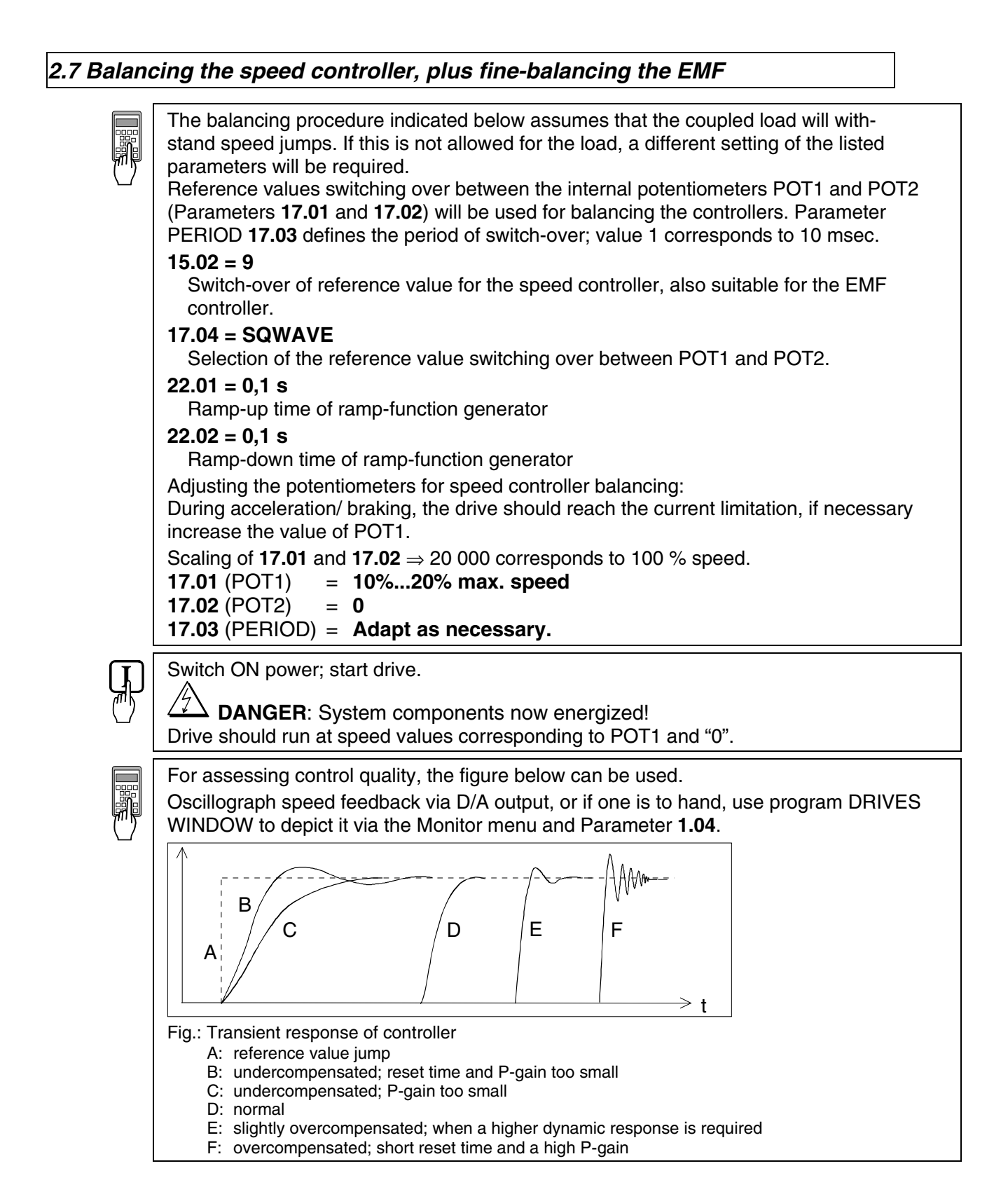

For this purpose, the following parameters at the speed controller must be adapted: **24.03** (KPS) = **desired response (behaviour) of controller 24.09** (TIS) = **desired response (behaviour) of controller**

**Only when fine-balancing of the EMF controller is wanted! (Necessary when work as per section 2.6.3. has been performed)**

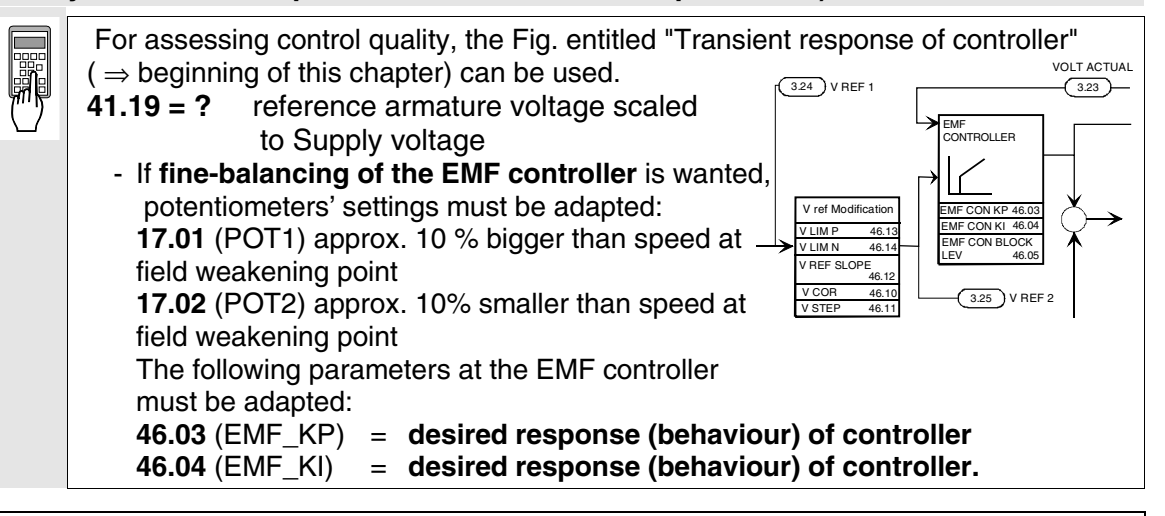

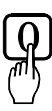

Stop the drive and switch OFF power!

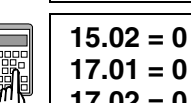

**17.01 = 0**

**17.02 = 0**

**99.02 = Rated motor voltage as set in Chapter 2.2**

**99.05 = Speed at rated motor voltage as set in Chapter 2.2.**

*2.8 Matching the thyristor power converter unit to the system conditions concerned*

- Ramp function generator

- Binary inputs and outputs

- Limit-value messages
- Additional functions
- Link up APC or Fieldbus

# *2.9 Manual balancing of the controllers*

Balancing of the controllers for the armature-circuit current and the field current can be performed by auto-tuning. If this is not possible for some reason, balancing of these controllers as well as balancing of the controllers for speed and EMF has to be performed by the skilled technical start-up personnel.

See also the separate *Software Description DCS 600*, chapter "Manual Tuning".

# *2.10 Start-Up of the serial communication*

# *DCS 600 and APC*

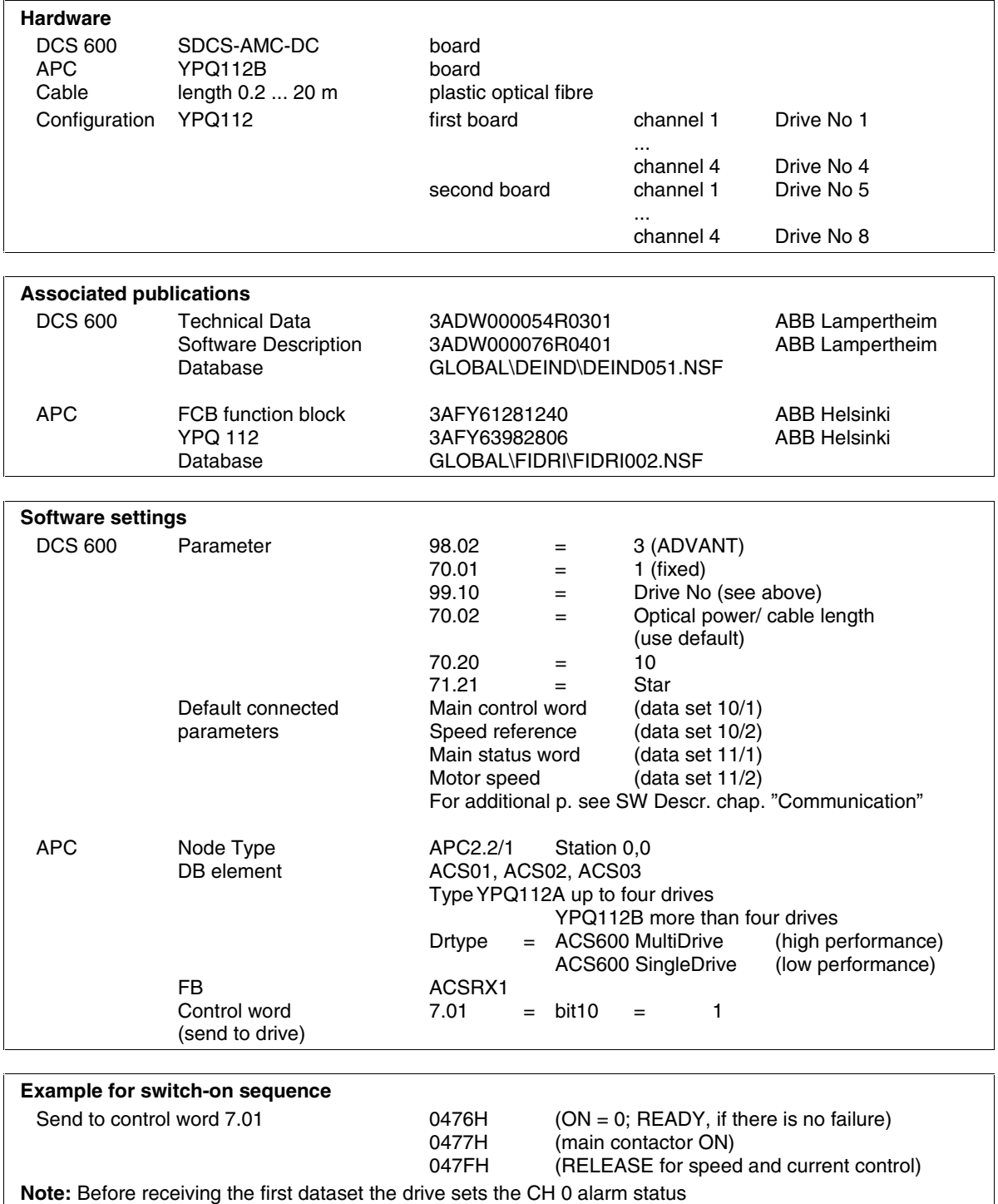
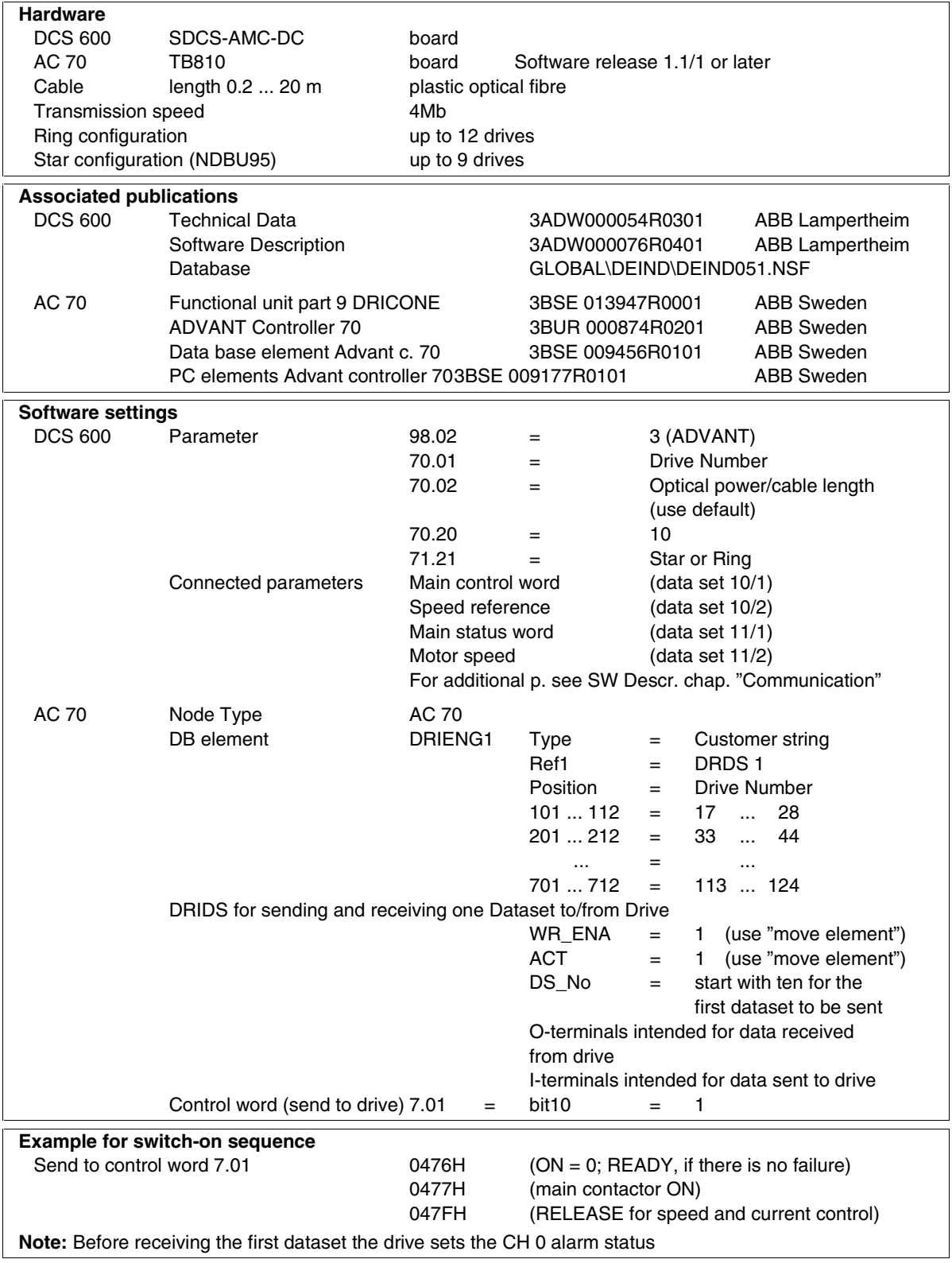

## *DCS 600 and AC 70 (PM 810)*

## *DCS 600 and AC 80 Module bus*

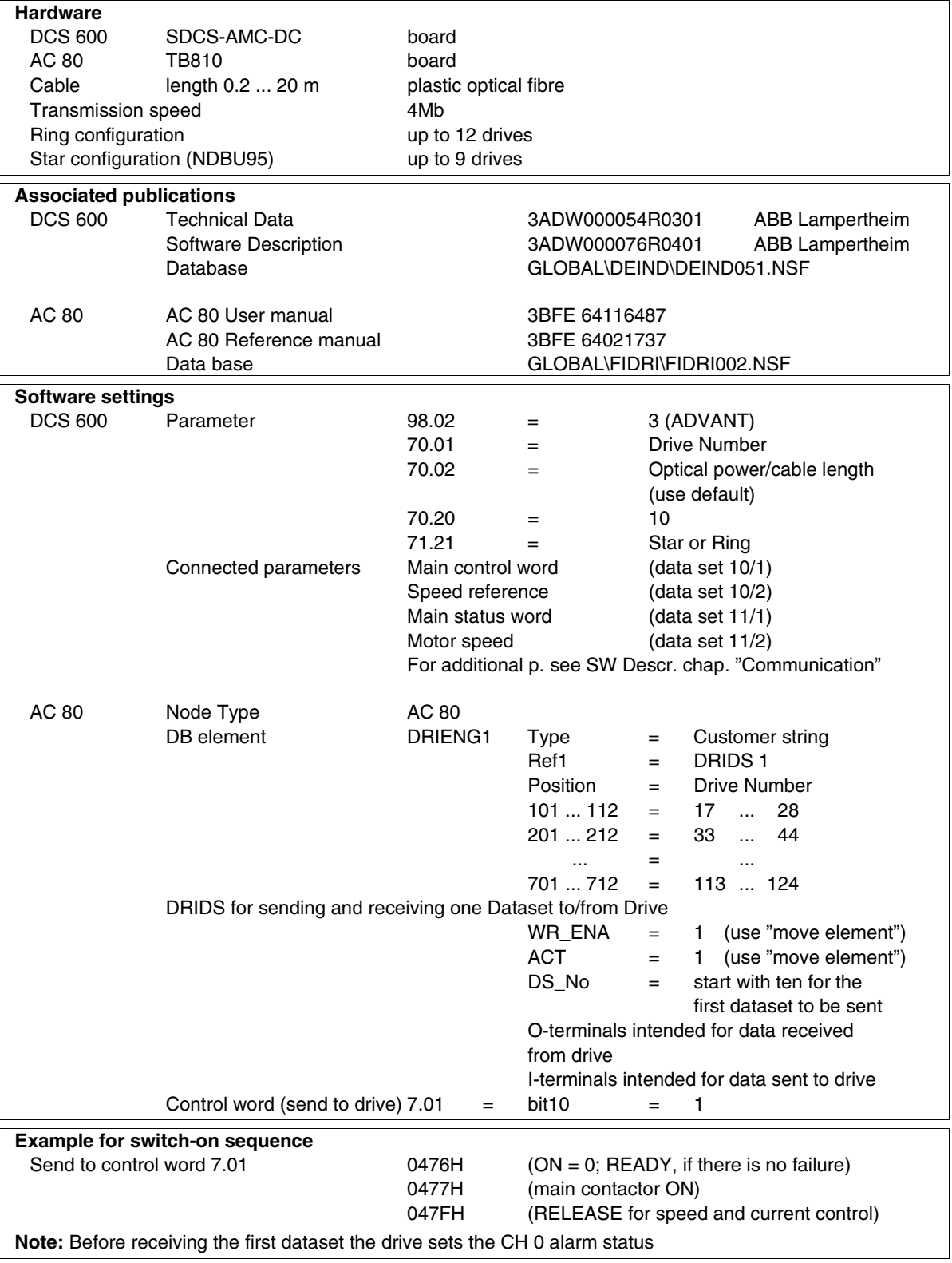

#### *DCS 600 and AC 80 Drive bus*

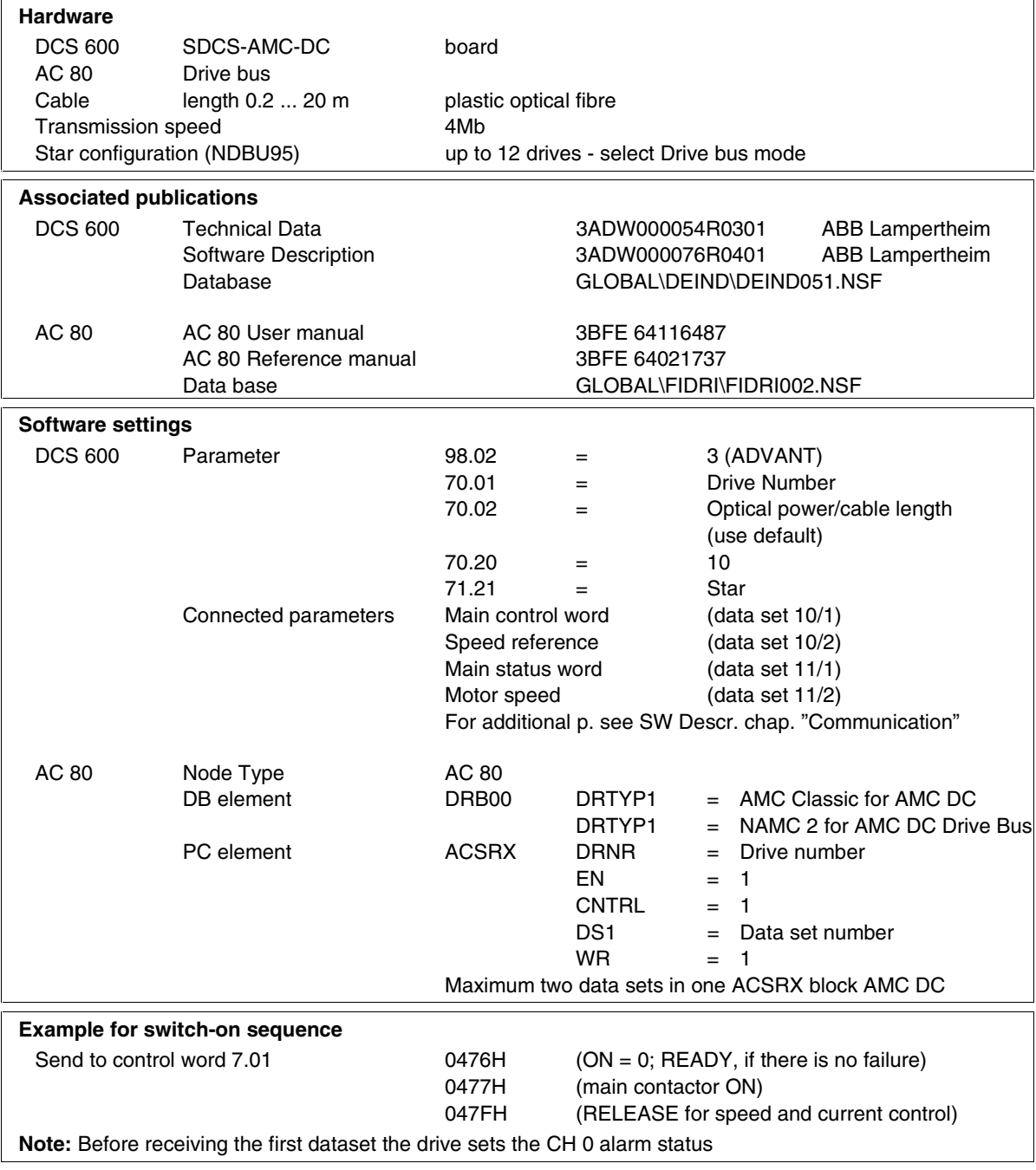

# *DCS 600 and FCI (CI 810) / AC 400*

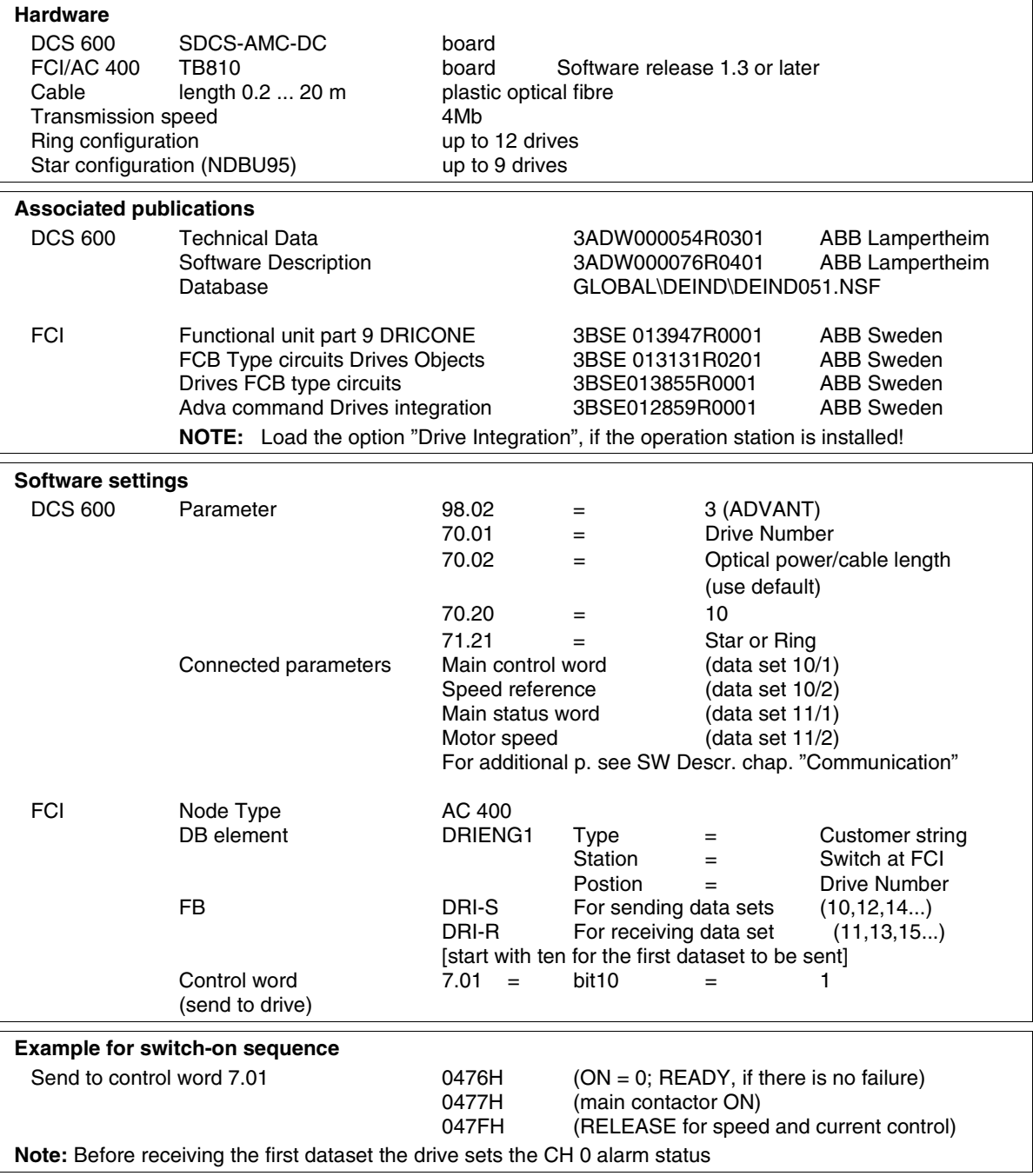

#### *DCS 600 and Profibus*

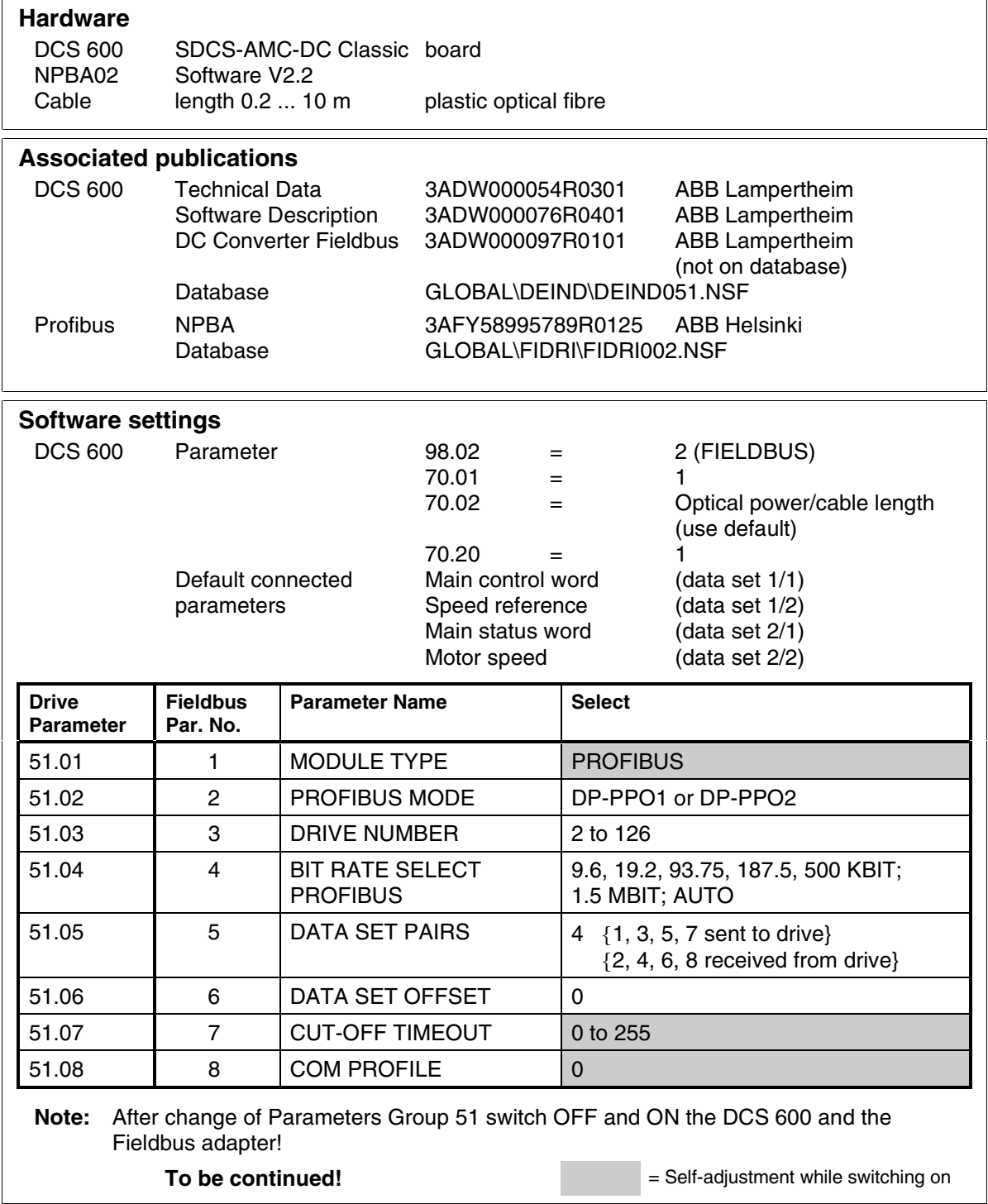

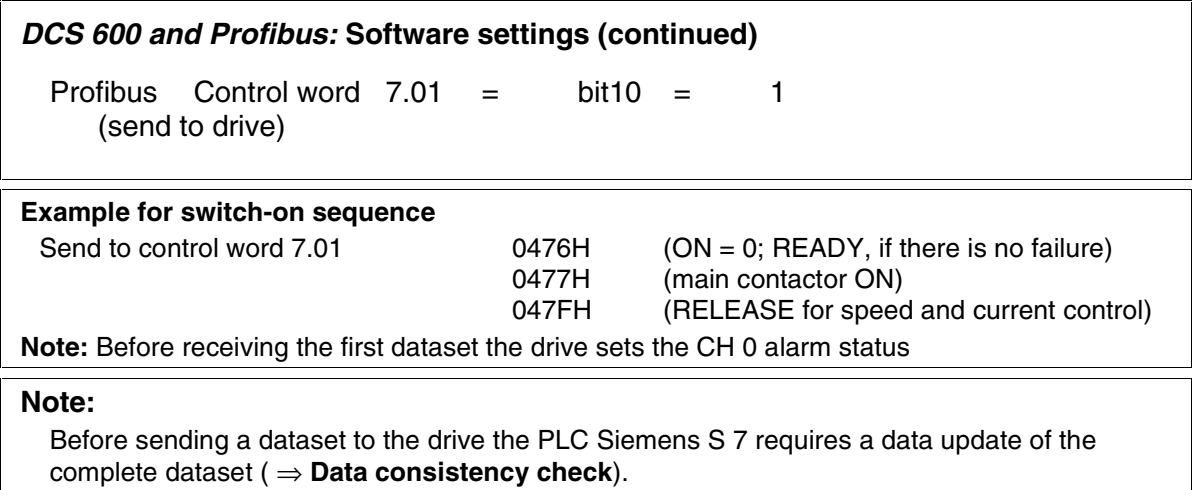

## *DCS 600 and Modbus PLUS*

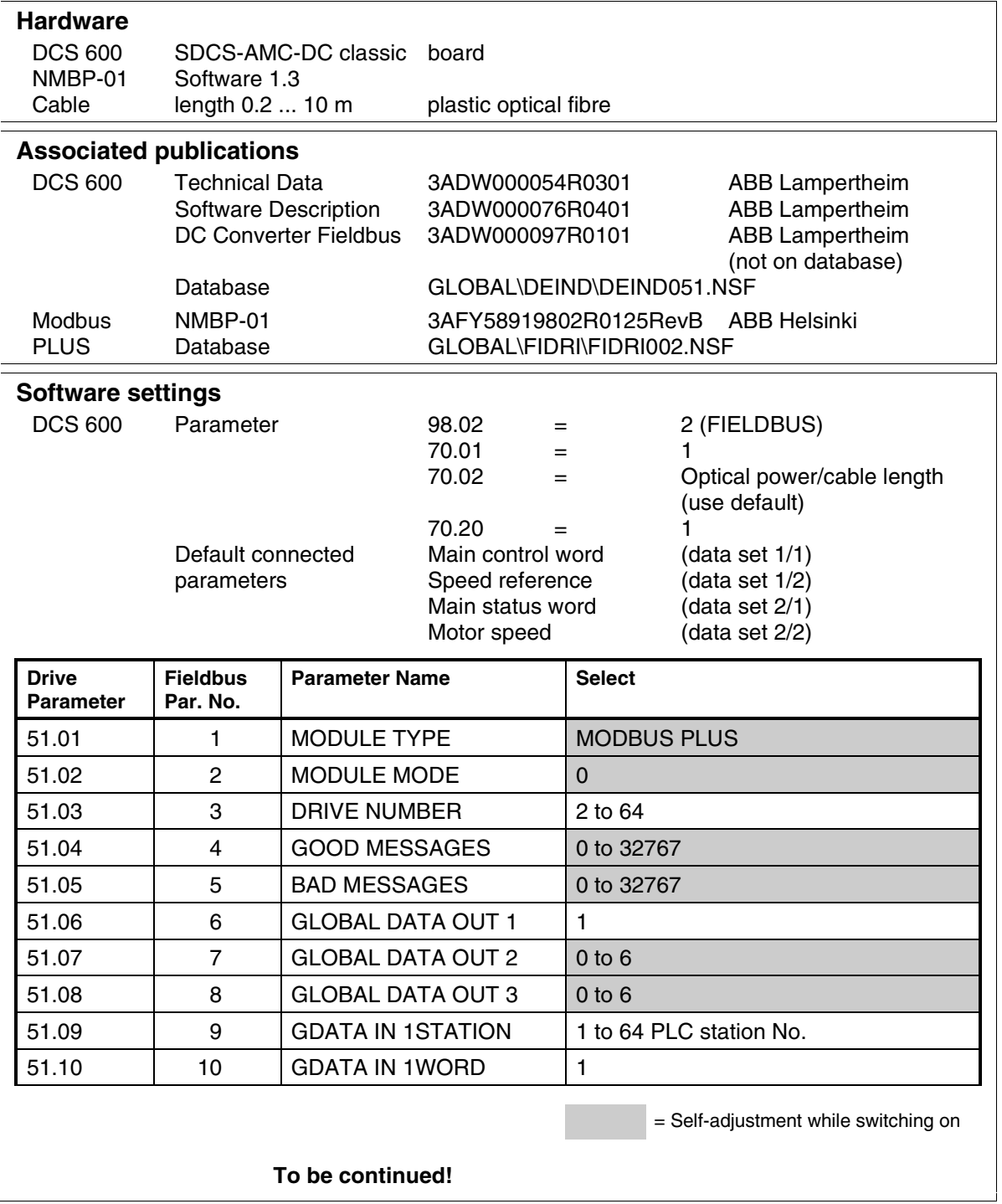

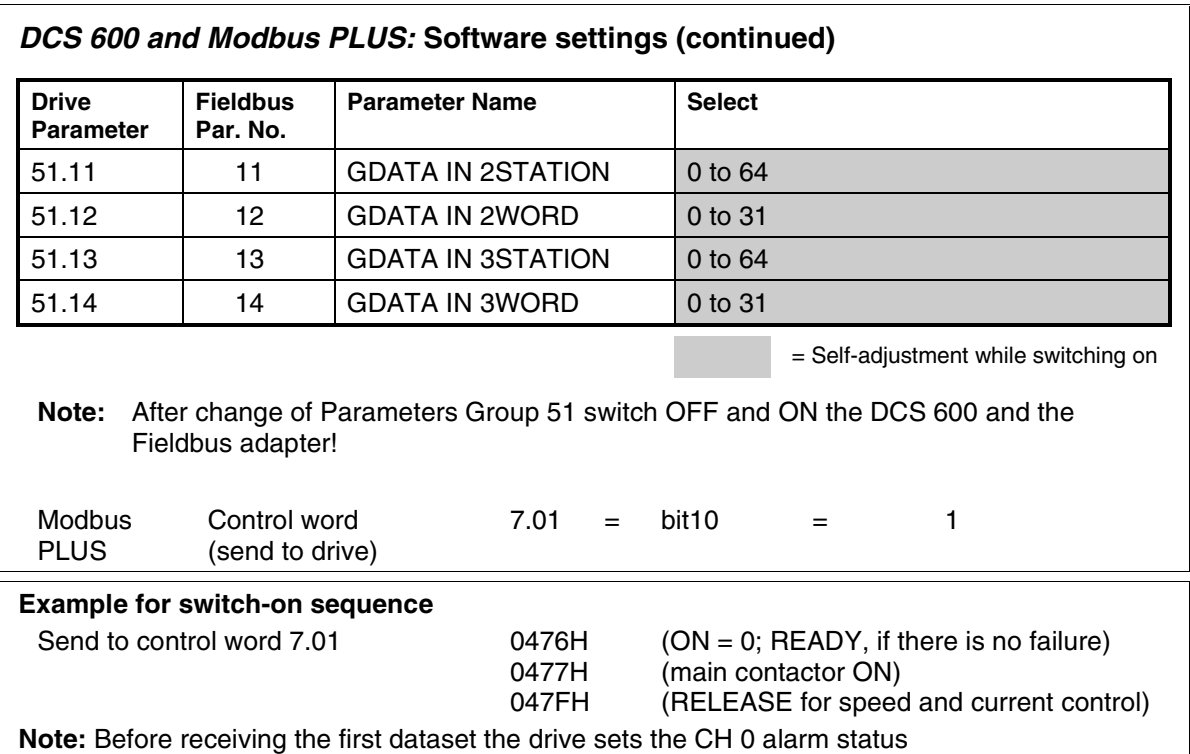

#### *DCS 600 and CS 31*

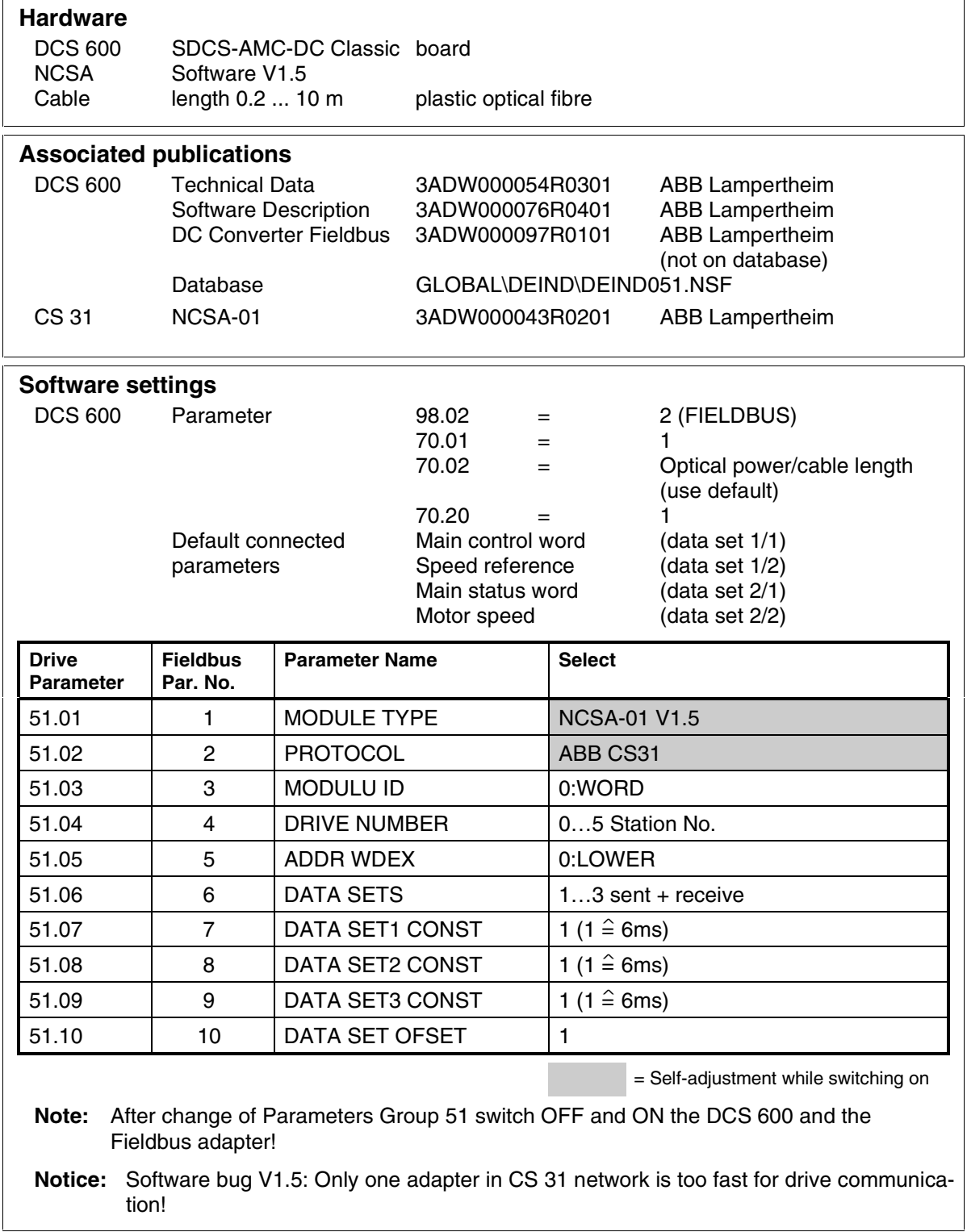

## *DCS 600 and DCF 600 by FEXlink*

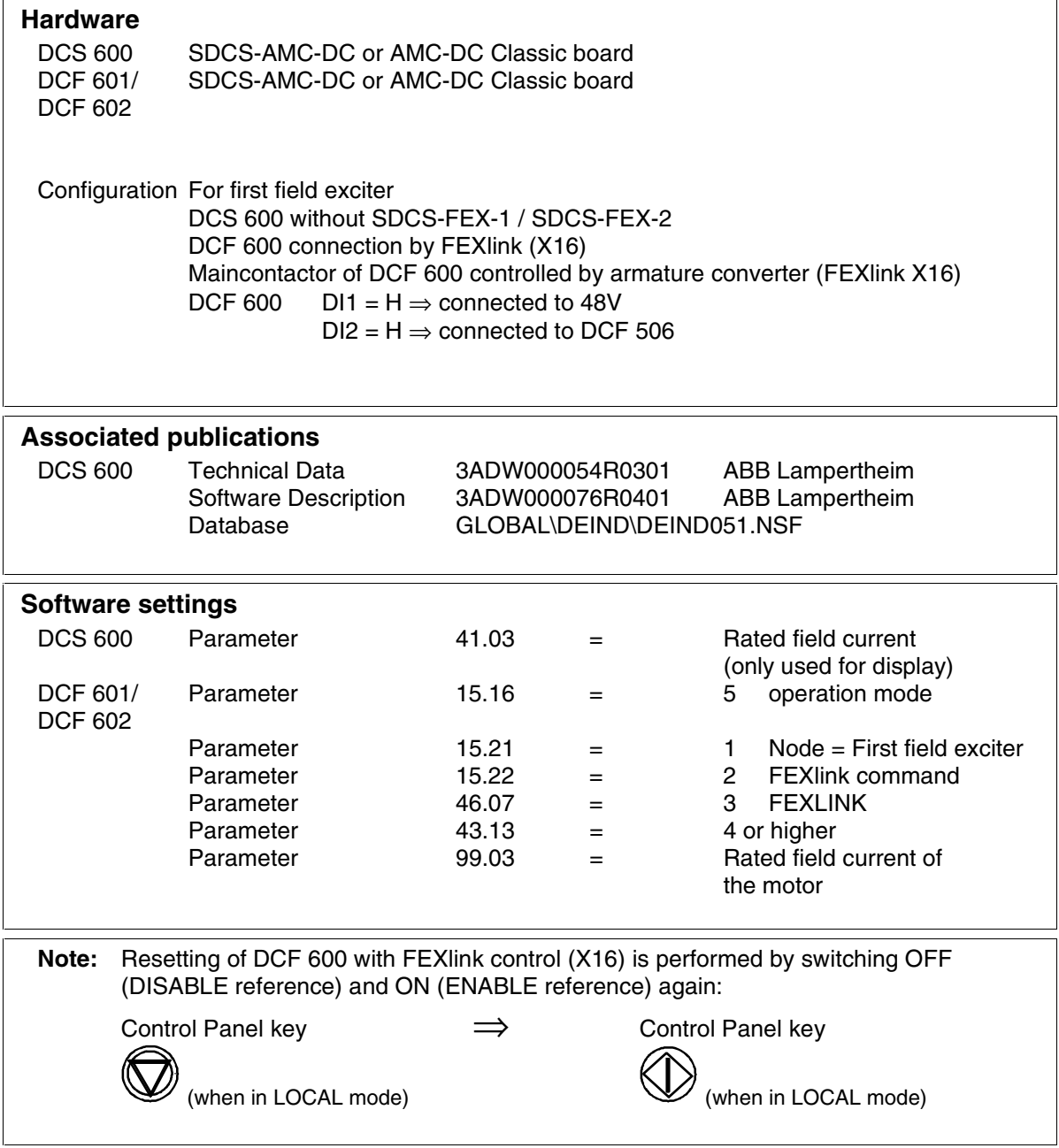

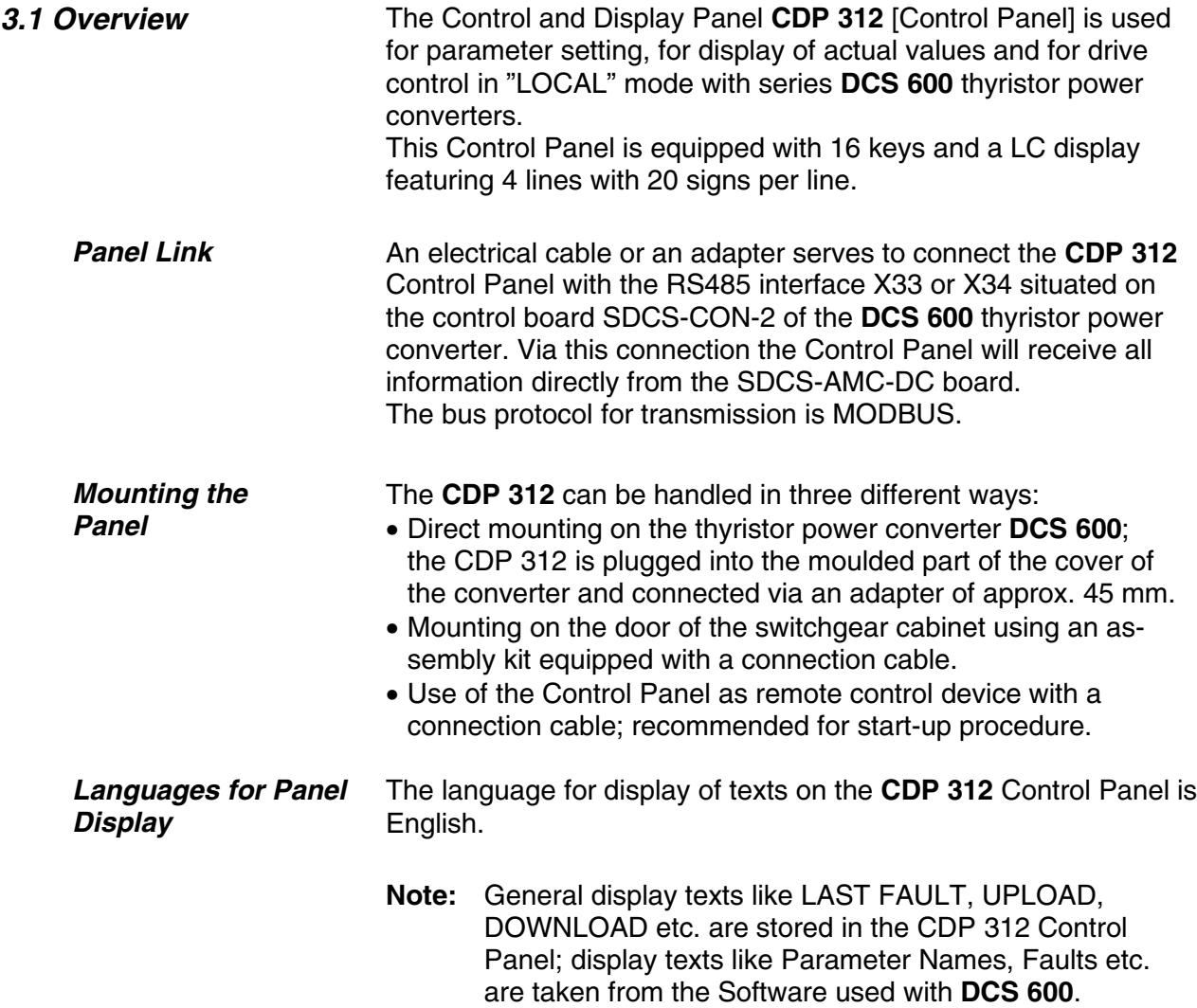

#### *3.2 Start Mode* **Note: The CDP 312 can be connected to the drive without disconnecting the auxiliary power!**

When the **CDP 312** is connected and power is applied to the electronics, the display will show:

1. Name and Software version of the Control Panel; an increasing number of points (row) in the lower line will show, that data from the Software used with **DCS 600** are loaded. If this row is repeated permanently, it will not be possible to load data as (for example) there is no correct running of the Software or the SDCS-AMC-DC board is missing.

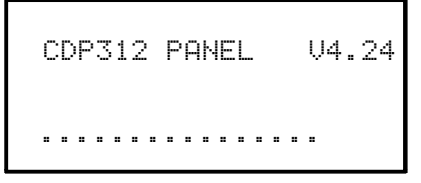

2. ID number and number of drives connected to the link.

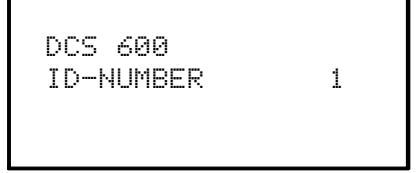

- 3. Afterwards the display will change over to the Actual Signal Display Mode. Now the selected values are shown here.
- 4. If a fault or alarm is effective, the corresponding (signal) display will appear after item 3. The following message is displayed if the **CDP 312** is not able to communicate with the drive:

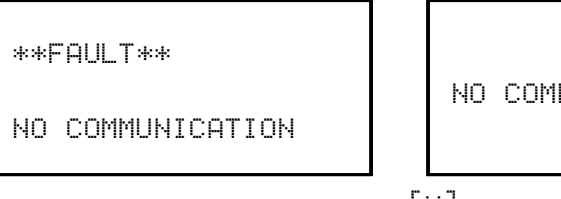

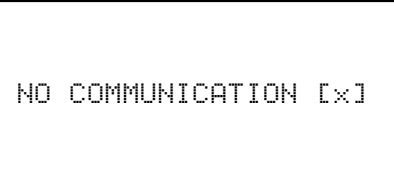

 $\Gamma \times T$ 

- 1 The CDP is not active for 10 s<br>  $\geq$  The drive is not active for 10 s
- The drive is not active for 10 s
- No data set received for 2 s
- Bus administrator is offline
- The drive is not present on the link. This is the case if the drive stops communicating.
- The link does not operate because of a hardware malfunction or a cabling fault.
- **Action: Disconnect the CDP 312 and connect it again to the drive. Hereby the CDP 312 will be forced to the Start Mode once again!**

*Actual Signal Display Mode*

ACT

## **3.3 Panel Functions** The CDP 312 has four different keypad (operation) modes:

- **Actual Signal Display Mode (ACT)**
- **Parameter Mode (PAR)**
- **Function Mode (FUNC)**
- **Drive Mode (DRIVE)** for further extensions

This keypad mode will show, depending on the drive´s history:

- Actual Signals
- Faults
- Fault History Logger

If the ACT-key is pressed immediately after initialization the following display is shown. If no panel-key of the CDP 312 is touched within one minute the Actual Signal Display will appear automatically, except when "Status Display" or "Speed Reference Setting" is active. (see chapter 3.13 and 3.15)

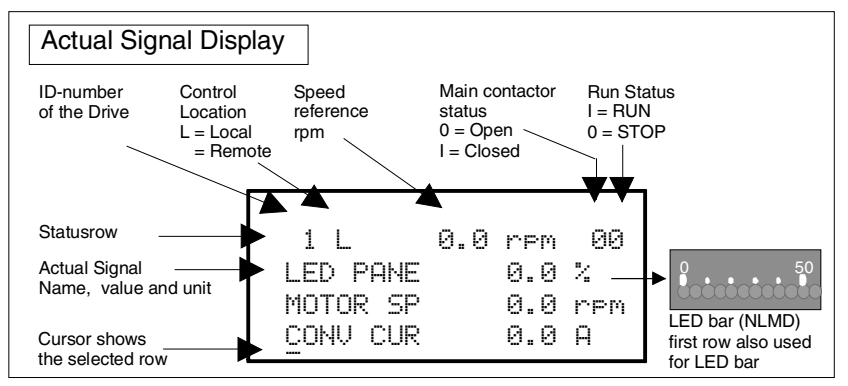

If a fault occurs in the drive, the Fault Display will appear automatically. This will happen with all other modes as well, except the Drive Mode is active.

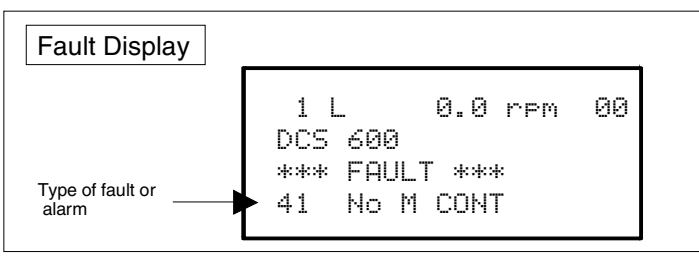

To select Fault History Display see chapter 3.8

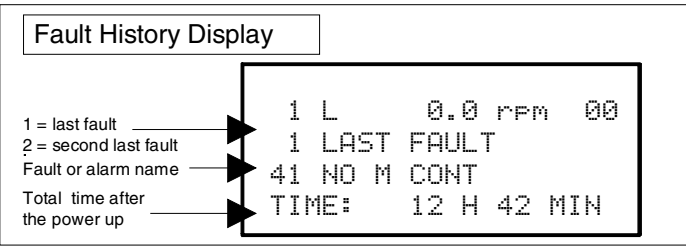

**Note:** For correct display of the **LED bar** select always **1.26** to the first row of CDP 312 (default) and select desired signal at **18.01**.

#### *Parameter Mode*

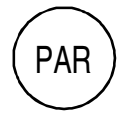

The Parameter Mode is used for:

- showing signals and their actual status
- showing parameters and changing values of parameters, if they are not write-protected.

When the Parameter mode is entered Parameter **[P 13.01]** appears after initialization, otherwise the finally selected parameter is shown.

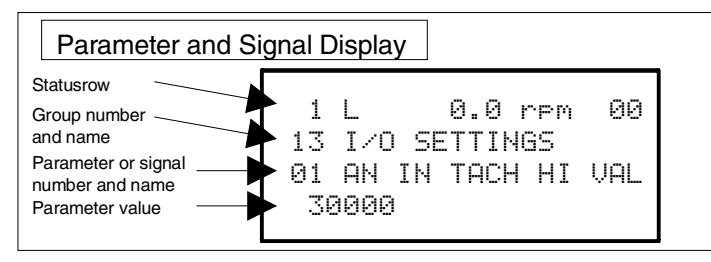

The firmware consists of a fixed structure. Modifications can be done by:

- **Pointers** for designating connections
- **Parameters** for setting values, such as ramp-up / rampdown time, controller´s gain, reference values, etc.

If a write-protected parameter is selected, the following warning will be displayed:

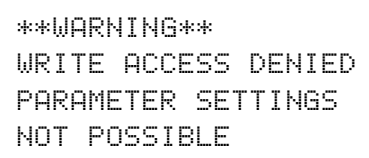

*Function Mode*

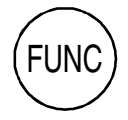

The Function mode is used for special functions, such as:

- Parameter **UPLOAD** (Group 0 ... 100) from drive to CDP 312
- Parameter **DOWNLOAD** (Group 0 ... 100) from CDP 312 to drive
- CDP 312 display contrast setting

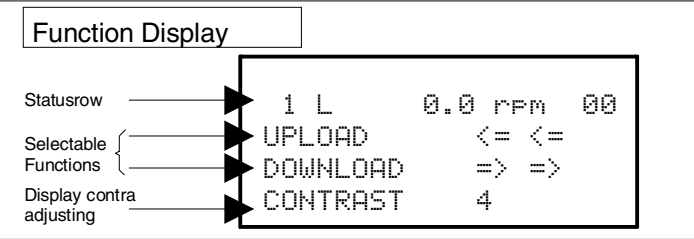

#### *Drive Mode*

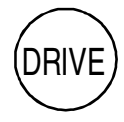

Drive mode is used to check the drive configuration. The display will show the type and ID-number of the drive to whom the **CDP 312** is connected to as well as the status of the drives; for more details see chapter 3.13 Drive Mode.

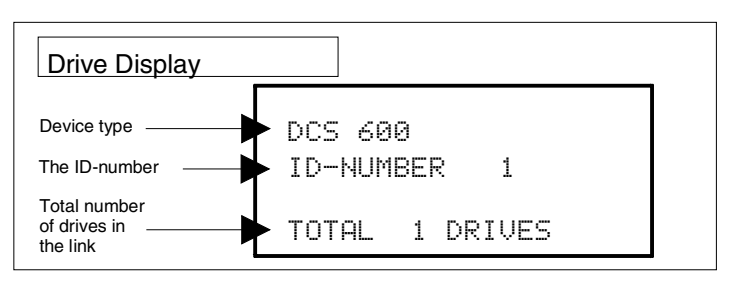

*Reference Input*

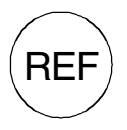

The Reference Button activates one reference signal sent to drive if drive is:

- in local mode
- in the running status (enable reference)

The meaning and limitation of this signal depends on the Drive Mode.

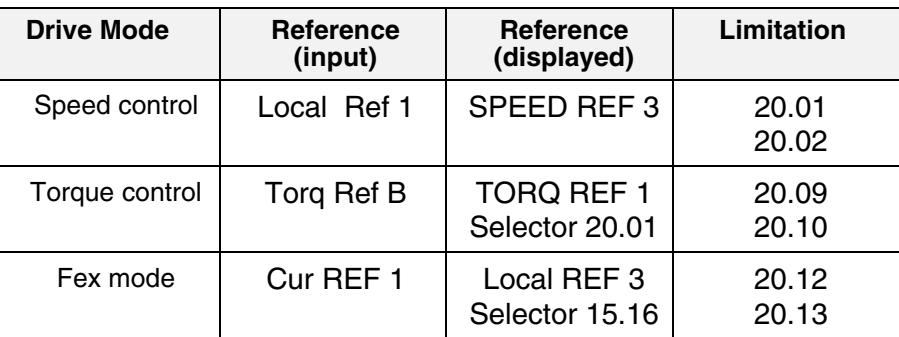

## *3.4 Parameter Selecting and Changing of Value*

For Parameter selection with the CDP 312 the following applies:

- Ignore the two right-hand digits; the remaining digits are the **Group** and are selected at the panel using keys  $\bigcirc$  / $\bigcirc$ .
- The two right-hand digits are the **Index** and are selected at the panel, using the keys  $\left(\bigodot/\bigodot$ , e.g.:

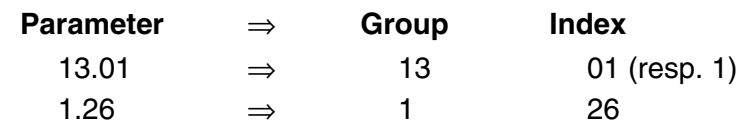

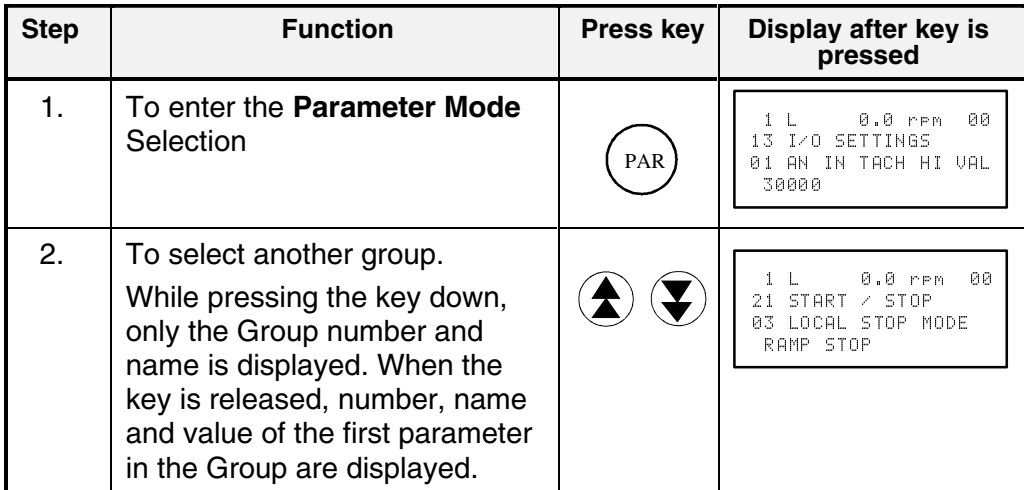

**Table to be continued!**

| <b>Step</b>      | <b>Function</b>                                                                                                    | <b>Press key</b>      | Display after key is<br>pressed                                                              |
|------------------|----------------------------------------------------------------------------------------------------|-----------------------|----------------------------------------------------------------------------------------------|
| 3.               | To select an Index.<br>While pressing the key down,<br>only the Index number and<br>name is displayed. When the<br>key is released the value of the<br>Index is also displayed. |                       | $0.0$ rem<br>00<br>$1 \quad L \qquad \qquad$<br>21 START / STOP<br>04 EME STOP MODE          |
|                  |                                                                                                    |                       | 00<br>0.0 rpm<br>1 L<br>21 START / STOP<br>04 EME STOP MODE<br>RAMP STOP                     |
| 4.               | To select the Parameter value<br>(for changing).                                                                                                    | ENTEI                 | 0.0 rpm<br>ЙЙ<br>1 L<br>21 START / STOP<br>04 EME STOP MODE<br>[RAMP STOP]                   |
| 5a.              | To change the <b>Parameter</b><br>value by scrolling:<br>(slow change)                                                                                                    |                       | 00<br>$1 \perp$<br>0.0 rpm<br>21 START / STOP<br>04 EME STOP MODE<br>ETORQUE LIMITI          |
|                  | (fast change)                                                                                                    |                       |                                                                                              |
| 5 <sub>b</sub> . | To change the Pointer connec-<br>tion by scrolling at first:<br>(Group number)                                                                                                  |                       | $1 \perp$<br>0.0 rem<br>00<br>94 CON2 COMMUNICATI<br>01 INDX ACT 01 / 2ms<br>[307]           |
|                  | then:<br>(Index number)<br>of the target.                                                                                                    |                       |                                                                                              |
| 6a.              | To confirm / send the new value<br>to the drive (to finish the<br>changing procedure).                                                                                          | <b>ENTEF</b>          | $1 \quad L$<br>0.0 rem<br>00<br>$21$ START $\times$ STOP<br>04 EME STOP MODE<br>TORQUE LIMIT |
| 6b.              | To cancel the new setting and<br>keep the original value press<br>any of the four keys.                                                                                         | ACT<br>PAR            | 0.0 rem<br>$1 \perp$<br>00<br>$21$ START $\times$ STOP<br>04 EME STOP MODE<br>RAMP STOP      |
|                  | The selected Keypad Mode is<br>entered.                                                                                                    | DRIVE)<br><b>FUNC</b> |                                                                                              |

**Table (continued):** *Parameter Selecting and Changing of Value*

#### *3.5 Saving of the Parameters to backup memory*

(in case of control board exchange)

In general all changed Parameters will be saved immediately in the non-volatile memory. That is why no separate saving is required.

**Exception:** In case of a control board exchange (SDCS-CON-2/SDCS-AMC-DC) the detected hardware coding has to be saved to the FPROM (backup memory).

**Note:** For thyristor power converters **DCS 600** of size C4 (**I**rated ≥ 2050 A).the rated values etc. (Param. **[P 42.07]** to **[P 42.11]**) have to be entered before saving them to the FPROM; see chapter 2.2 "Scaling intra-unit signals".

#### **NOTE: For Software downloading observe the relevant instructions given on the "read\_me" file of the corresponding Software disc!**

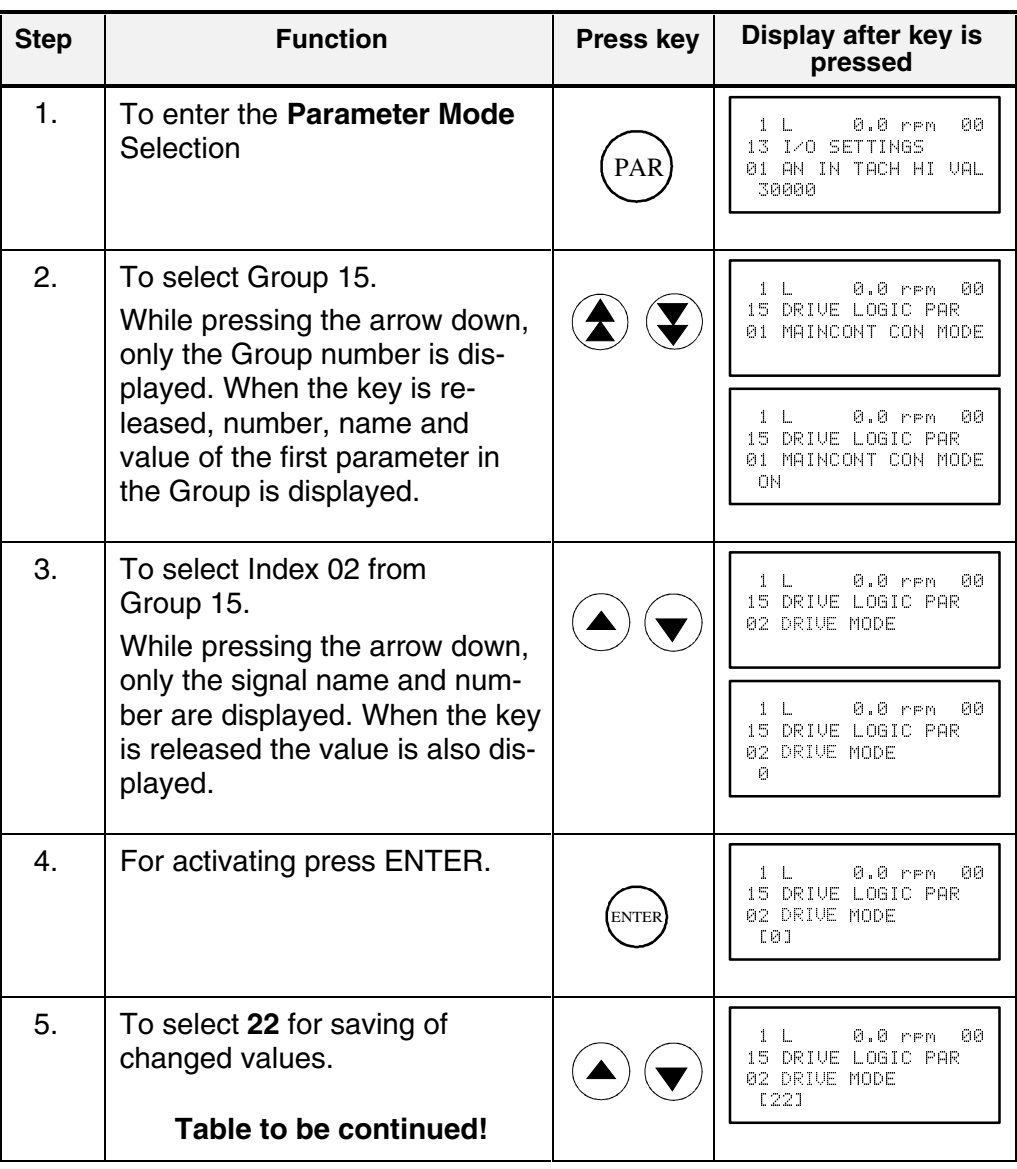

| <b>Step</b> | <b>Function</b>                                                                      | <b>Press key</b>      | Display after key is<br>pressed                                   |
|-------------|--------------------------------------------------------------------------------------|-----------------------|-------------------------------------------------------------------|
| 6а.         | Confirmation of the saving.<br>Saving procedure is completed<br>when 0 is displayed. | <b>ENTER</b>          | 0.0 rrm<br>-80<br>DRIVE LOGIC PAR<br>DRIUE MODE<br>02.<br>22      |
| 6b.         | To cancel the saving and keep<br>the original value press any of<br>the four keys.   | ACT<br>PAR            | $0.0$ rem<br>ЙĤ<br>DRIVE LOGIC PAR<br>5<br>DRIUE MODE<br>Й2.<br>Ø |
|             | The selected Keypad Mode is<br>entered.                                              | DRIVE)<br><b>FUNC</b> |                                                                   |

**Table (continued):** *Saving of the Parameters to backup memory*

# *3.6 FAULT resetting (RESET)*

FAULT resetting is possible in both LOCAL and REMOTE mode of the drive.

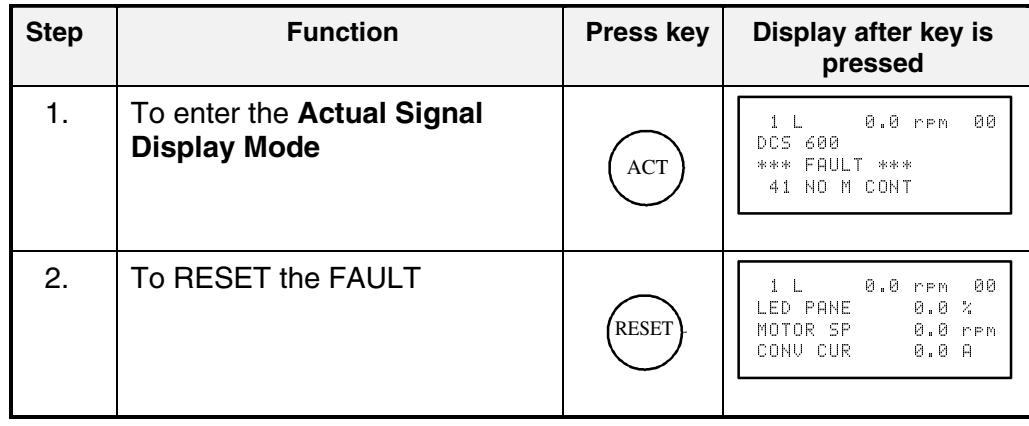

## *3.7 EMERGENCY STOP resetting (RESET)*

Resetting (RESET) of the EMERGENCY STOP function is not required with **DCS 600**. If the EMERGENCY STOP command is cancelled, there will be a self-resetting routine of the corresponding signal. For restart a switch ON command (signal) with 0 -> 1 edge has to be used.

## *3.8 Fault History Display*

Up to 24 faults are stored time related and displayed together with the time they appeared after electronics supply switched on.

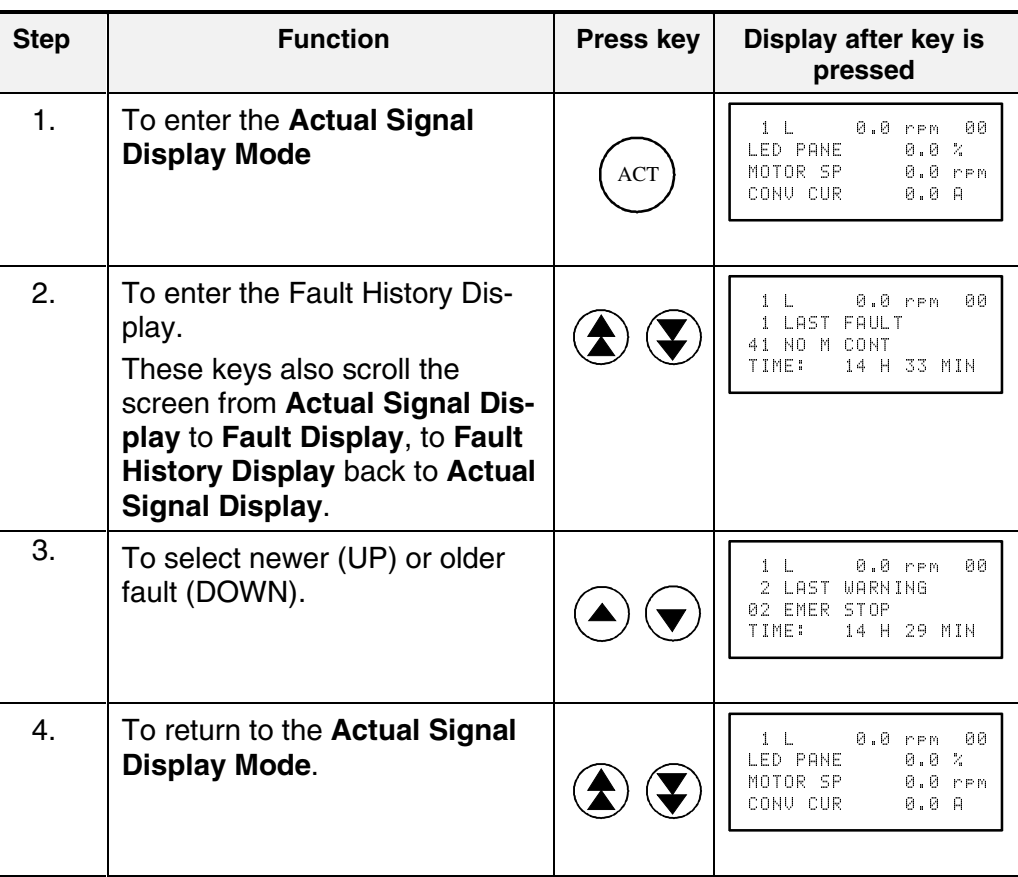

## *3.9 Uploading and Downloading of Parameters (UPLOAD/DOWNLOAD)*

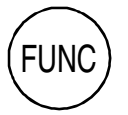

**CAUTION!** The drive must be in standstill condition with given STOP command (controllers blocked, power section disconnected from the network) when *UPLOAD/ DOWNLOAD* function is selected. The upload and download function is operative for groups 10…97

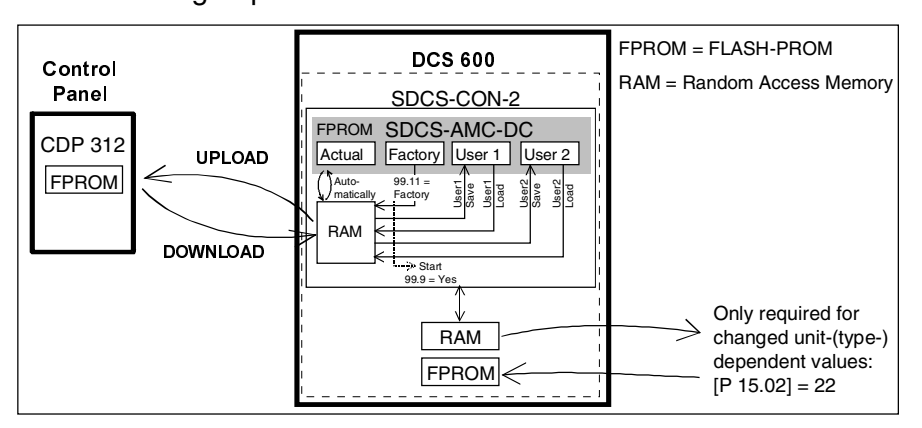

*UPLOAD* will copy all parameters, which are different to default, from the **RAM** memory of the SDCS-AMC-DC board to the **FPROM** memory of the Control Panel CDP 312.

Before a *DOWNLOAD* is started the factory-set values (default values) should be available within the **RAM** memory of the SDCS-AMC-DC board. Factory-set values are always available in the **FPROM** memory of this board and they can be called by means of **APPLIC\_RESTORE** parameter **99.09** with the exception of the group 99. Parameter **99.11 APPLICATION MACRO** has to be set to **FACTORY**.

The exceptional group has to be checked and if necessary, changed by manual setting. Instead of this a saved default parameter set can be loaded by DRIVES WINDOW.

The *DOWNLOAD* will copy all values stored in the **FPROM** memory of the CDP 312 to the **RAM** memory of the SDCS-AMC-DC board.

**Note:** For reasons of safety the *DOWNLOAD* function will only operate if "**LOCAL** mode" of the Control Panel CDP 312 is selected!

Depending on the drive´s condition and the status of the commissioning, *UPLOAD* has to take place before *DOWNLOAD*, otherwise a warning may be displayed:

\*\*WARNING\*\* NOT UPLOADED DOWNLOADING NOT POSSIBLE

The drive must be in stopped state during the *DOWNLOAD* process, otherwise the following warning is displayed.

```
**WARNING**
DRIVE IS RUNNING
DOWNLOADING
NOT POSSIBLE
```
The drive that receives the *downloaded* parameters must have a compatible software version to the drive from which the parameters were *uploaded*. Otherwise the panel will display a warning:

```
**WARNING**
DRIVE INCOMPATIBLE
DOWNLOADING
NOT POSSIBL<mark>E</mark>
```
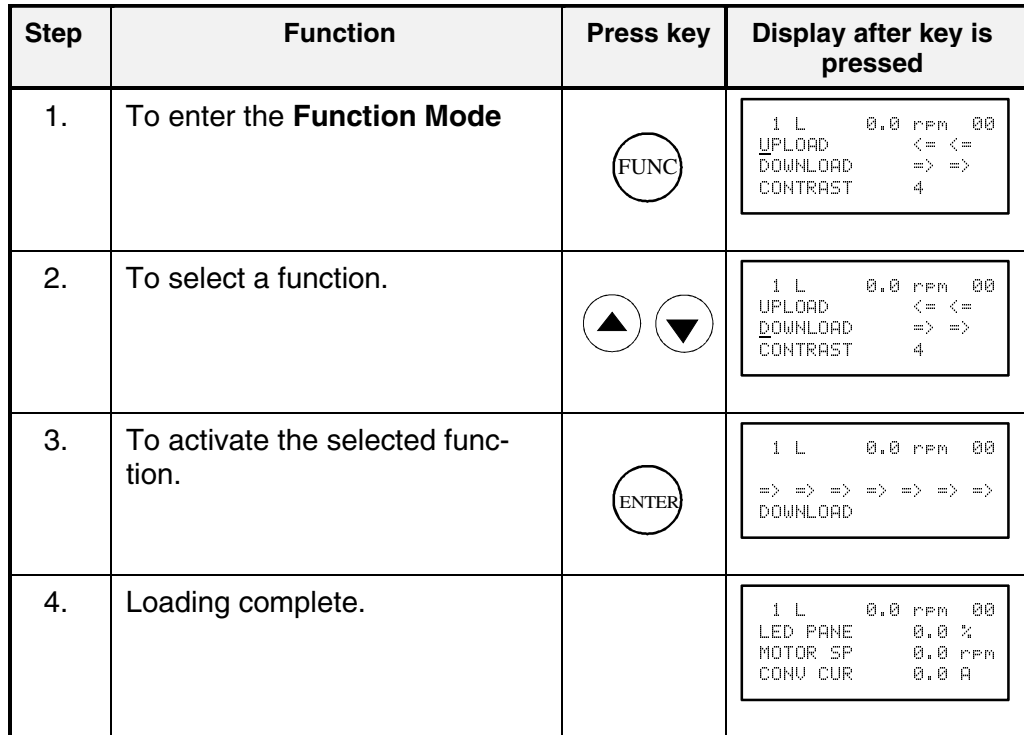

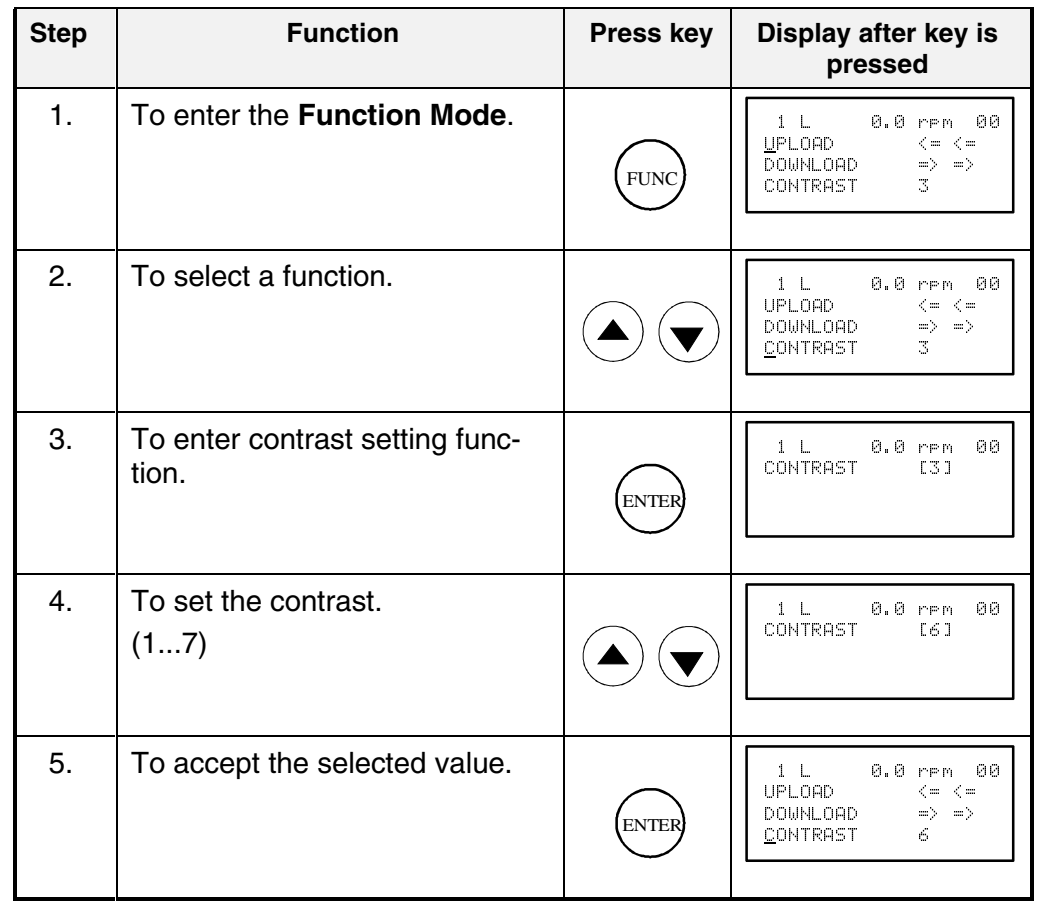

# *3.10 Setting of the Display Contrast*

# *3.11 Full Name of Actual Signals*

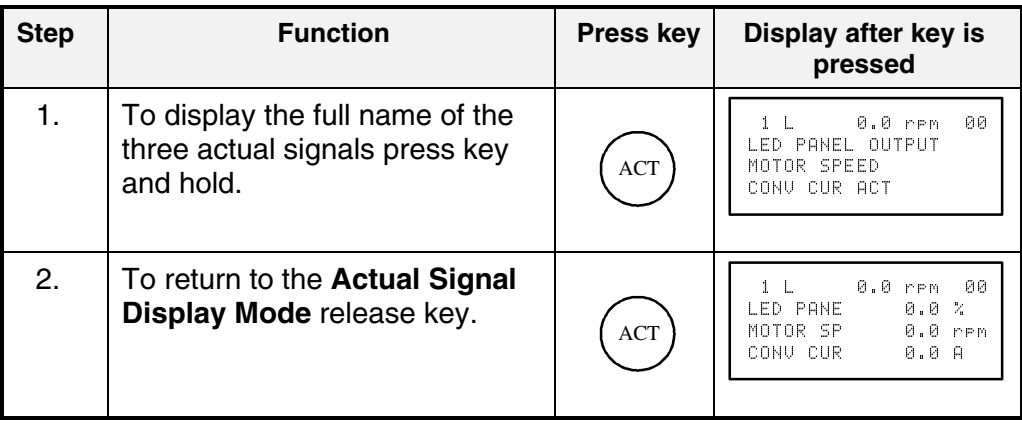

## *3.12 Selection of Actual Signals Group 1 ... 9*

#### **Note:**

The selection of actual signals will remain unchanged even if the unit is switched OFF and ON again.

Please observe: if the actual signal Parameter is within the software part of the SDCS-CON-2 board, the selected actual signal has to be entered in the Group 94.

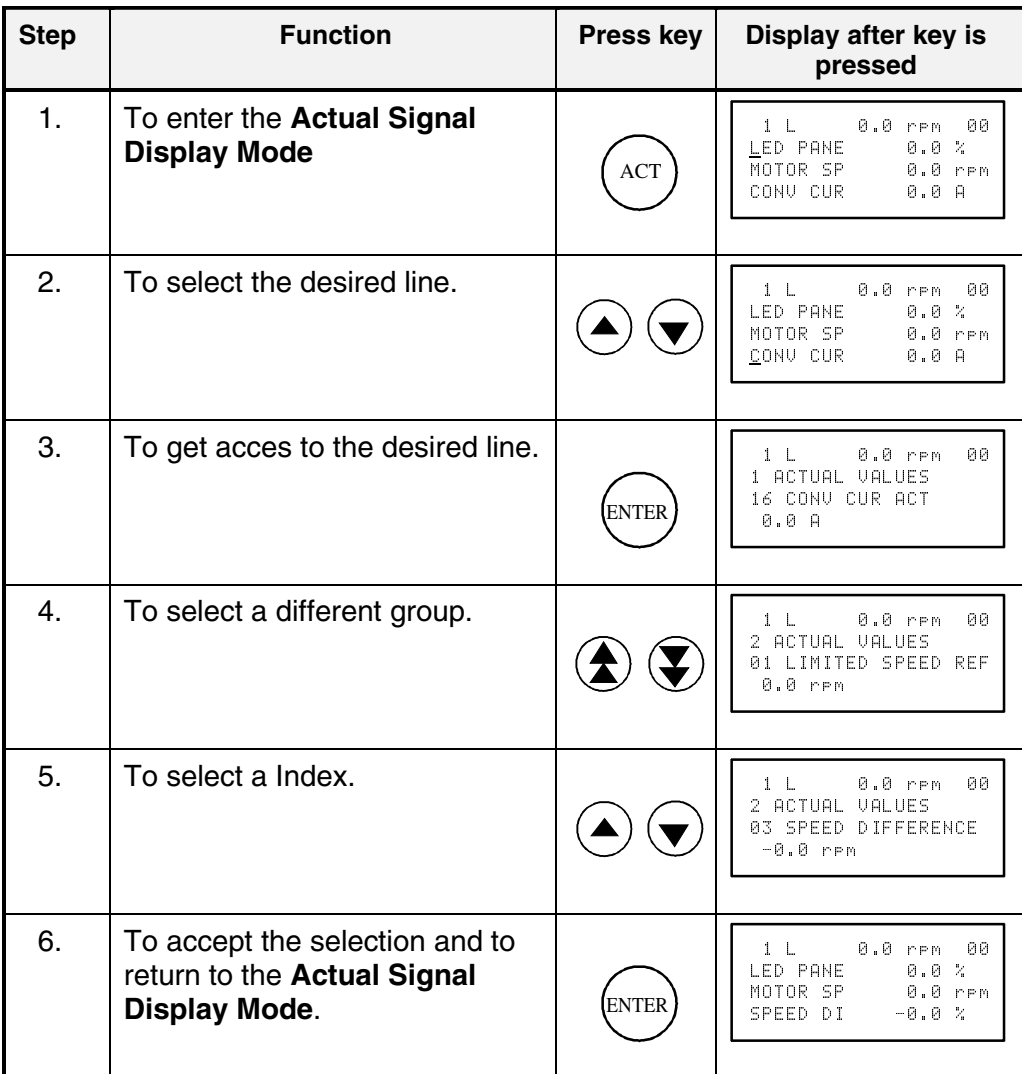

#### *3.13 Drive Mode*

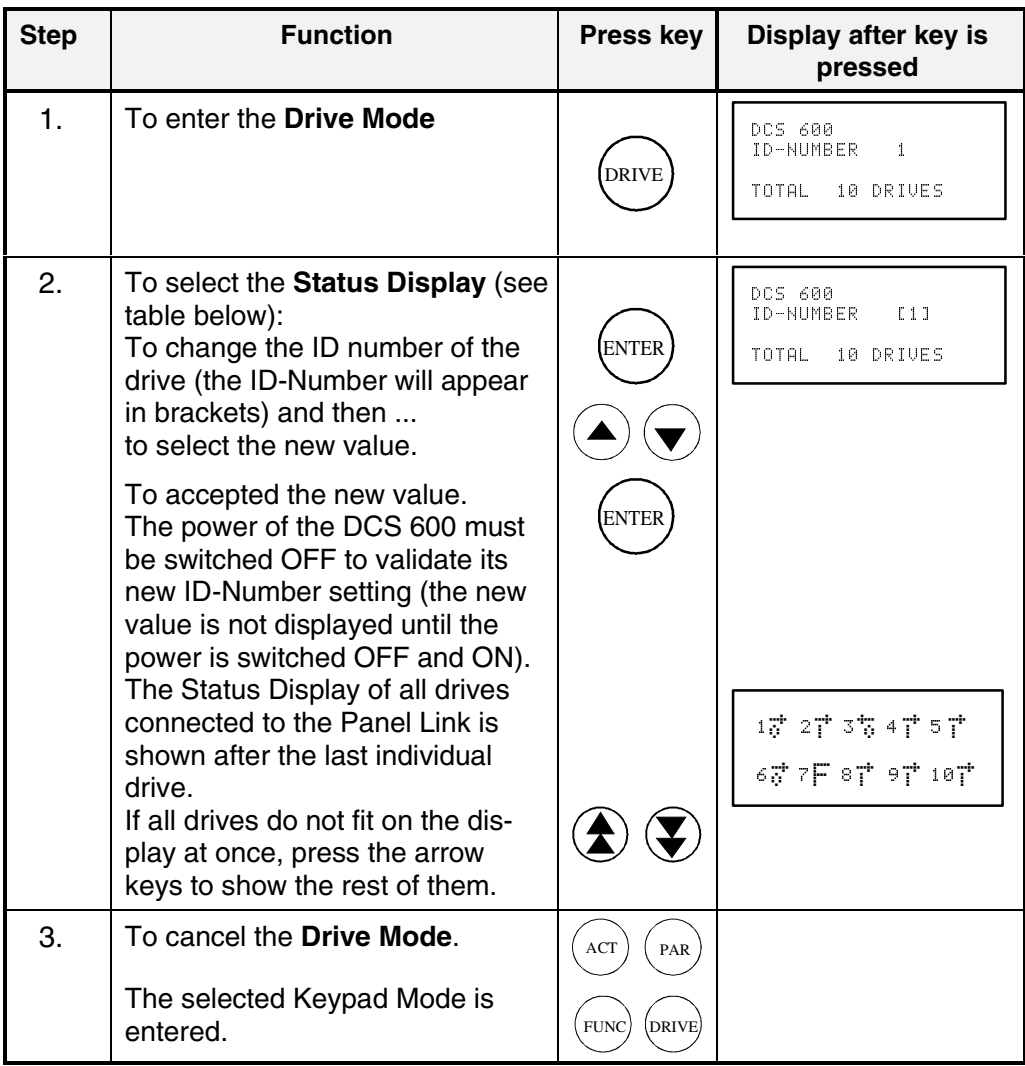

Display of the ID-number for the Drive and for the Control Panel CDP 312 as well as display of the status **(Status Display)**:

#### **Table: Symbols of Status Display**

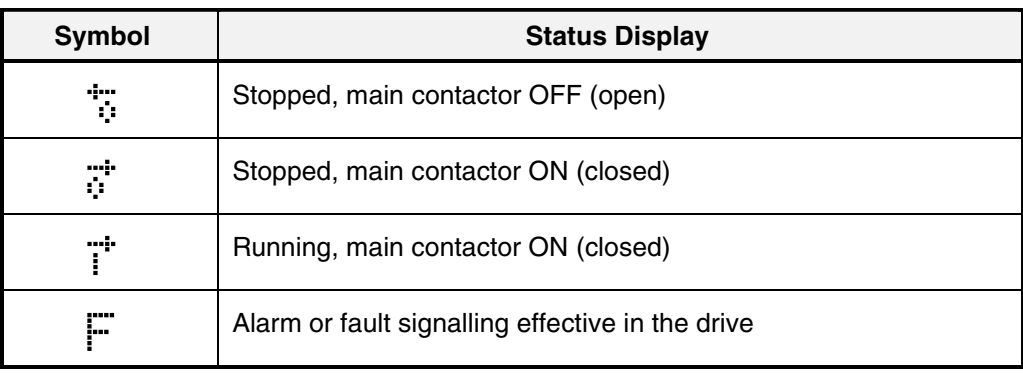

#### *3.14 Running the Drive*

*Operational Command Keys* Operational commands can be given from the Control Panel CDP 312 every time when the status row is displayed. Operational commands include START and STOP of the the drive, controlling the main contactor and adjusting the reference.

> **CAUTION!** To be able to give operational commands from the CDP 312, the selected control location must be the Control Panel. The control location can be changed by means of LOC/REM key to LOCAL mode.

> > If LOCAL mode is activated some of the binary inputs are no longer functioning.

> > Take care that the drive is engineered to allow operation with LOCAL mode.

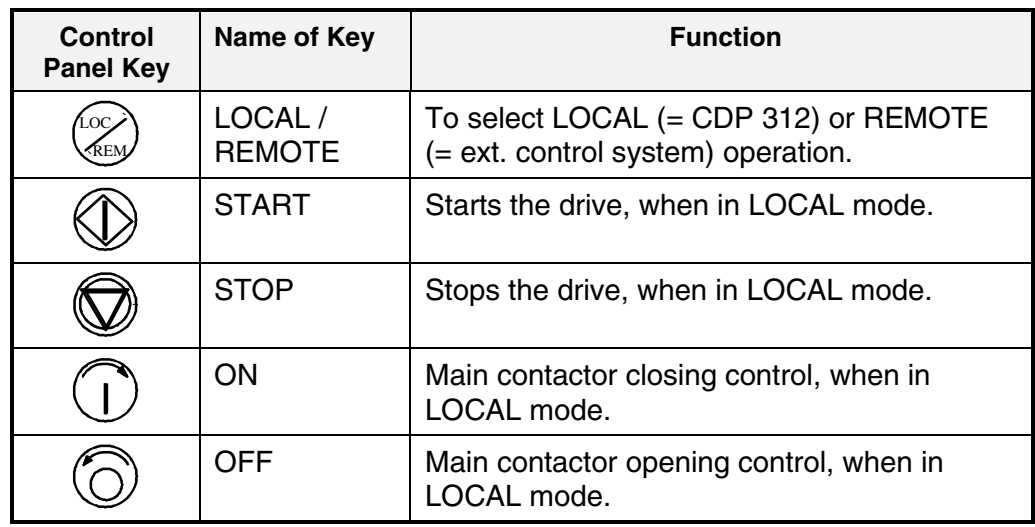

*Running the DC-Drive from the CDP 312* 

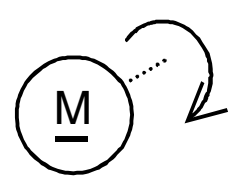

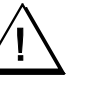

Ensure safety before you start the drive test!

- Select LOCAL mode (**LOCAL** = CDP 312) by pressing LOC/ REMOTE key.
- Close (switch on) the main contactor by pressing the ON key
- Start the drive by pressing the **START** key. Presetting of a reference value for the motor will now be possible.
- Direction of rotation can be changed by presetting the opposite polarity of reference value in case of 4Q drive.
- Stop the drive by pressing the STOP key. Motor will decelerate to zero speed (depending on the parameter LOCAL STOP [P 21.03])
- Finally open (switch off) the main contactor by pressing the OFF key.

# *3.15 Speed Reference Setting for the Drive*

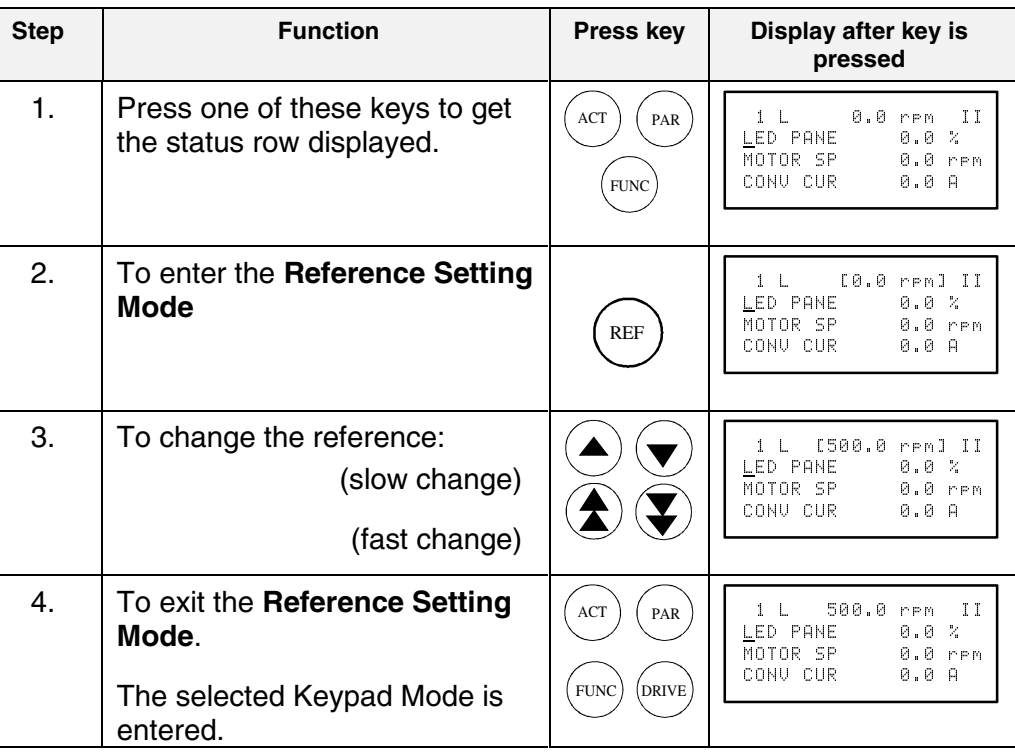

#### *4.1 Display of status, alarm and fault signals*

*Categories of signals and possibilities of display* The signals (messages) to be available for thyristor power converters series **DCS 600** are subdivided into four (fifth category see below) categories:

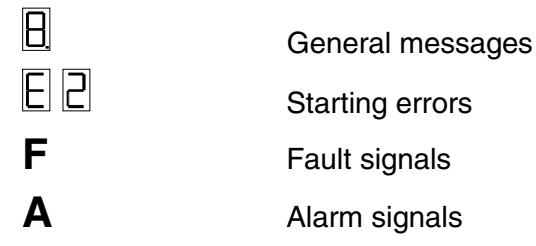

A seven segment display on the control board SDCS-CON-2 of the thyristor power converters series **DCS 600** is used to show general messages, starting errors, fault and alarm signals.

The signals (messages) are displayed as codes. If the codes consist of several parts, the characters/individual digits will be indicated for 0.7 sec one after the other, e.g.:

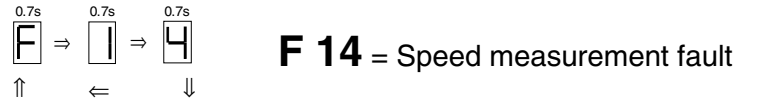

In addition to this the **DCS 600** combined with the LCD of the control panel CDP 312 will be able to show the fault and alarm signals as numbers with text as well as the status signals (selected in Actual Signal Display Mode [⇒ **ACT**-key] by signal group **1..xx ... 9.xx**).

For subsequent evaluation via binary outputs or serial interfaces the 16 bit informations **FAULT WORD1 [9.01], FAULT WORD2 [9.02]** and **FAULT WORD3 [9.06]** as well as **ALARM WORD1 [9.04]** and **ALARM WORD2 [9.05]** contain several fault and alarm signals as a binary code.

#### *4.2 General messages*

#### *From SDCS-CON-2 board*

The general messages will only be shown on the seven segment display/LEDs of the boards SDCS-CON-2/SDCS-AMC-DC.

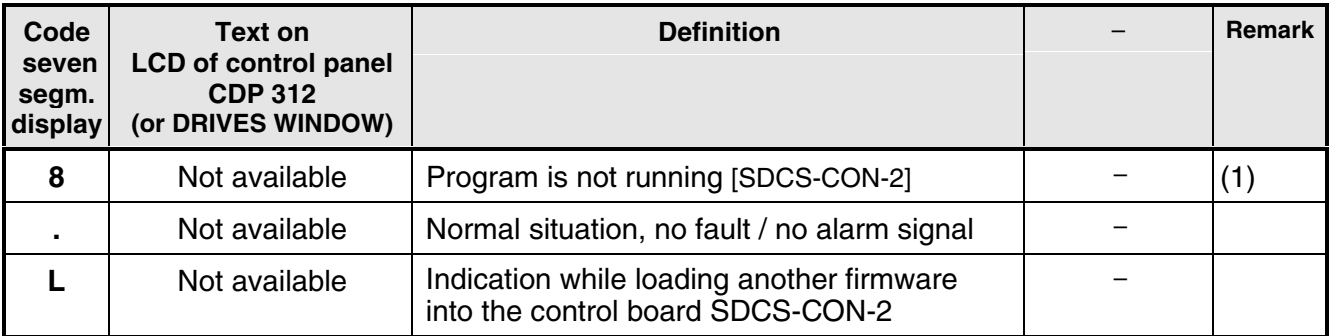

#### *From SDCS-AMC-DC board*

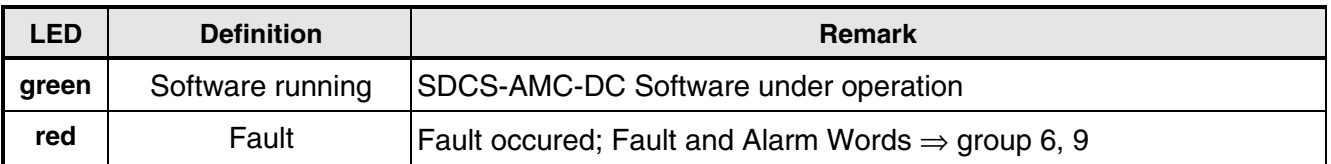

# *4.3 Starting errors (E) [from SDCS-CON-2 board]*

The starting errors will only be shown on the seven segment display of the control board SDCS-CON-2.

With starting errors it will not be possible to start the drive.

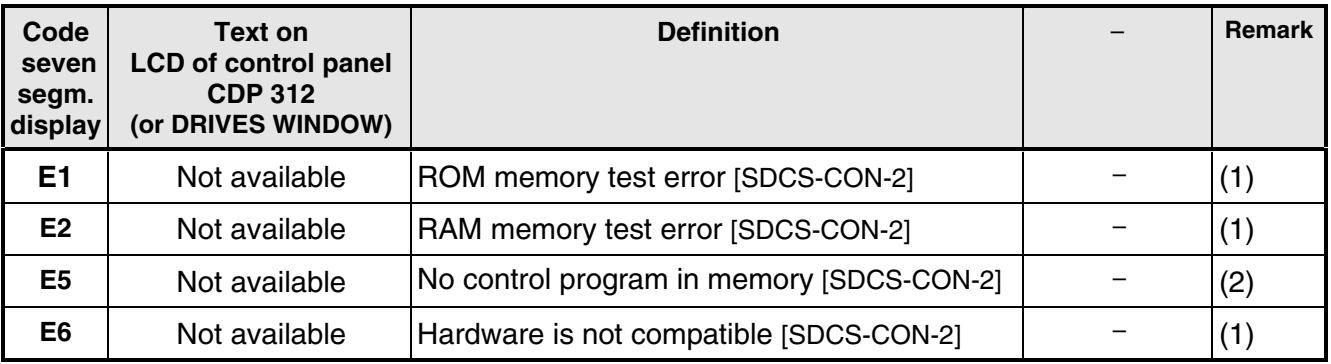

(1) Units should be switched off and on electrically; if fault occurs again, the PCBs SDCS-POW-1 and SDCS-CON-2 have to be checked and if necessary to be changed.

(2) Load firmware once more.

## *4.4 Fault Signals (F)*

The fault signals will be shown on the seven segment display of the control board SDCS-CON-2 as codes **F . .** as well as on the LCD of the control panel CDP 312 as numbers with text. Moreover there are fault signals which will only be shown on the LCD of the control panel.

All fault signals - with the exception of **F 17**, **F 20** and **F 44** - can be reset (after elimination of the faults).

For resetting (RESET) of fault signals the following steps are required:

- Switching off the commands ON/OFF and RUN
- Elimination of the faults
- Fault acknowledgement, i.e. resetting (RESET) through input of the command RESET with APC or in "LOCAL" mode with control panel CDP 312/DRIVES WINDOW.
- Depending on the application conditions generate the commands ON/OFF and RUN once more.

The fault signals will result in tripping the drive (installation-dependent).

*If a fault occurs, there will be three different possibilities of reaction (see column "Remark" in the fault list):*

- (1) *Fault will switch off the signals energizing the main contactor, the field contactor and the fan contactor.*
- (2) *Fault will switch off the signals energizing the main contactor and the field contactor.*
- (3) *Fault will switch off the signal energizing the main contactor.*

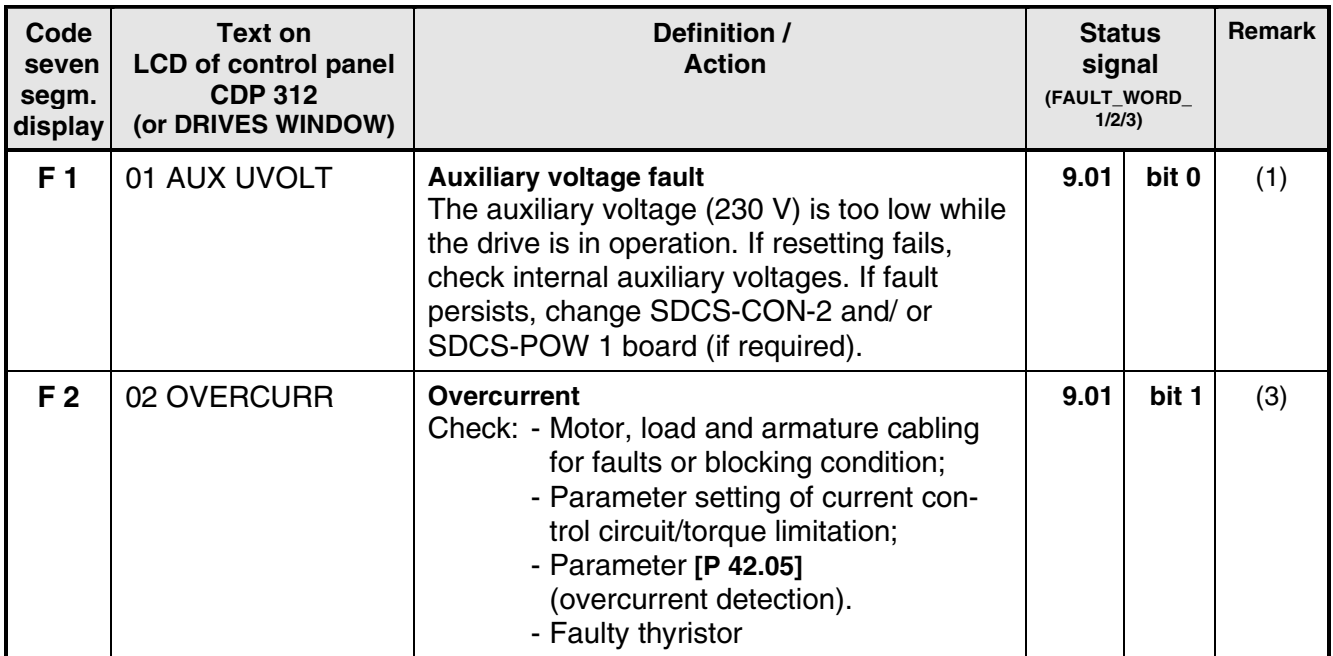

# *Chapter 4 - Signals and Troubleshooting*

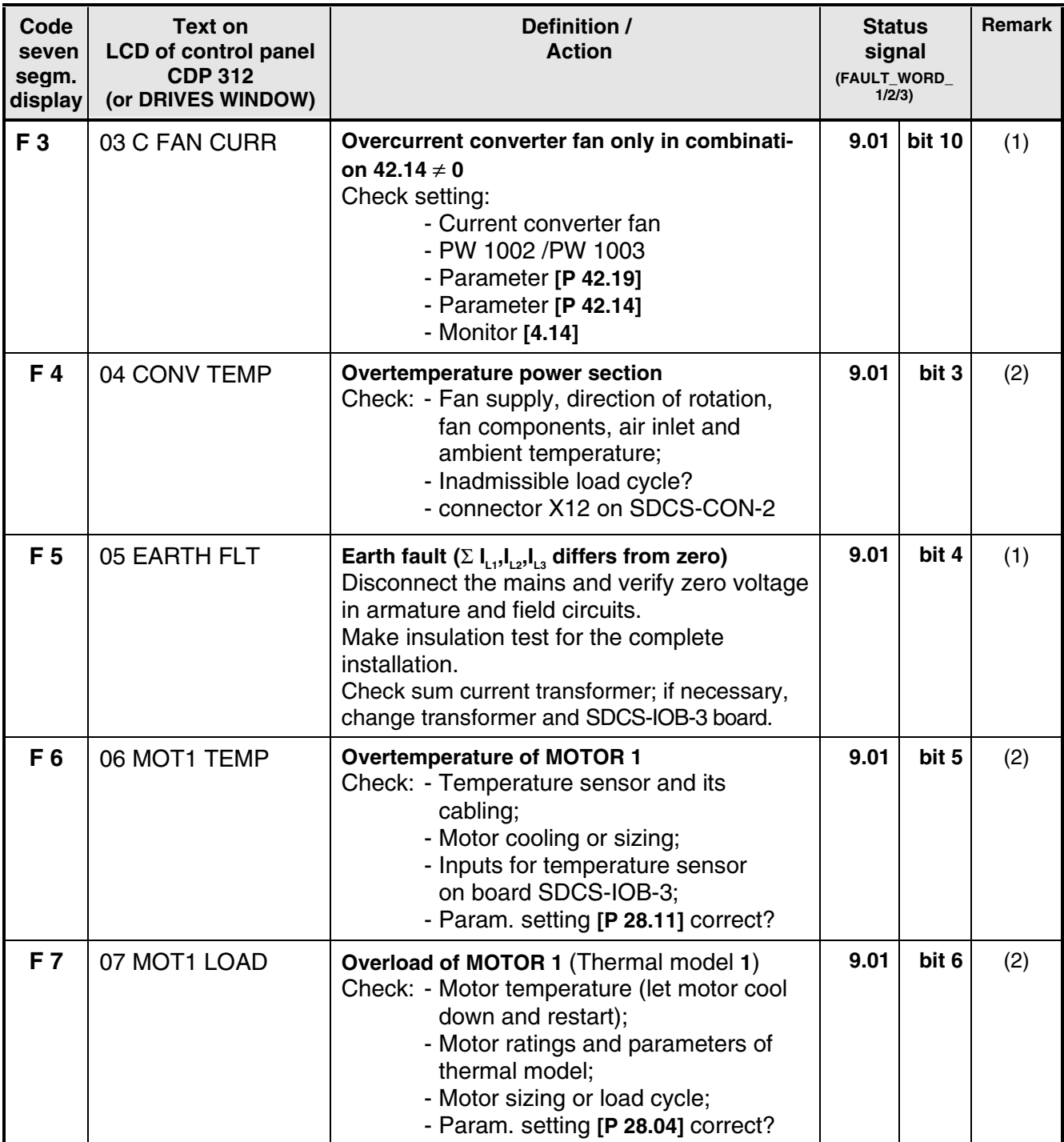

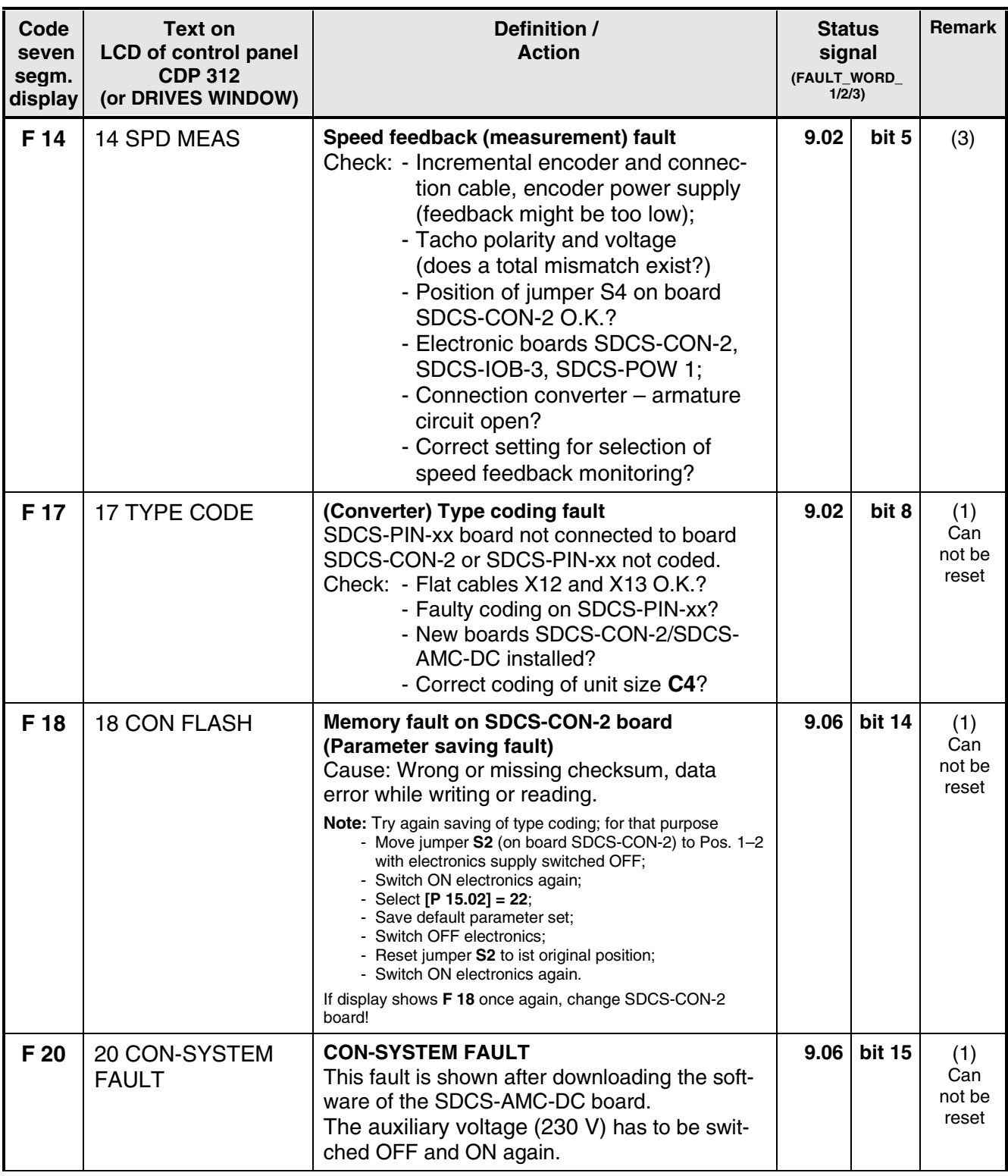

# *Chapter 4 - Signals and Troubleshooting*

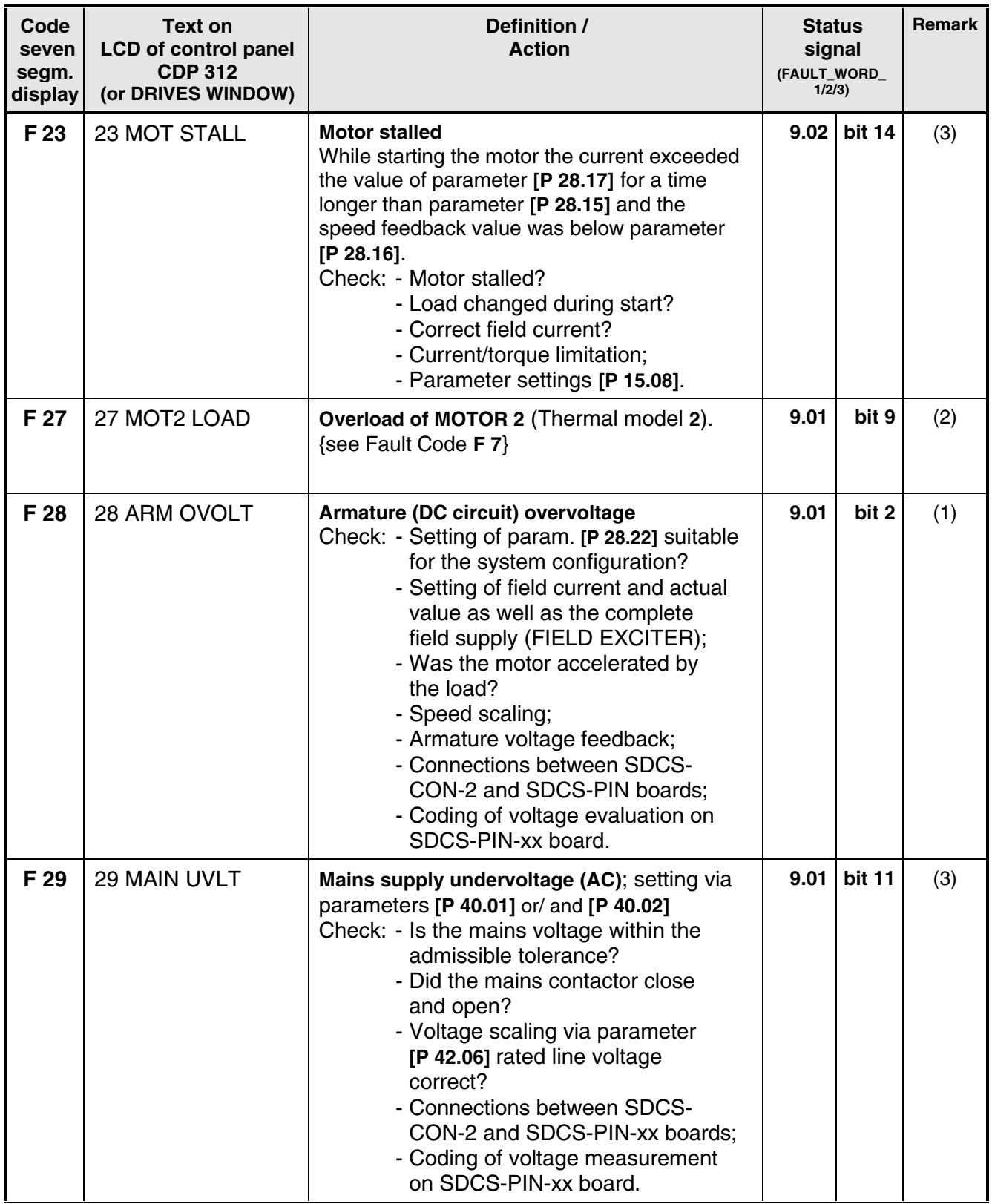

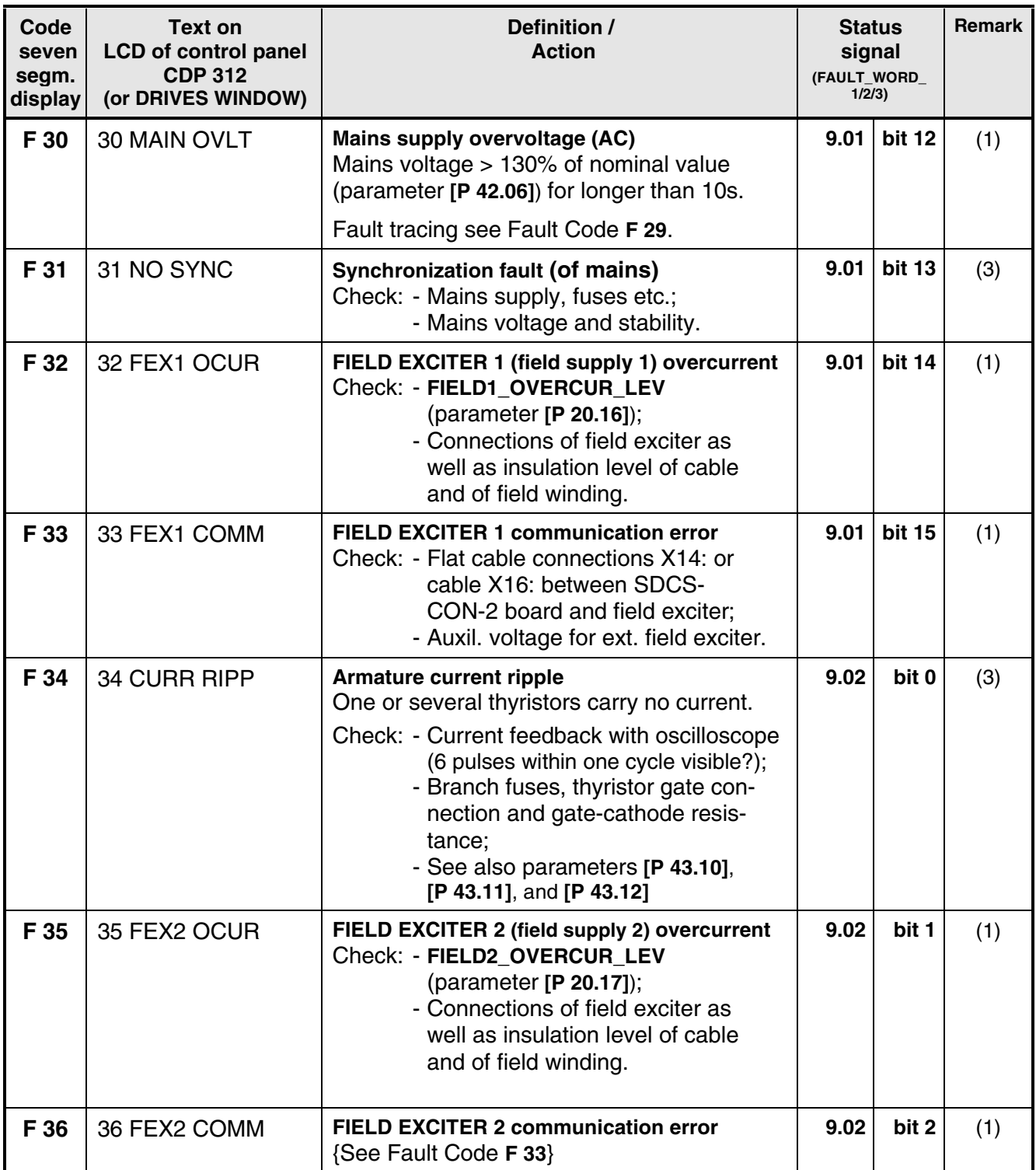

# *Chapter 4 - Signals and Troubleshooting*

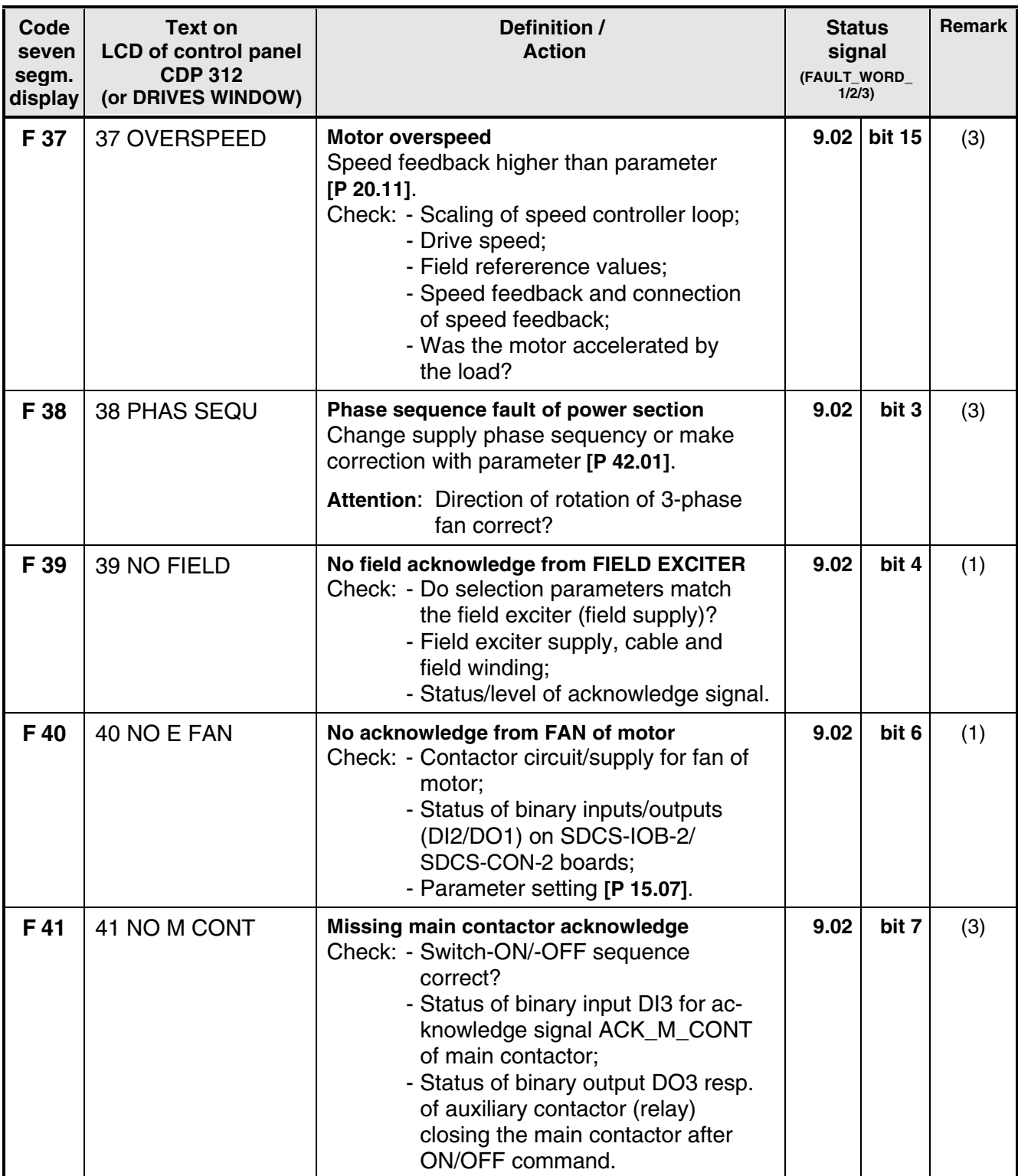
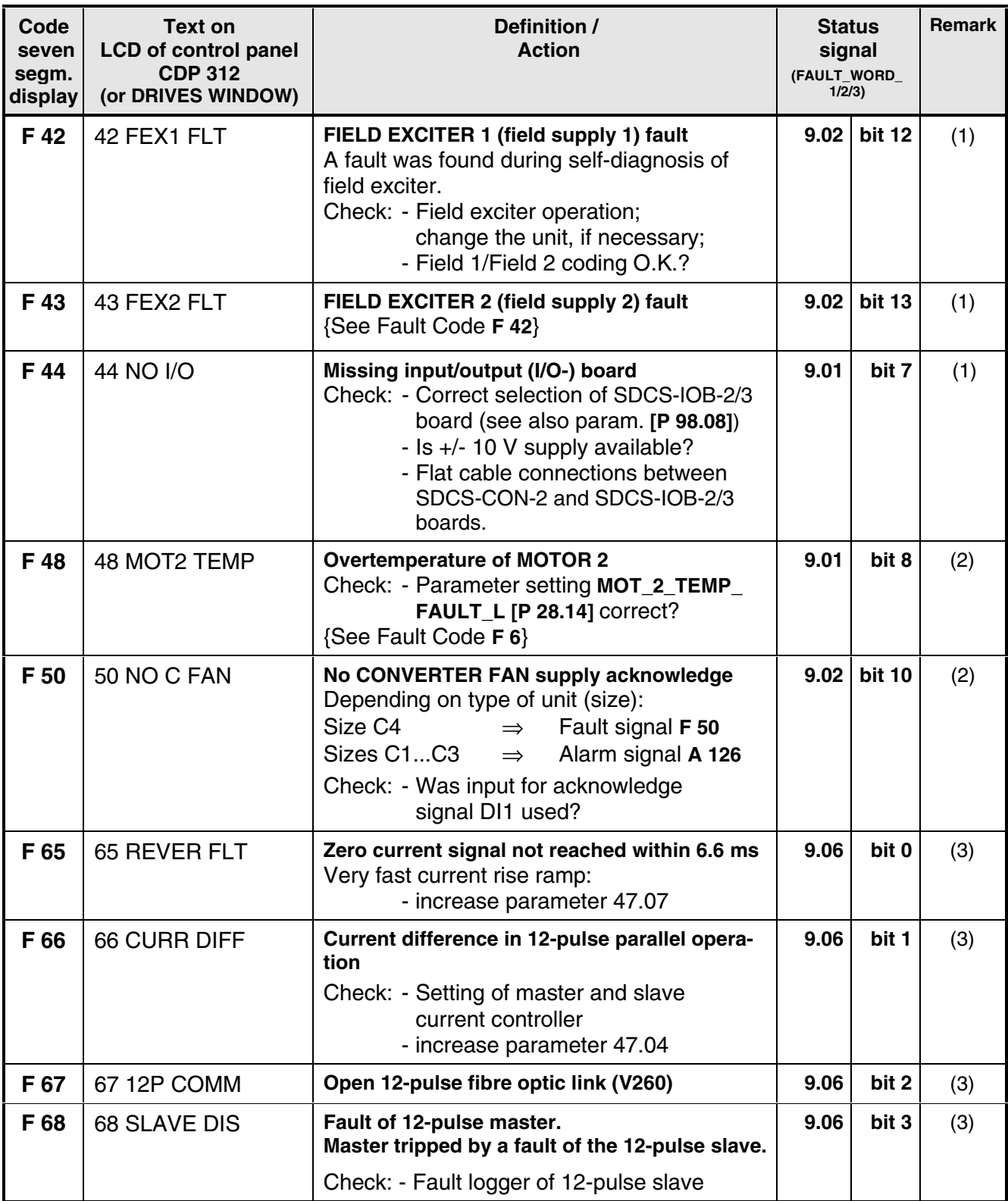

#### *Fault Signals referring to the SDCS-AMC-DC board*

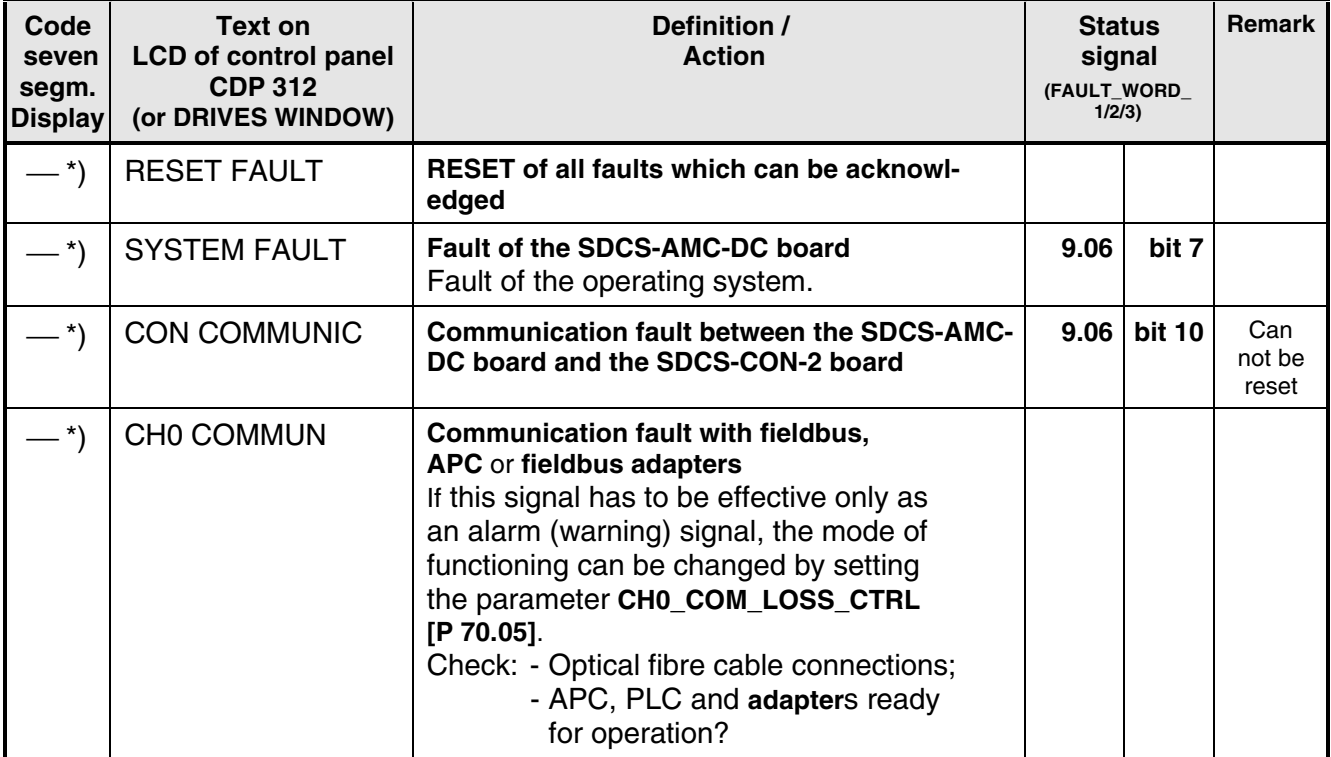

\*) No Fault Code available on seven segment display!

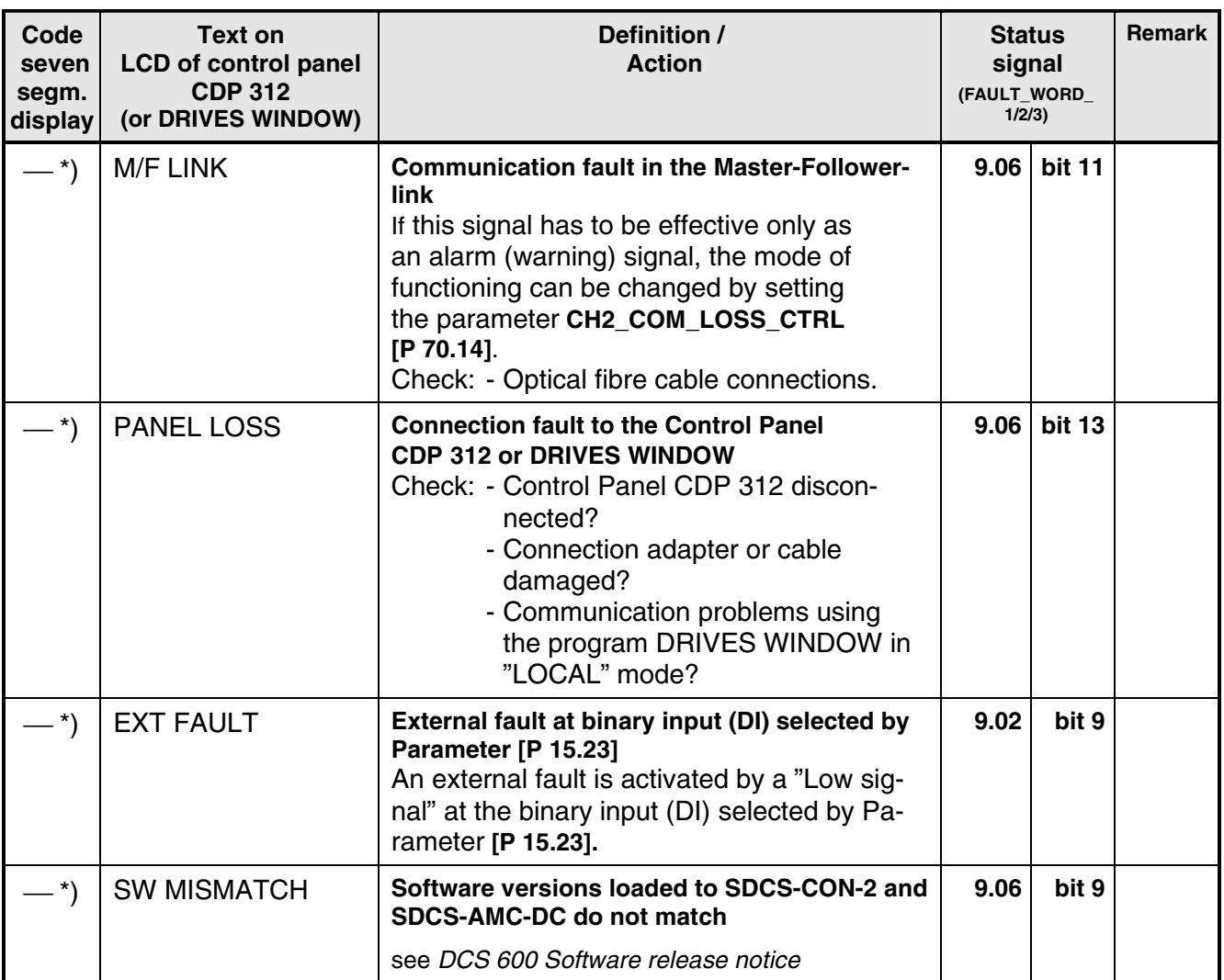

\*) No Fault Code available on seven segment display!

### *4.5 Alarm Signals (A)*

The alarm signals will be shown on the seven segment display of the control board SDCS-CON-2 as codes **A . . .** On the LCD of the control panel CDP 312 the alarm signals will be shown as numbers (without the leading digit "1") with text.

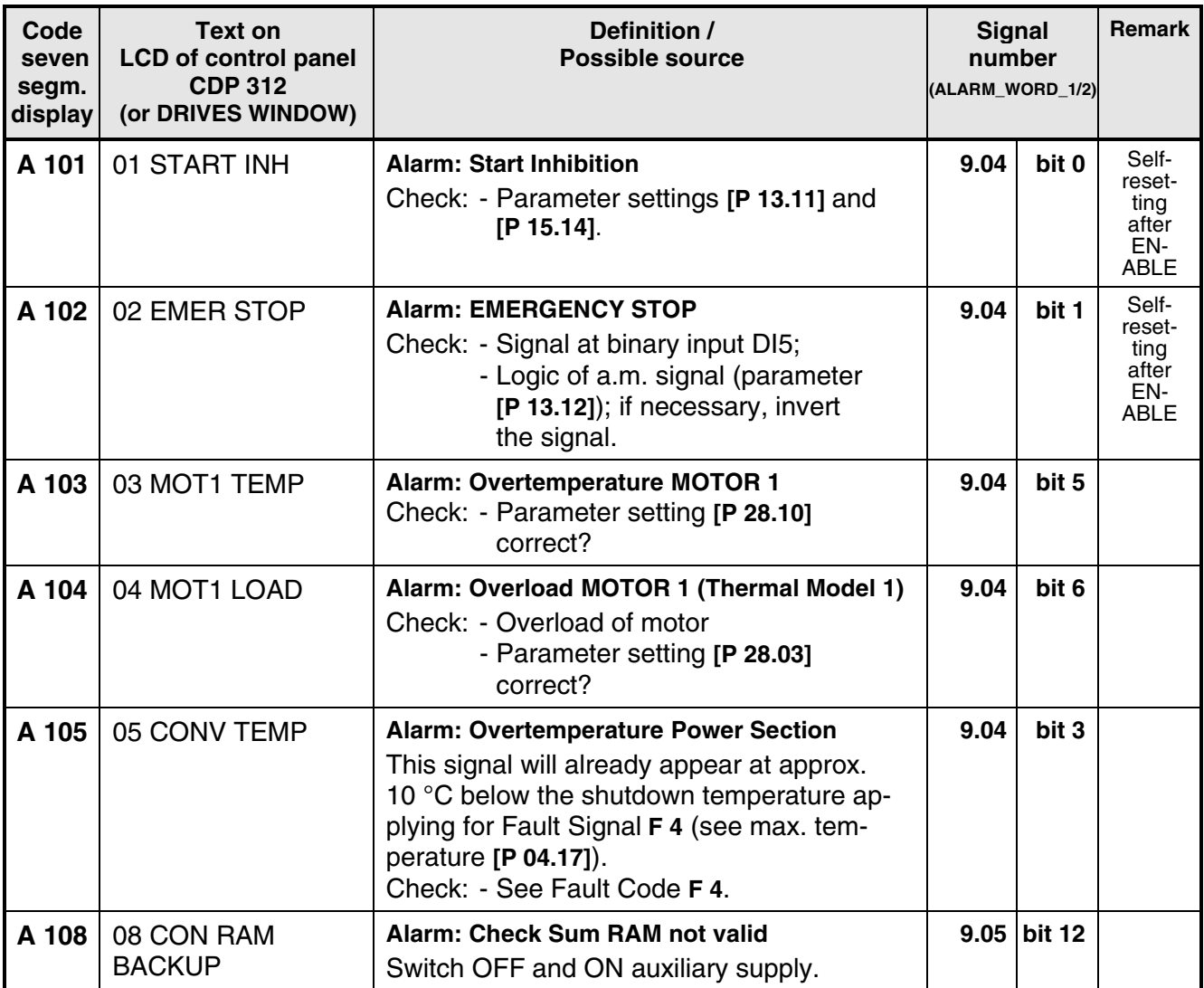

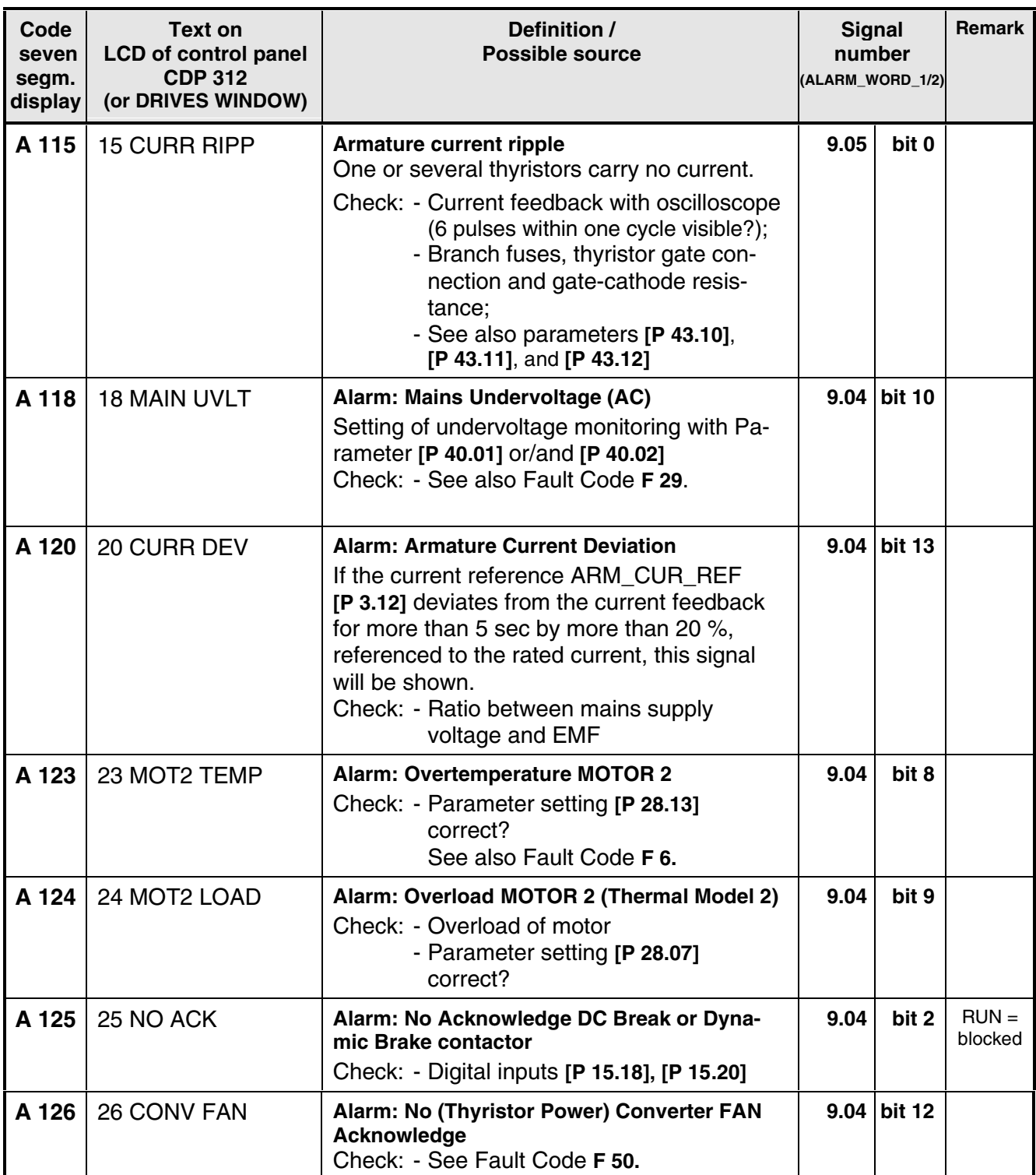

# *Chapter 4 - Signals and Troubleshooting*

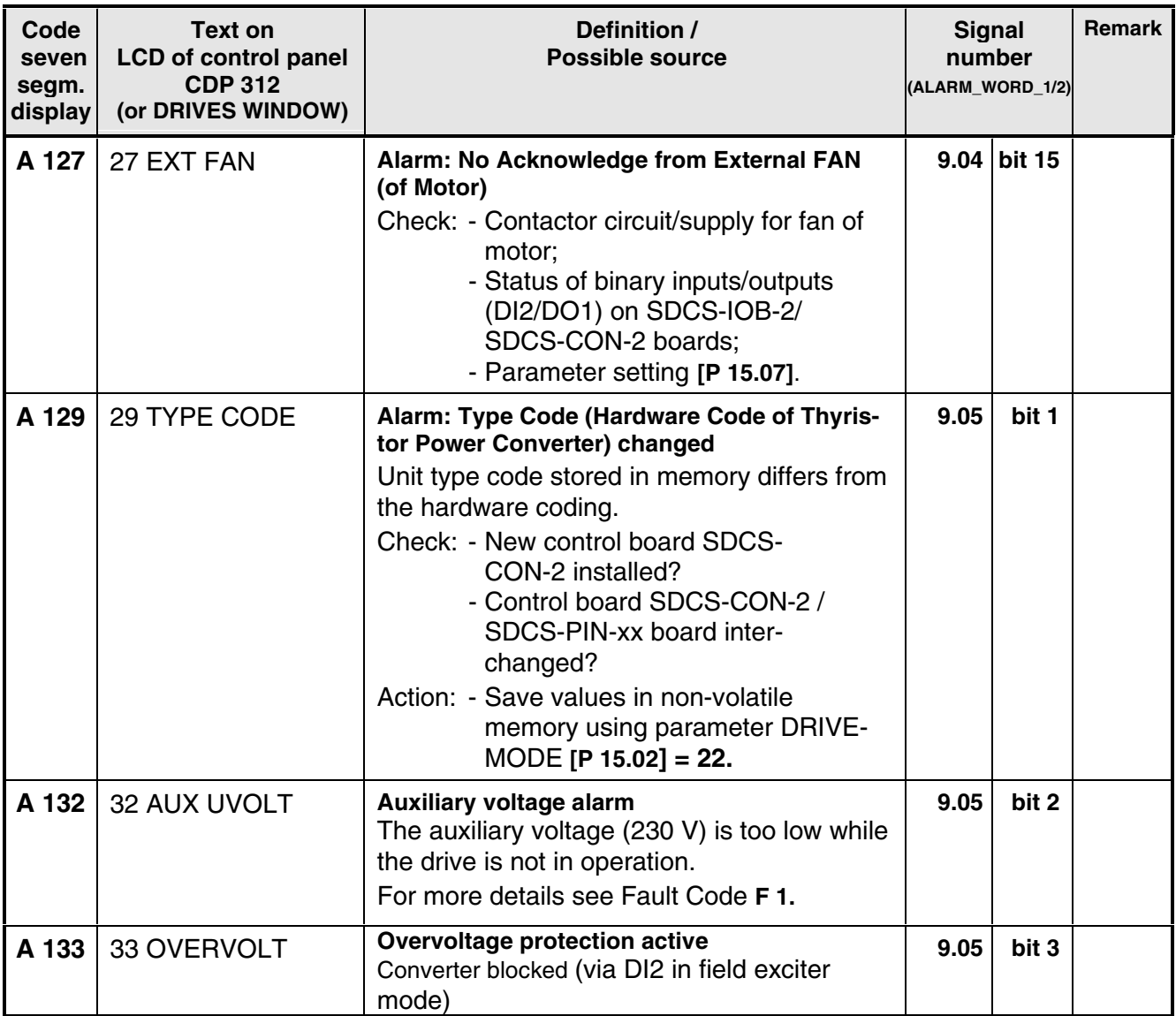

# *Alarm Signals referring to the SDCS-AMC-DC board*

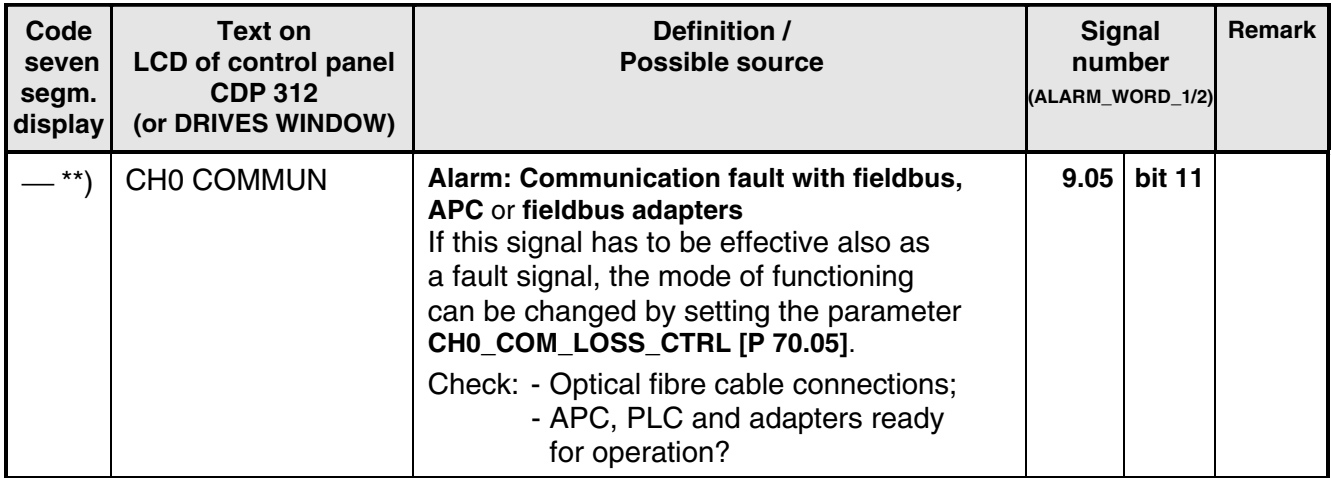

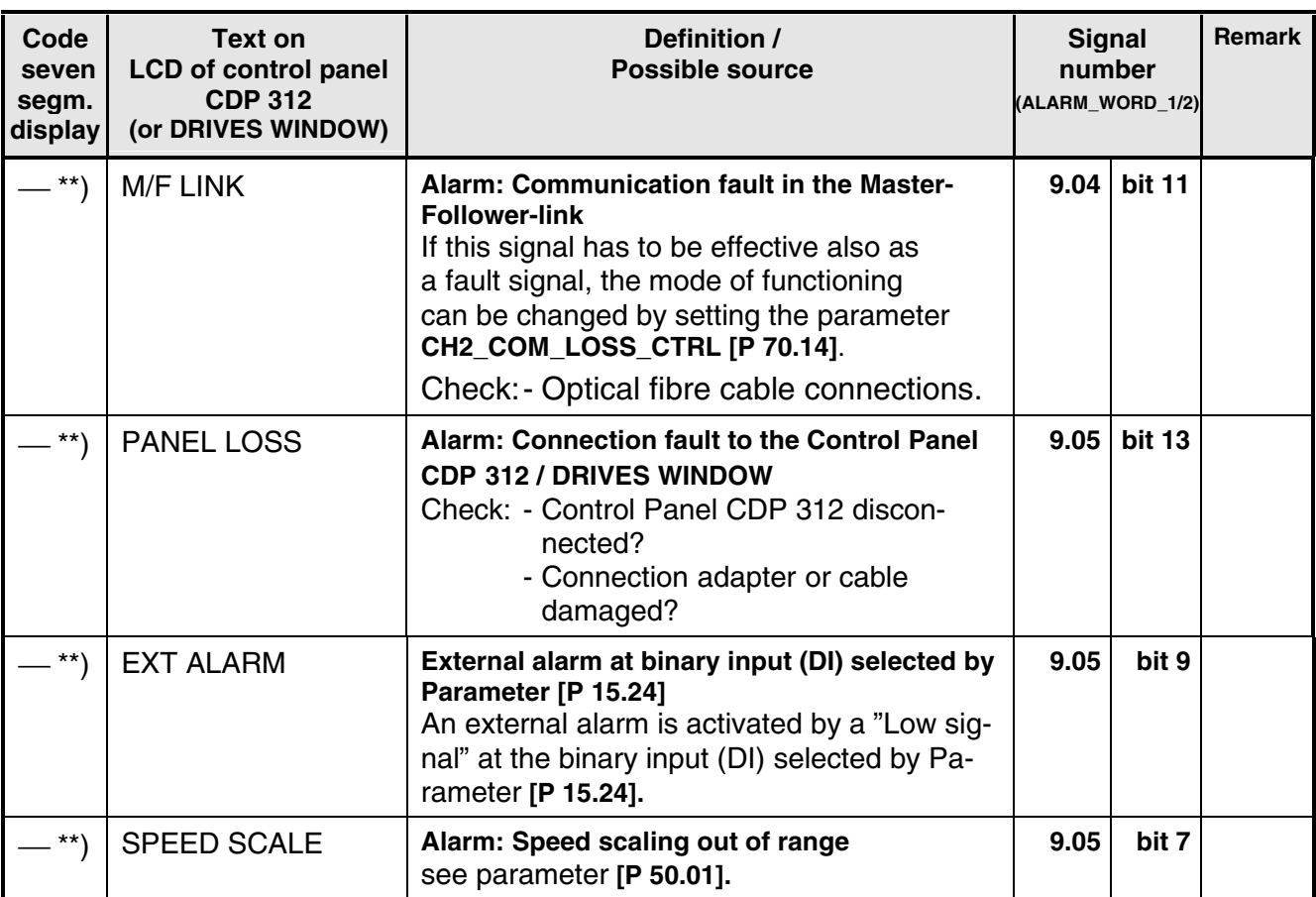

\*\*) No Alarm Code available on seven segment display!

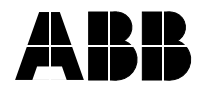

ABB Automation Products GmbH Postfach 1180 D-68619 Lampertheim Tel: +49 (0) 62 06-5 03-0 Fax:+49 (0) 62 06-5 03-6 09 www.abb.com/motors&drives

#### ---- ---- \*080R0501A0490000\*